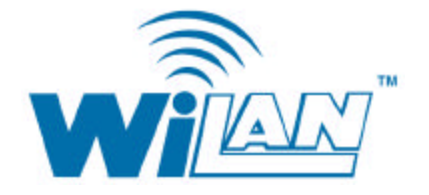

# **VIP 110-24 Series Advanced Wireless Ethernet Bridge User Guide**

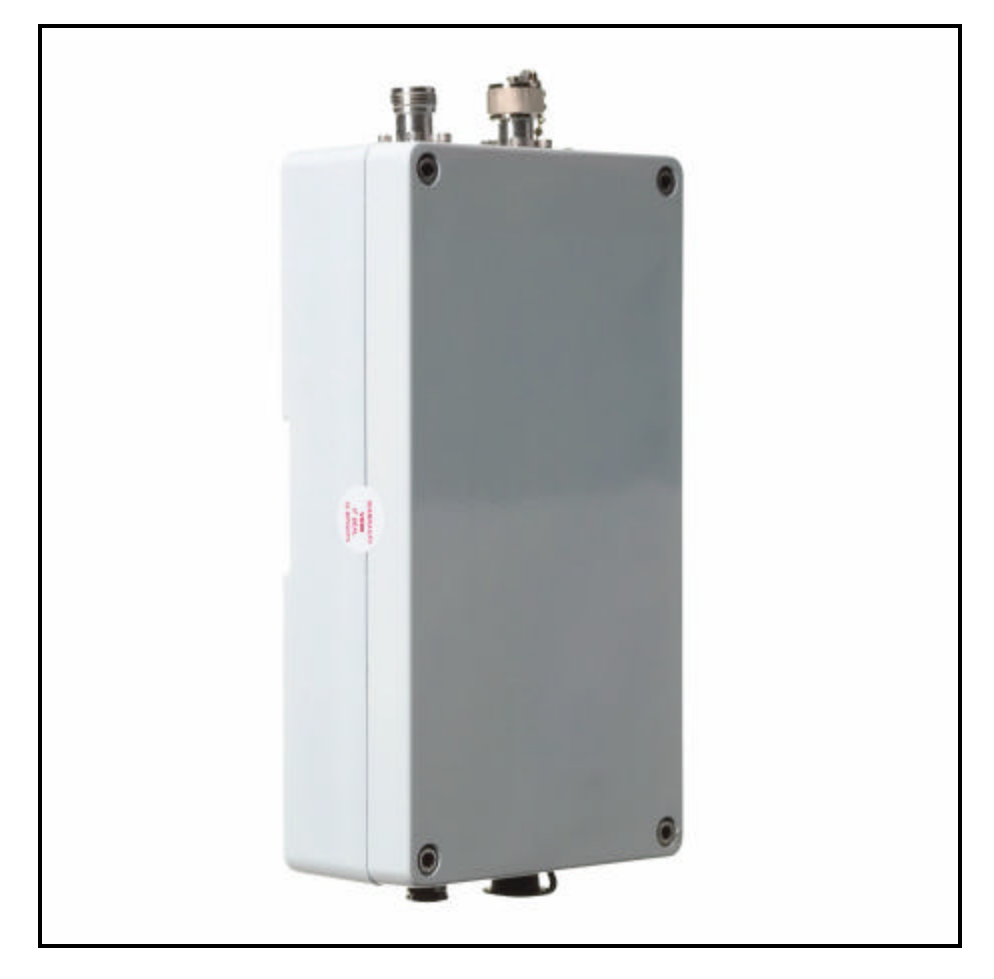

**December 2004 Rev: H**

**Important**

**You can obtain the latest customer documentation for this product by visiting our web site at** http://www.wi-lan.com/ **. Click on** Support → Customer Documentation. **Updated information will be posted regularly on this site and can be downloaded via the Internet.**

## **TABLE OF CONTENTS**

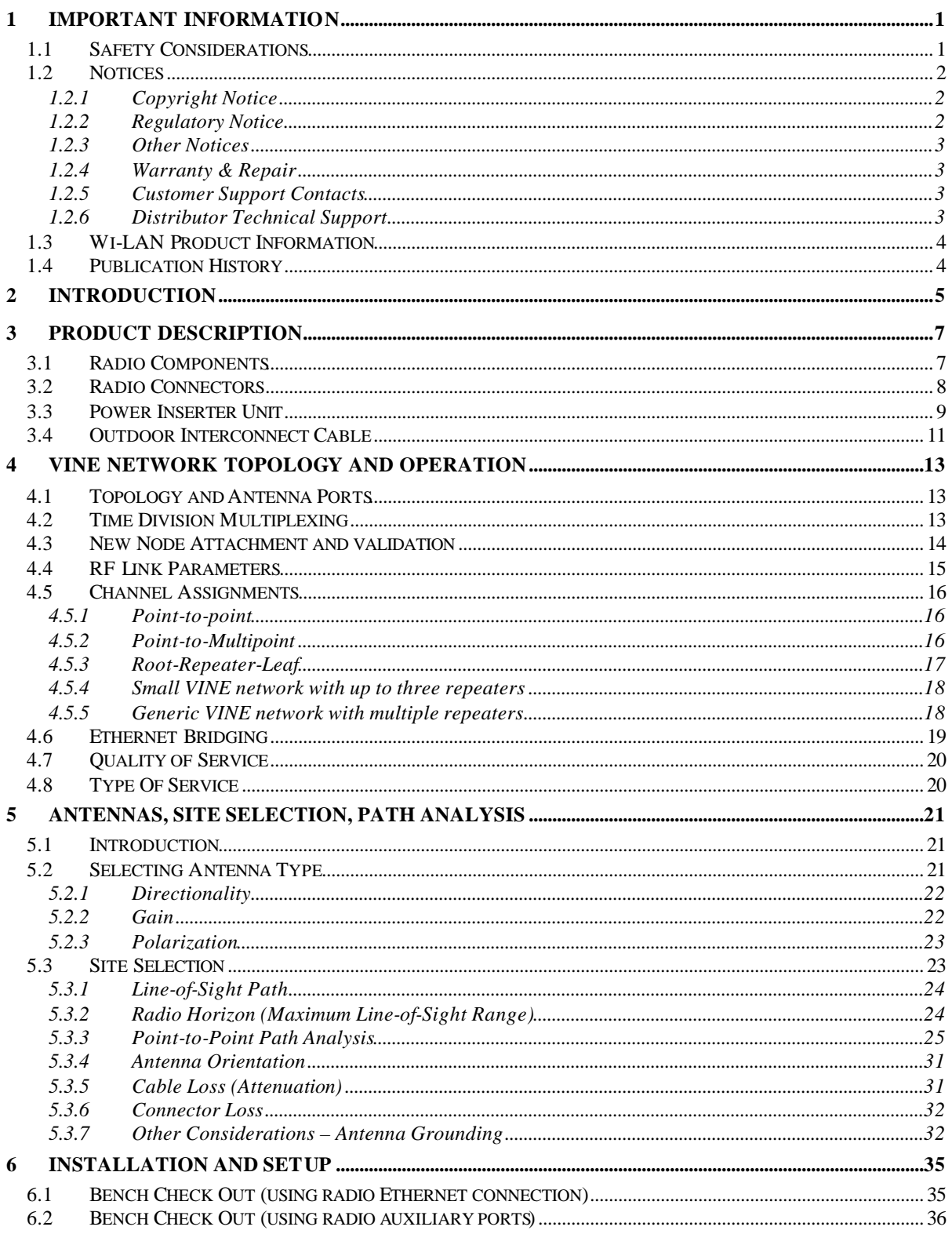

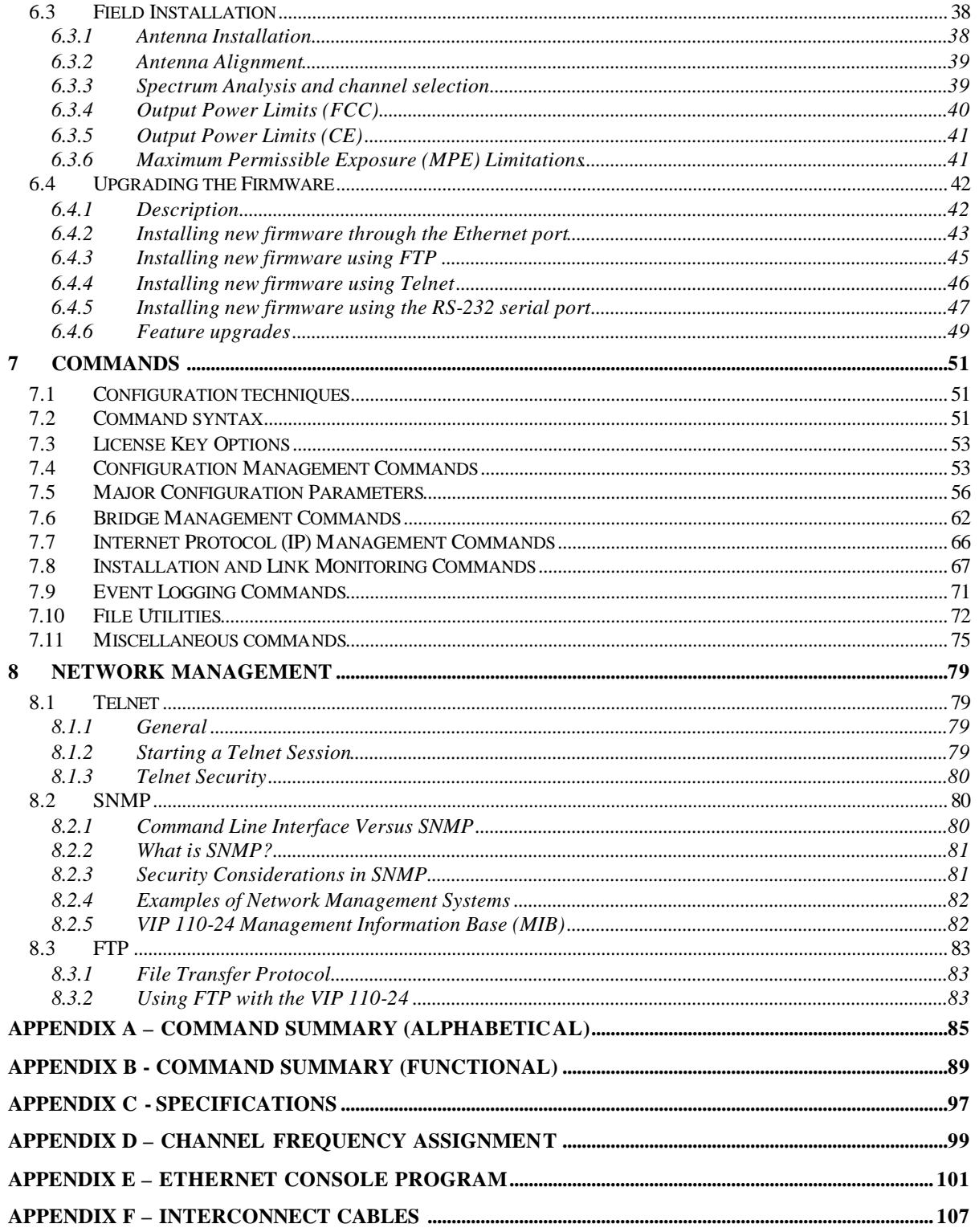

## **1 Important Information**

### **1.1 Safety Considerations**

This documentation must be reviewed for familiarization with the product, instructions, and safety symbols before operation.

Verify that a uninterruptible safety earth ground exists from the main power source and the product's ground circuitry.

Verify that the correct AC power source is available for the AC adapter to produce 24 Vdc output from the adapter.

Disconnect the product from operating power before cleaning.

## **Warning Symbols Used in this Book**

**WARNING: Bodily injury or death may result from failure to heed a WARNING. Do not proceed beyond a WARNING until the indicated conditions are fully understood and met.**

 **CAUTION: Damage to equipment may result from failure to heed a caution. Do not proceed beyond a CAUTION until the indicated conditions are fully understood and met.**

**Important: Indicates important information to be aware of which may affect the completion of a task or successful operation of equipment.**

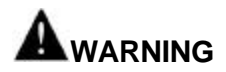

**All antennas and equipment must be installed by a knowledgeable and professional installer.**

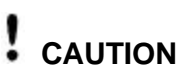

**Never operate a unit without an antenna, dummy load, or terminator connected to the antenna port.**

**Operating a unit without an antenna, dummy load, or terminator connected to the antenna port can permanently damage a unit.**

**Important**

**Antennas must be selected from a list of Wi-LAN approved antennas. See** *Wi-LAN Approved Antennas***, page 21 for list.**

### **1.2 Notices**

1.2.1 Copyright Notice Copyright© 2001 Wi-LAN, Inc.

All rights reserved.

This guide and the application and hardware described herein are furnished under license and are subject to a confidentiality agreement. The software and hardware can be used only in accordance with the terms and conditions of this agreement.

No part of this guide may be reproduced or transmitted in any form or by any means electronic, mechanical, or otherwise, including photocopying and recording without the express written permission of Wi-LAN, Inc.

While every effort has been made to ensure that the information contained in this guide is correct, Wi-LAN, Inc. does not warrant the information is free of errors or omissions.

Information contained in this guide is subject to change without notice.

#### 1.2.2 Regulatory Notice

The AWE 120-58 product presented in this guide complies with the following regulations and/or regulatory bodies.

- RSS-210 of Industry Canada (www.ic.gov.ca)
- FCC Part 15 (www.fcc.gov)

Operation is subject to the following two conditions.

- This device may not cause interference
- This device must accept any interference, including interference that may cause undesired operation of the device

This equipment generates, uses, and radiates radio frequency and, if not installed and used in accordance with this guide, may cause harmful interference to radio communications. However, there is no guarantee that interference will not occur in a particular installation.

If this equipment does cause harmful interference to radio or television reception, which can be determined by turning the equipment off and on, the user is encouraged to try to correct the interference by one or more of the following methods.

- Reorient or relocate the receiving antenna
- Increase the separation between the equipment and receiver

• Connect equipment to an outlet on a circuit different from that to which the receiver is connected

- Consult the dealer or an experienced radio/TV technician for help
- Selecting and testing different channels, if employing 2.4 GHz equipment

As the VIP 110-24 is used on a license-exempt, non-frequency coordinated, unprotected spectrum allocation, and thus can be subject to random unidentified interference, applications must not be those of a primary control where a lack of intercommunication could cause danger to property, process, or person. An alternative fail-safe should be designed into any system to ensure safe operation or shut down, should communication be lost for any reason.

#### 1.2.3 Other Notices

• Changes or modifications to the equipment not expressly approved by Wi-LAN, Inc., could void the user's authority to operate the equipment.

• Appropriately shielded remote I/O serial cable with the metal connector shell and cable shield properly connected to chassis ground shall be used to reduce the radio frequency interference.

• Radio frequency exposure limits may be exceeded at distances closer than 23 centimeters from the antenna of this device.

• All antenna installation work shall be carried out by a knowledgeable and professional installer.

• Use only a power adapter approved by Wi-LAN.

#### 1.2.4 Warranty & Repair

Please contact the party from whom you purchased the product for warranty and repair information.

Wi-LAN provides no direct warranty to end users of this product.

#### 1.2.5 Customer Support Contacts

Users of Wi-LAN equipment who require technical assistance must contact their reseller or distributor. For information on distributors in your area, please visit www.wi-lan.com.

#### 1.2.6 Distributor Technical Support

Distributors may contact Wi-LAN's Technical Assistance Center (TAC) for technical support on Wi-LAN products. When requesting support, please have the following information available:

- Description of the problem
- Configuration of the system, including equipment models, versions and serial numbers.
- Antenna type and transmission cable lengths

• Site information, including possible RF path problems (trees, buildings, other RF equipment in the area)

• Configuration of units (base, remote, channels used, etc.) and Link Monitor statistics

Contact Wi-LAN's Technical Assistance Center at the numbers listed below.

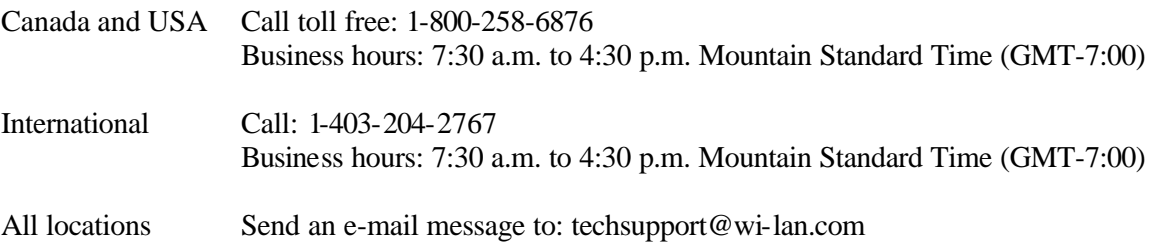

### **1.3 Wi-LAN Product Information**

To obtain information regarding Wi-LAN products, contact the Wi-LAN distributor in your region, call 1-800-258-6876 to speak with a Wi-LAN sales representative or visit our web site at www.wi-lan.com.

### **1.4 Publication History**

All software releases are placed on Wi-LAN's website for customers to download. These are accompanied by a software bulletin that describes the nature of the updates contained in the release.

Wi-LAN's issues an updated manual with any software release that changes a command or adds a new feature (and associated commands). Software releases, which fix bugs but do not change commands, do not require a manual update.

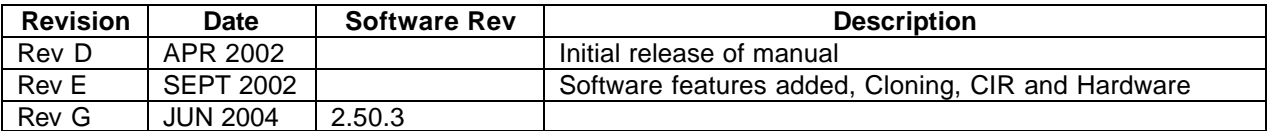

## **2 INTRODUCTION**

The *VIP 110-24* is the building block of the Wi-LAN Inc. proprietary "VINE" Network topology. The *VIP 110-24* is used to interconnect ethernet LAN's (Local Area Networks) and WAN's (Wide Area networks) across large distances, creating a virtual single network. This unique network topology can also be used to provide broadband internet access by a Service Provider or to interconnect multiple nodes in a private network.

The VINE technology allows a complete wireless network to start with as little as two radios, and gradually grow, a node at a time, into a very large and complex wireless network. New nodes can be added at any time with the sole requirement that they must have line of sight connectivity to another node already on the VINE. The new node, once attached, becomes a potential attaching point for other nodes.

VINE uses time, frequency, and directional diversity to coordinate the Medium Access for all the nodes. This well choreographed diversity allows multiple nodes to transmit without collisions in the same geographical area. This results in a very high air time utilization which translates into superior throughput performance.

VINE is designed to specifically address the following requirements:

- Gradual deployment and expansion
- Long distance between nodes
- Non-Line Of Sight (NLOS) connectivity through multiple hops
- Node by node Quality Of Service Options: Minimum and maximum user data rate settings separate for inbound and outbound traffic
- Highly efficient air time utilization
- Efficient delivery of broadcast traffic (necessary for network management)
- Fair network availability under heavy loads (a few nodes with heavy load must not "choke" the network availability to all other nodes)
- Independent RF data rates and power selection on each individual link.
- Self configuring allowing new nodes to be added with minimal configuration

The VINE network topology and protocol is explained in greater detail in chapter 3.

The *VIP 110-24* is a Spread Spectrum transceiver that implements the VINE protocol. The radio includes a 10/100-Base T Ethernet port for connection to the Local Area Network (LAN). Each radio operates in a self-learning bridge mode. Any Ethernet station connected to the local LAN can see all other stations connected to any of the other LANs at the remote sites. No special configuration of the user stations is necessary, as each of them believes that there is just one Ethernet.

The *VIP 110-24* is a Spread Spectrum radio operating in the "Industrial Scientific and Medical" (ISM) band from 2.400GHz to 2.4835 GHz. Spread Spectrum technology allows operation without a license with an output power of up to 23 dBm at speeds up to 11 Mbps (mega-bits per second).

With exception of the indoor power inserter, all of the *VIP 110-24* electronics are included in a watertight outdoor unit enclosure. A single CAT 5 cable carries the Ethernet data and DC power to the outdoor enclosure. This architecture allows the radio to be mounted outdoors, in close proximity to the antennas, resulting in the following benefits:

- The radio Low Noise Amplifier (LNA) is as close to the antenna as possible. The RF cable between the antenna and the outdoor unit is usually short and therefore cable losses at 2.4 GHz are negligible. This improves the overall link margin.
- The unit Power Amplifier is also in close proximity to the antenna. All the power is delivered to the antenna with minimal losses in the cable.

The *VIP 110-24* also includes a number of unique features that make the unit easy to install and operate:

- Spectrum analysis capability with a graphical display of the energy in the RF band
- Accurate measurement of the Receive Signal Strength (RSS)
- Antenna Alignment Aid output, at the outdoor unit, with an audio pitch proportional to the RSS
- Multitude of frequency channels allow operation anywhere in the band
- Dual antenna port to support store and forward operation in the unique VINE network topology
- Remote configuration, from a single station, of all radios in a network
- Capability of downloading firmware updates over Ethernet and RF links
- Support for Network Management tools (Telnet and SNMP)

Refer to section 5.1 for a "Quick Start" guide to set up the radios.

## **3 PRODUCT DESCRIPTION**

### **3.1 Radio Components**

Figure 2.1 below shows the components that are typically shipped with each *VIP 110-24* radio.

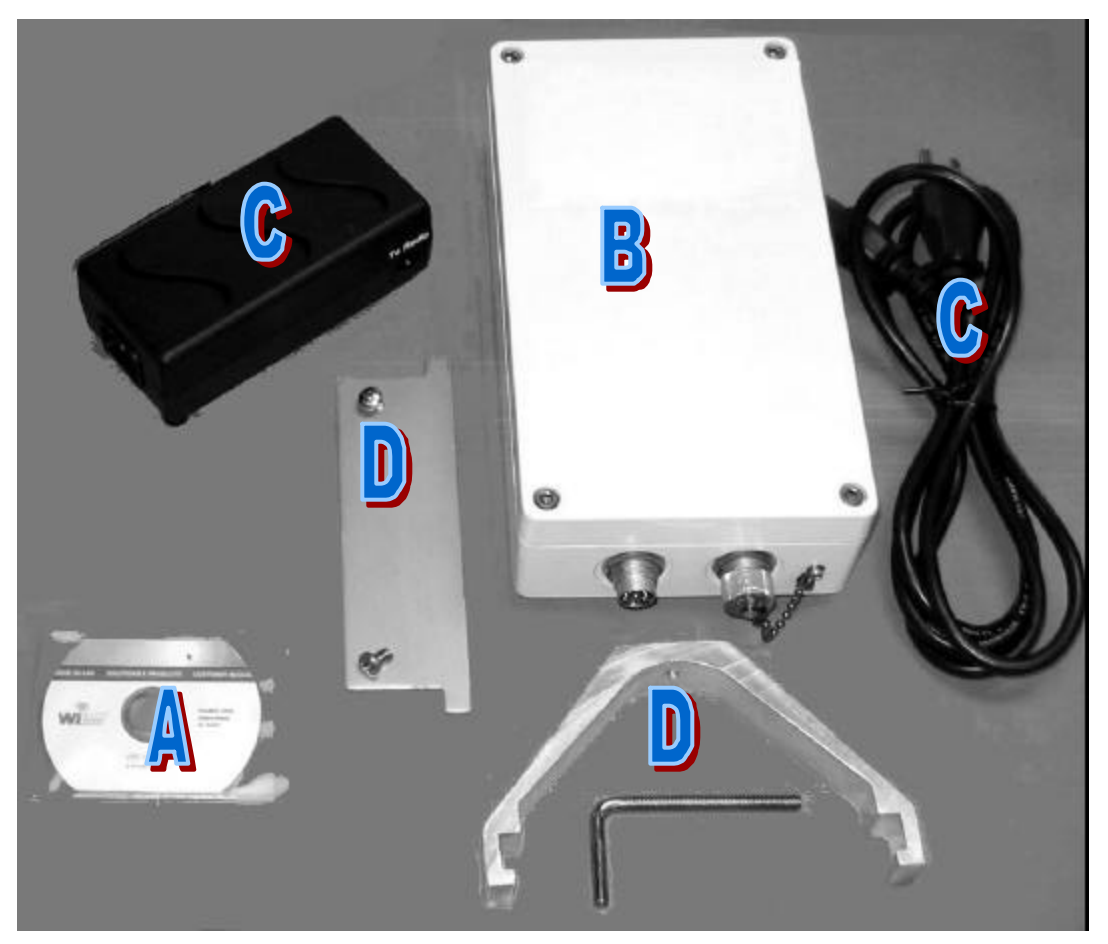

**Table 3.1 - VIP 110-24 Components**

- A This manual on CD with Econsole program  $(^1)$
- B *VIP 110-24* outdoor unit.
- C Power Inserter Module with AC power cord
- D Mounting Hardware for securing the VIP110-24 unit to an outdoor mast.
- E Auxiliary port cable for RS-232 connection  $(^2)$
- F CAT 5 cable for connection between VIP 110-24 radio and power inserter module  $(^2)$
- <sup>1</sup> Soft copy manual is supplied with each shipment. Electronic version is available at "www.wi-lan.com".
- $2$  Not shown or supplied with standard radio kit. Available from Wi-LAN as optional equipment.

### **3.2 Radio Connectors**

Figure 2.2 shows the *VIP 110-24* radio mounted on a mast. The radio is housed in a rectangular enclosure with two N-female connectors at the top for connection to RF antennas, and two special purpose connectors at the bottom for DC power, Ethernet data and control.

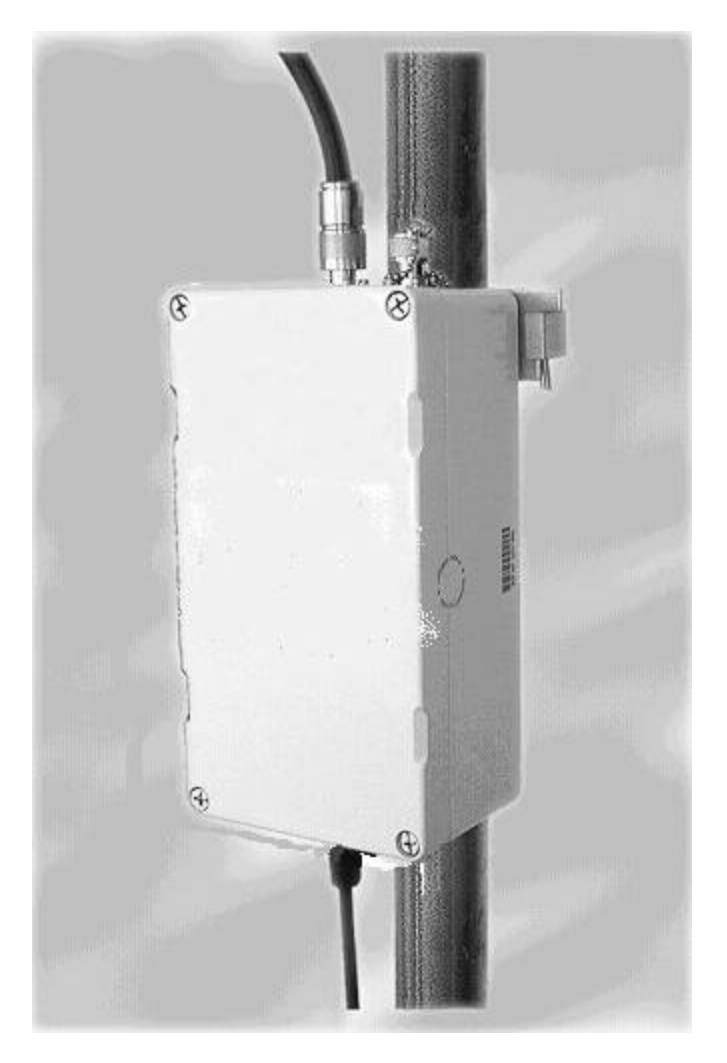

**Figure 2.2**

The function of each connector is described in the table below.

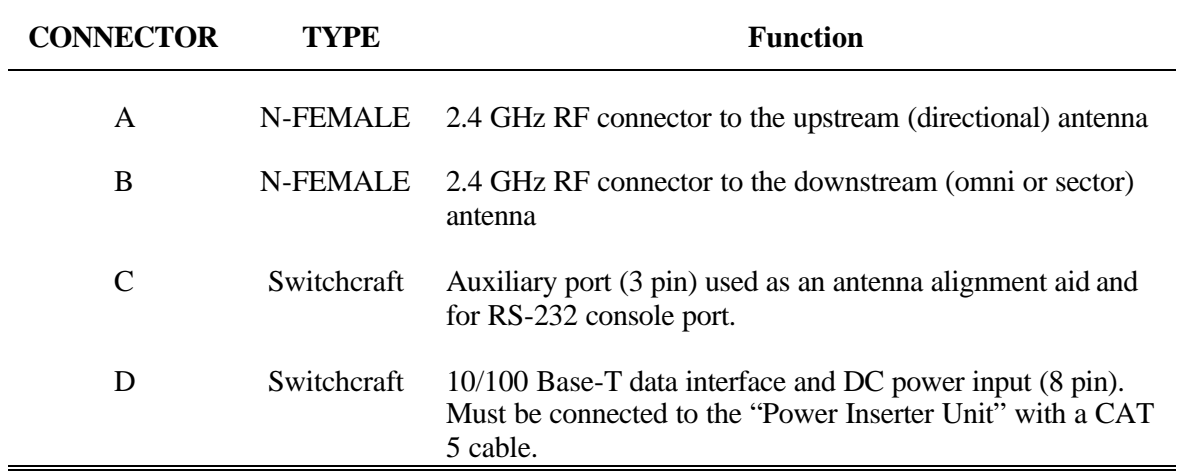

#### **Table 3.2 – VIP 110-24 Connectors**

An eight conductor CAT 5 cable must be connected between the *VIP 110-24* and the Power Inserter Unit. The wiring for this cable is shown in figure 2.3.

Table 3.3 shows the pin assignment of the three pin, auxiliary port connector. The unit is shipped with a cover in this connector. The connector can be used during installation as a console port and also as an audio antenna alignment aid. Wi-LAN has available two cables to convert from this nonstandard 3-pin connector to either a DE-9 connector (for RS-232 console) or to a standard audio jack (for connection to a headphone). See Appendix F for cable diagrams.

| Pin           | <b>Signal Name</b>   | Abbr.     | <b>Direction</b> |
|---------------|----------------------|-----------|------------------|
|               | Receive Data         | <b>RD</b> | Radio Output     |
| $\mathcal{D}$ | <b>Transmit Data</b> | TD        | Radio Input      |
| 3             | Ground               | GND       |                  |

**Table 3.3 – Auxiliary Port Connector Pin Assignments**

### **3.3 Power Inserter Unit**

The Power Inserter Unit includes a power supply in a plastic enclosure equipped with two RJ45 connectors and a tri-color LED. The two RJ-45 connectors are labeled "To LAN" and "To radio". The following tables describe those connectors.

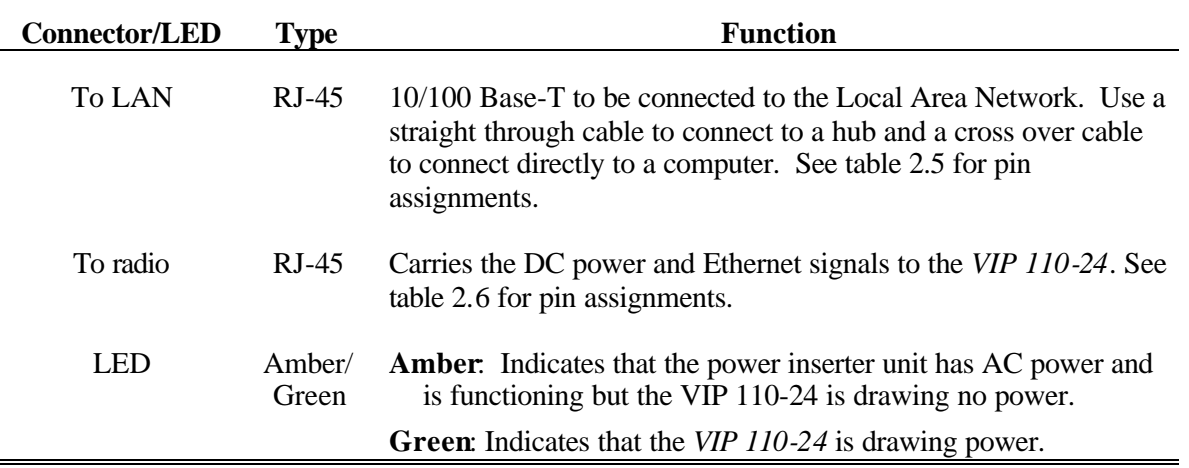

#### **Table 3.4 – Power Inserter Unit**

## **WARNING**

The Power Inserter connector labeled "To radio" includes DC voltage on two of the pins. It must not be connected to a LAN as this voltage may damage some LAN cards.

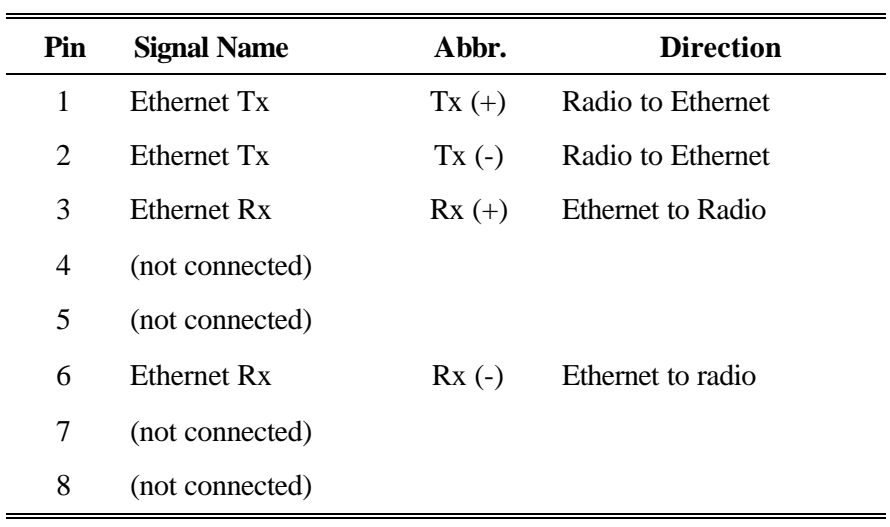

#### **Table 3.5 – "To LAN" Ethernet Connector Pin Assignments**

| Pin    | <b>Signal Name</b> | Abbr.     | <b>Direction</b>        |  |
|--------|--------------------|-----------|-------------------------|--|
| 1      | <b>Ethernet Tx</b> | $Tx (+)$  | Radio to Ethernet       |  |
| 2      | Ethernet Tx        | $Tx(-)$   | Radio to Ethernet       |  |
| 3      | Ethernet Rx        | $Rx (+)$  | Ethernet to Radio       |  |
| 4      | $+18$ VDC          | $DCV (+)$ | Power Inserter to Radio |  |
| 5      | $+18$ VDC          | $DCV(+)$  | Power Inserter to Radio |  |
| 6      | Ethernet Rx        | $Rx(-)$   | Ethernet to Radio       |  |
| 7      | 18 VDC ground      | $GND(-)$  | Power Inserter to Radio |  |
| 8      | 18 VDC ground      | $GND(-)$  | Power Inserter to Radio |  |
| Shield | Drain              |           | Drain from Shield       |  |

**Table 3.6 – "To radio" Ethernet Connector Pin Assignments**

### **3.4 Outdoor Interconnect Cable**

The interconnect cable between the Power Inserter Unit and the *VIP 110-24* is shielded. It carries the following signals

- 1. DC voltage to supply power to the *VIP 110-24*.
- 2. 10 Base-T Ethernet data.

Both these signals are carried in a single CAT 5 cable. The system is designed to allow cable lengths up to 100 meters (300 feet). Figure 2.3 shows the interconnect diagram for this cable and connector types. Table 3.7 lists a part number and sources of appropriate CAT 5 cable for this application. Wi-LAN Inc. carries several pre-made cables of different lengths. See Appendix F for connector diagrams, part numbers, and assembly instructions.

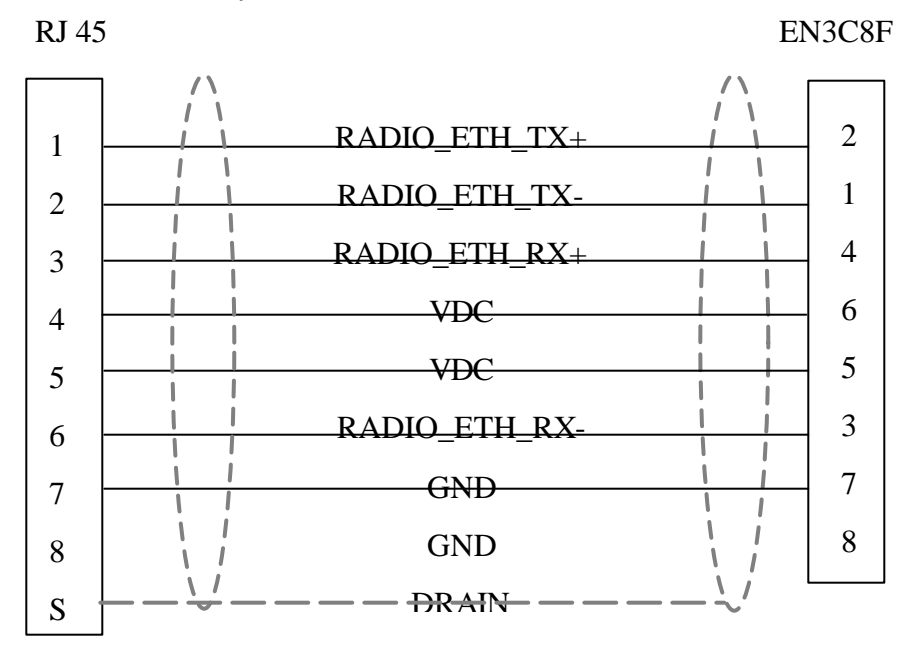

### **Figure 2.3 – CAT 5 Outdoor Interconnect cable diagram**

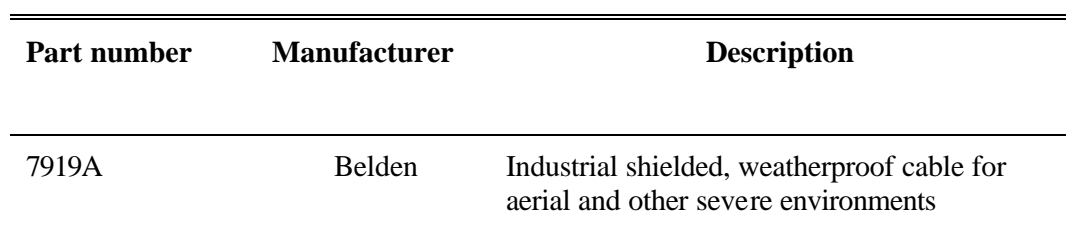

#### **Table 3.7 – Outdoor Unit CAT 5 cable**

## **4 VINE NETWORK TOPOLOGY AND OPERATION**

### **4.1 Topology and Antenna Ports**

The *VIP 110-24* is the building block of the VINE wireless network. This unique architecture allows nodes to be added to the network by establishing a connection to any node already on the network. Once attached, the new node becomes the potential attaching point for other nodes.

The VINE network topology is a tree. The different node types in the tree are: "root", "repeater", and "leaf". Figure 3.1 below illustrates a possible network. Figure 3.2 shows a graph representation of the same network.

The *VIP 110-24* is equipped with two antenna ports. Antenna port A is assigned for communications with that node's "parent". With exception of the root, **each node in the VINE has one and only one parent node.** The antenna connected to port A is typically a high gain directional antenna pointing at this parent node. The root node is the only radio without a parent node.

Antenna port B is assigned for communications with the node's "children". This antenna must provide coverage to all of the node's children. Depending on the geographic location of those children the antenna connected to port B could be an omni, sector, or directional antenna. Leaf nodes do not have children, so no antenna is connected to port B.

Each *VIP 110-24* in a VINE network operates in a half duplex mode, i.e., it may either transmit or receive at any given time. Transmissions consist of variable length packets. "Outbound" packets flow "downstream" or away from the root (from parent to child). "Inbound" packets flow "upstream" or towards the root (from children to parent).

### **4.2 Time Division Multiplexing**

Within each "branch" in a VINE network (defined as the parent radio together with its "children" that are one hop away), the parent services all its children by polling each one in turn. The poll/response is very rapid with very short timeouts. When a radio does not have any traffic to transmit downstream or upstream it takes very little time away from the polling cycle. This TDD scheme allocates the available bandwidth to the active radios only.

In a VINE network with multiple repeaters, the various parent nodes in each branch run their master cycles asynchronously from each other. However, the complete VINE has an underlying synchronization mechanism that allows repeaters to switch between being a "parent" and a "child" at the appropriate times.

Packets can flow up or down the tree, with each radio forwarding the packet through the appropriate antenna or Ethernet port depending on its destination.

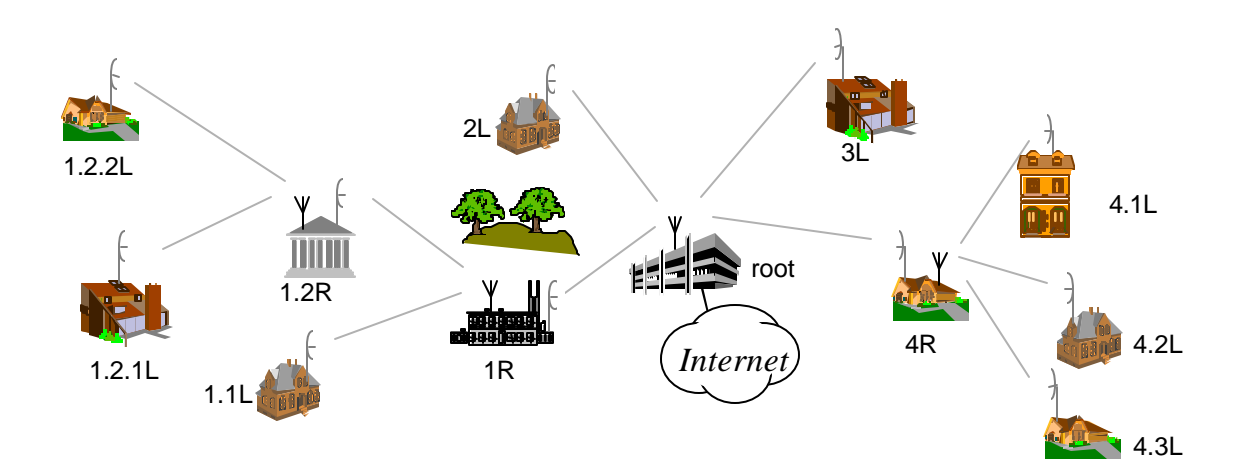

 **Figure 3.1 – VINE network topology**

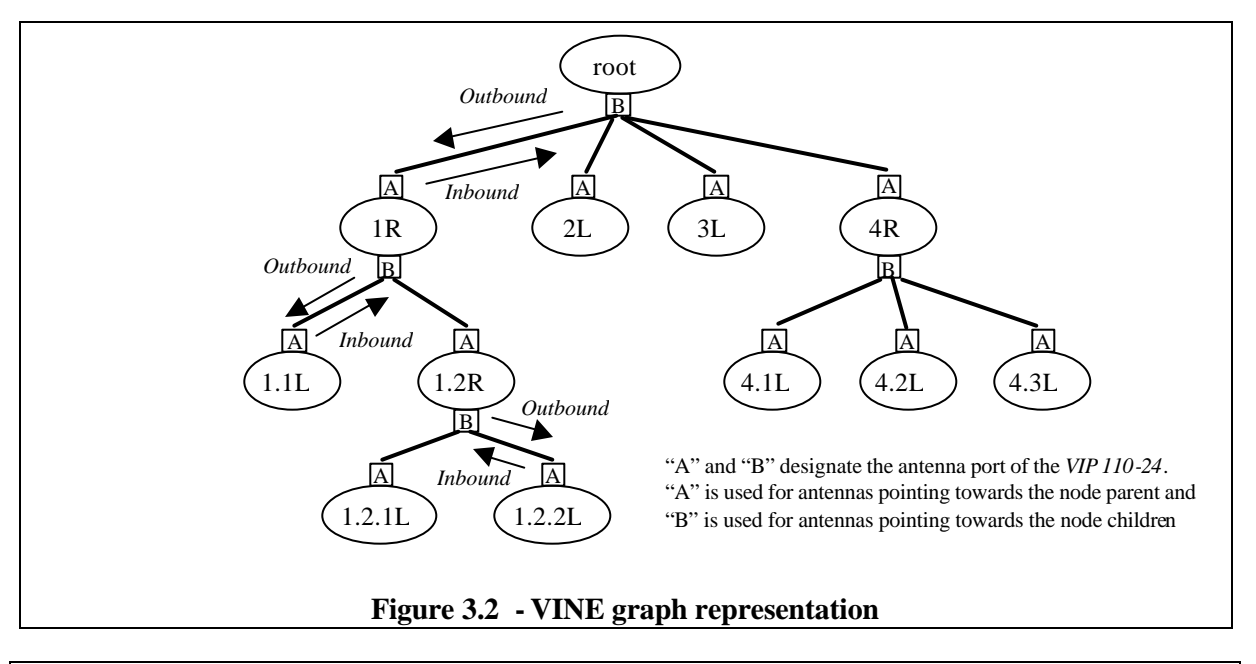

#### **Node naming convention for figure 3.2**

- 1. Designate the root node as "root".
- 2. Numb er all nodes one-hop away from the root (referred to as its "children") sequentially starting at 1.
- 3. Name all the children of each repeater by giving them the parent number and appending a sequential number starting at 1 (use a '.' to separate the parent designator from the child number).
- 4. Repeat step 3 until all nodes are named. Add an R or an L to the end of the designator to indicate whether the radio is a repeater or a leaf.

### **4.3 New Node Attachment and validation**

Besides polling the known child radios, nodes configured as root and repeater continuously search for new child nodes. This is done by periodically broadcasting a "New Node Poll (NNP)" packet. When

a new leaf or repeater node is turned ON, it first listens for a short period, on antenna A, for NNP packets from any potential parent. If the node receives NNPs from more than one parent it selects the parent with the strongest signal. It then attempts to attach to the network by transmitting an "Attach Request" packet in response to the next NNP packet from that parent.

When a parent receives an "Attach Request" from a new radio, it first authenticates the new node by validating the "Network ID" supplied in the Attach Request packet. In this attachment handshake the nodes also pass information about the RF link parameters (channel, speed and power) to be used in the RF transmissions in each direction. Once attached, if the new node is configured as a repeater, it will start broadcasting New Node Polls to search for children of its own.

This scheme allows any node to be added to the network by simply programming its "Network ID", pointing the antenna A to the appropriate parent, and turning the power ON. Within a few seconds the new node establishes contact with the parent and the node is attached. There is no need to change the configuration at any other node in the network.

### **4.4 RF Link Parameters**

Within each link there are three configurable RF parameters: transmit power, RF speed and frequency channel. These parameters are configured independently for each direction of the link. The commands that allow programming these parameters are "rf-from-parent", "rf-from-children", "rf-toparent", "rf-nnp-1" and "rf-nnp-2".

The transmit power can be configured from 0 to 23 dBm in steps of 1 dB. For each link, the RF transmit power should be kept as low as possible while still providing adequate link margin. This reduces the potential for self-created interference with other radios in the VINE network that are using the same channel. If there is no interference from other sources, a signal level at the receiver of around –60 dBm provides ample margin for a reliable link.

The speed of the link can be configured to 1, 2, 5.5 and 11 Mbps. The RF speed should be configured to 11 Mbps unless, after increasing the power to its maximum level, the link margin is still not adequate. Reducing the RF speed improves the radio sensitivity, providing a better RF link margin.

The transmit power and speed (in each direction) are always stored in the configuration of the child radio. Since each radio has one and only one parent, this scheme allows each radio to be responsible to store the parameters for one link only.

The channel used in each link is selected and stored in the configuration of the receiver side of the link (with some restrictions). This allows the receiver to select the most favorable channel based on its local conditions, and then tell the radio at the other side of the link what channel to transmit. A parent radio receives from all its children on antenna B, therefore the most favorable channel is independent of which child is transmitting. This channel is selected, at the parent, with the command "rf-from-children". Parents include this channel number in the New Node Poll packet so that there is no need to store this transmit channel at the child.

A child radio receives from the parent on antenna A. The local conditions at each child location may be different, so a parent may transmit to different children on different channels. However, for a link to get established in the first place, the parent must transmit the New Node Poll packets in a channel known by the prospective children. To give the children a choice of channels the parent can be configured to transmit NNPs in two separate channels (see commands "rf-nnp-1" and "rf-nnp-2"). At the children, the receive channel is configured with the command "rf-from-parent". For the child to get attached, **the child receive channel must match one of the two NNP channels of the parent**.

### **4.5 Channel Assignments**

In a VINE network, multiple radios in the same geographic area may be transmitting simultaneously. Without careful coordination this could generate interference between links. The *VIP110-24* capability of transmitting and receiving in different channels through its two antennas allows it to optimize the channel assignment to avoid this potential interference.

The radio factory configuration sets the "outbound" and "inbound" channels to two non-overlapping frequencies. For a generic VINE network with multiple repeaters, this approach, coupled with directive antennas on antenna A, greatly reduces the potential for self generated interference (see section 3.5.4). Even though this "channel plan" will work in any topology, there are some simpler networks where it may be desirable to use a different channel plan. The following sections describe some simple topologies and discuss the channel assignment considerations. The table below each topology shows the commands required, at each node, to set the channel assignments.

#### 4.5.1 Point-to-point

In a point-to-point network one radio is configured as the root (with the antenna on port B) and the other as a leaf (with the antenna on port A). If there is no external interference at either end of the link, and it is desired to conserve bandwidth, you may configure the radios to use the same channel in both directions. If there is interference on difference regions of the spectrum, at each end of the link, configure the radios to use different channels in each direction. Since channels are allocated 2 MHz apart this allows centering the RF transmission anywhere in the ISM band.

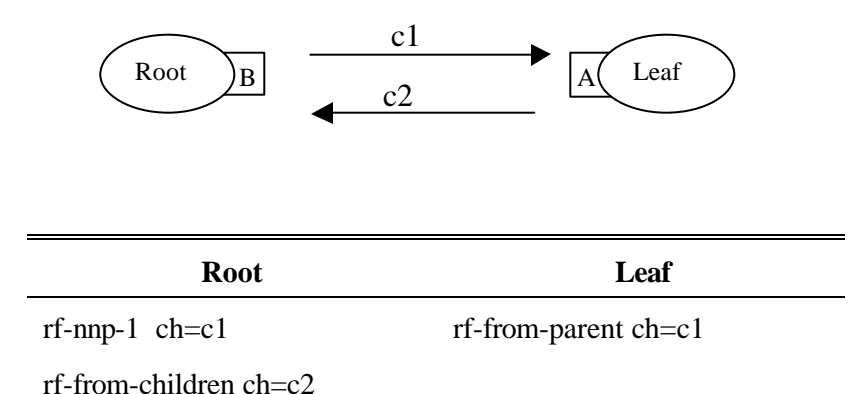

#### 4.5.2 Point-to-Multipoint

In the point to multipoint topology, the hub radio is configured as the root and receives from all its children in a single "inbound" channel. All remote radios are configured as "Leaf". The network may be configured with up to two different outbound channels, which may or may not overlap with the inbound channel. Configuring the root to send NNPs in two different outbound channels gives each child the choice of two receive channels depending on the local conditions. If this second outbound channel is not required, the transmission of NNP in a second channel may be disabled.

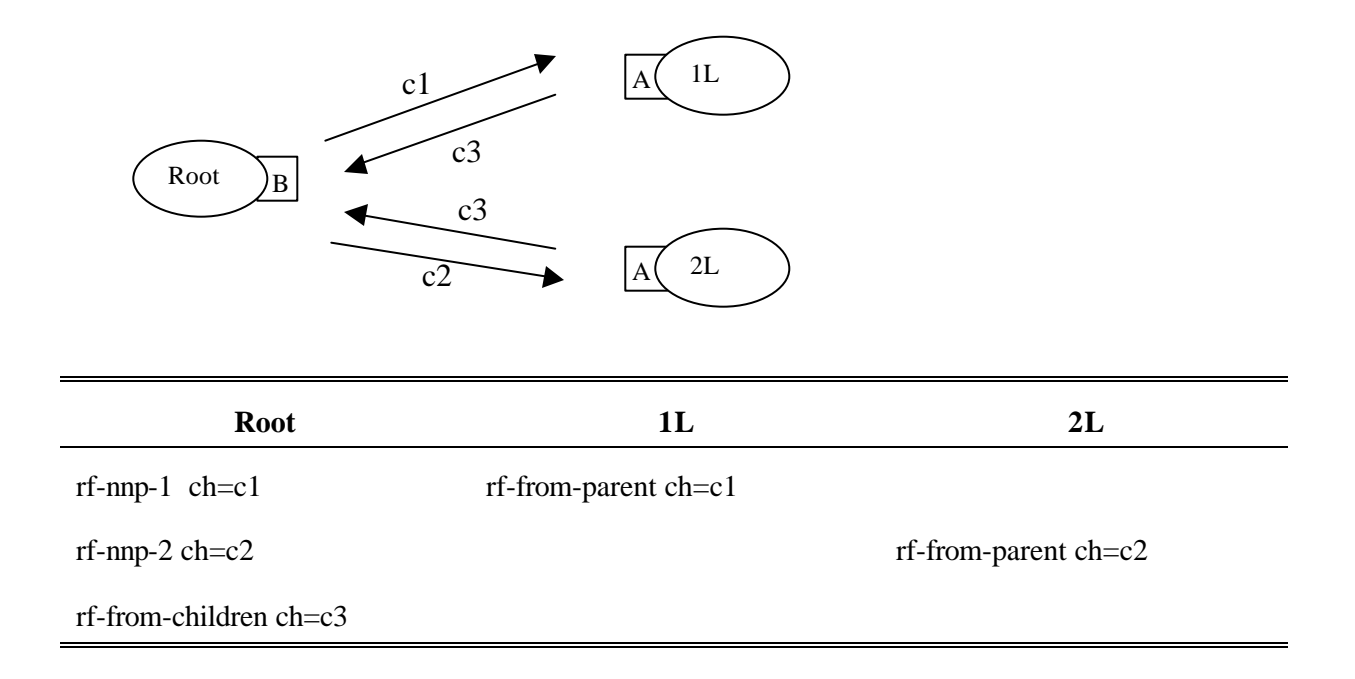

#### 4.5.3 Root-Repeater-Leaf

This is the simplest configuration involving a radio configured as a repeater. There are four channels to consider. Since there are two possible "parents" (root and repeater) there may be simultaneous transmissions and therefore the potential for collisions. The two possible (but unlikely) collisions are the following:

- 1. At the repeater: while the repeater is trying to receive a packet from the leaf (on antenna B, channel c3), the root transmits a "Data Poll" to the repeater (on channel c1). If antenna B of the repeater is directional it may easily reject this unwanted transmission from the root. Otherwise ensure that c1 and c3 are non-overlapping.
- 2. At the leaf: while the leaf is trying to receive a packet from the repeater, the root transmits a Data Poll to the repeater. This could only be a problem if the leaf can "see" the root on its antenna A. If that is the case ensure that channels c1 and c2 are non-overlapping.

Since those situations are unlikely, all channels could be identical. If any of those conditions might occur, one simple approach is to assign a single frequency to the root/repeater links  $(c1=c4)$  and a separate, non-overlapping frequency, to the repeater/leaf links  $(c2=c3)$ . If there is local external interference to be avoided all channels might be different.

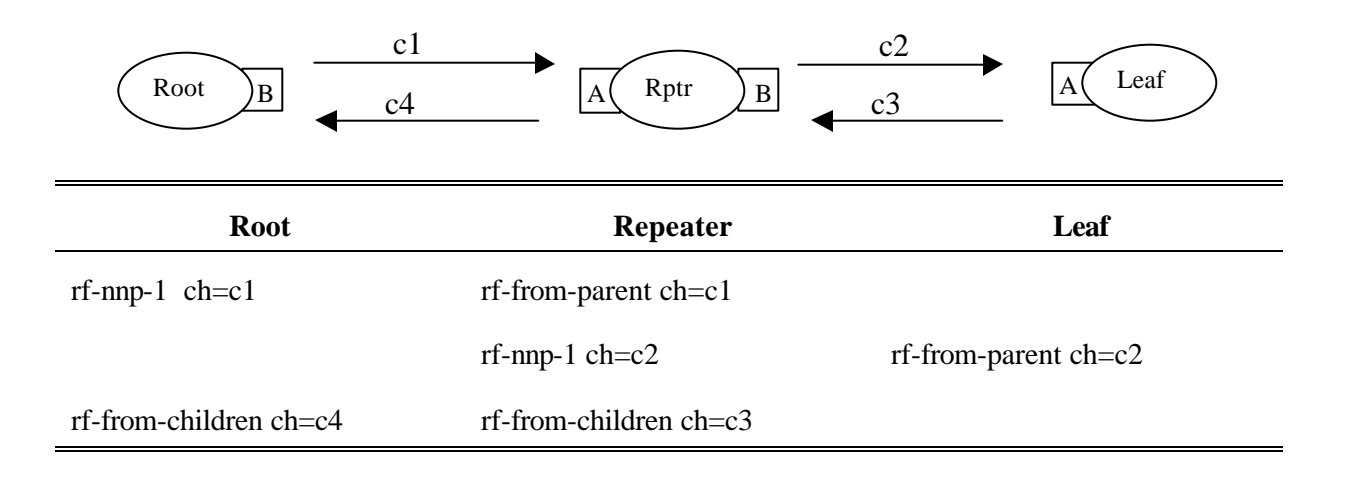

#### 4.5.4 Small VINE network with up to three repeaters

For VINE networks that are larger than the simple cases described above, but still with a small number of repeaters, one simple approach to avoid self-generated interference is to allocate nonoverlapping channel to each parent. Within each "branch" (made up of a parent and all its one hop children) the same channel would be used for both inbound and outbound transmissions. Since the VIP can support up to 4 non-overlapping channels, this scheme works in networks consisting of a root and up to three repeaters.

#### 4.5.5 Generic VINE network with multiple repeaters

When a VINE network grows in complexity and includes multiple repeaters, the potential for selfgenerated interference increases. The way to reduce or avoid this self-generated interference is to allocate one channel to all outbound transmissions (from parents, through antenna B), and a separate, non-overlapping channel, for all inbound transmissions (from children, through antenna A). Since there may be some external local interference, this "channel plan" should also provide for a "secondary" set of channels. An example of a channel plan is shown below. The default factory configuration of the radios is set for this "channel plan".

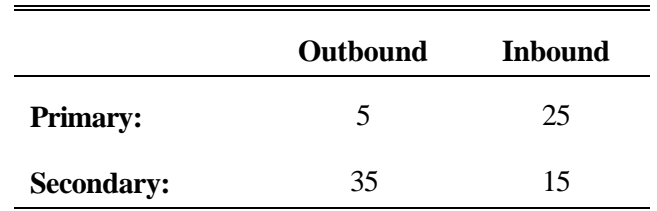

When this frequency diversity approach (non-overlapping inbound and outbound channels) is coupled the directional nature of the antennas connected to port A, the potential for self generated interference is greatly reduced.

The network in figure 3.1 shows why the inbound and outbound transmissions are assigned to different channels. For example, repeater "4R" may perform an outbound transmission, through an

omni antenna, at the same time that leaf "3L" performs an inbound transmission to the root. If the inbound and outbound were on the same frequency, there would be a collision at the root.

However, a transmission within any given "branch", (defined as a parent radio together with its "children" that are only one hop away) will not interfere with simultaneous transmissions in any other branches. Any two simultaneous outbound transmissions in different branches will be received by the intended nodes due to the high gain antennas attached to port "A" of the downstream radios. Likewise, any two simultaneous inbound transmissions in different branches will be received by the intended upstream nodes due to the high gain of the antenna A pointed directly at the upstream radio. This scheme is further optimized by setting the transmit power in every link to achieve no more than the adequate link margin for that particular link.

There may be specific situations where the diversity achieved through the dual frequency operation and antenna directivity would not work. For example, if radios 1R, 1.2R, and 1.2.2L (figure 3.1) were in a straight line, inbound transmissions from 1.2.2L could reach 1R and interfere with a simultaneous inbound transmission from 1.1L. Those specific cases can be addressed with one or more of the following techniques:

- 1. Power management: reduce the transmit power from 1.2.2L so that the signal at 1R is significantly below the signal from 1.1L
- 2. Additional channels: Use the "primary" set of frequency channels between 1R and its children, and the "secondary" (non-overlapping) set of channels between 1.2R and its children.
- 3. Antenna polarization: use horizontal antenna polarization between 1.2R and its children, and vertical polarization between 1R and its children.

The VINE approach to frequency diversity allows deploying a system with radios transmitting simultaneously in the same geographic area, using only two non-overlapping channels for the entire RF network. This should be contrasted with a cell based approach where adjacent cells are typically allocated to different frequencies and may require four to six non-overlapping channels.

### **4.6 Ethernet Bridging**

The *VIP 110-24* operates as an Ethernet bridge. As a bridge, the *VIP 110-24* runs in "promiscuous mode", i.e., it examines all the Ethernet packets that are flowing in the local LAN. Since these Ethernet packets contain a "source" and "destination" address, the radio quickly learns the addresses of all the "local" stations connected to the LAN (all the "source" addresses of packets flowing in the LAN are local).

Each *VIP 110-24* in the VINE periodically transmits the information about the local Ethernet addresses to all other radios. Therefore every *VIP 110-24* holds an Ethernet table that includes one entry for every Ethernet address connected to any of the LANs (this table can be examined with the "show ethernet" command).

With this information on hand, each *VIP 110-24* examines the destination address of every Ethernet packet in the local LAN and makes one of the following decisions:

- 1. If the destination address is for a "local" station, discard the packet.
- 2. If the destination address is connected to a remote radio, queue that packet to be forwarded through the appropriate RF port.

3. If the destination address is unknown, "flood" the packet into the VINE network. The packet will show up at every LAN connected to any radio in the VINE.

Each *VIP 110-24* has capacity to store 500 entries in its Ethernet table. Entries are erased after a certain amount of time to allow for stations to be moved between LANs and not show up in two distinct LANs. The user can control this time-out with the "ethernet" command. If the table ever gets full, entries that have been least used are erased to make room for new entries.

Bridging has two major advantages over routing:

- 1. There is absolutely no configuration required. The *VIP 110-24* learns about all stations automatically and routes the packets appropriately.
- 2. All layer 3 protocols (IP, IPX or others) can be bridged.

### **4.7 Quality of Service**

The VINE protocol is ideal for bursty traffic that is typical in data communications. The available data throughput is allocated on demand to the nodes that are "active". If the network gets congested, there are different QoS (Quality of Service) parameters that allow the network manager to give priority to certain nodes. Nodes with a "committed information rate" (CIR) will always have access to the committed bandwidth. When those nodes are not using their committed bandwidth, it becomes available to be shared among all nodes. The unique VINE flow control mechanism adaptively shares this excess bandwidth equally among all active nodes without a CIR.

In an Internet Access application, one of the nodes is connected to the wired Internet. In a VINE network this node is designated as the "anchor", and it is where a large majority of the traffic will originate and converge. For these applications it is typically desirable (but not required) to make the root node the anchor.

### **4.8 Type Of Service**

The VIP offers priority queuing based on the Type of Service field of Ethernet packets. Any IP payload packet with a Type of Service field set to a non-zero number is placed in a priority queue. This queue is always sent ahead of packets that have the Type of Service field set to zero. When the network is congested and the flow control mechanism limits the number of packets that each radio can offer, the non-priority packets are dropped before the priority packets.

Note that this feature does not interpret the precedence or ToS bits in the IP packet. As long as any of the bits assigned to ToS are set, the VIP will consider this a priority packet.

## **5 ANTENNAS, SITE SELECTION, PATH ANALYSIS**

### **5.1 Introduction**

### **NOTE**

Basic instructions for connecting the antenna to the radio are given in section 5. If the system is to be used at short to moderate ranges and there are no major obstructions between antennas, the more detailed information in this section may not be necessary.

Because *VIP 110-24* radios communicate with each other by means of radio waves, all aspects of antenna installation affect their performance significantly, namely:

- antenna type used
- clear line-of-sight path between antennas
- antenna orientation
- antenna placement
- antenna-to-antenna distance between radios
- distance between the radio and its antenna (antenna cable length)

Therefore antenna installation is a vital part of system installation. Improper installation may greatly reduce system performance, possibly rendering the system inoperable .

This section discusses these issues and provides guidelines for selecting antenna type, selecting antenna location, and achieving an optimally functioning installation.

### **5.2 Selecting Antenna Type**

There are a vast number of antenna types designed for various general and special purposes, but despite the huge variety, all designs essentially address two concerns, directionality and gain. These selection criteria are discussed in the following paragraphs, along with a third criterion, polarization.

For the *VIP 110-24*, the three antenna types listed below will fulfill most installation requirements.

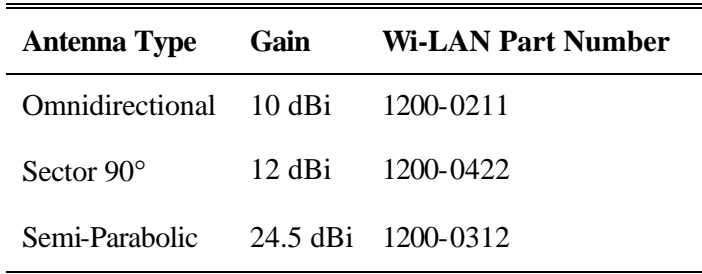

#### 5.2.1 Directionality

An antenna may be designed to receive and transmit in all directions. Such antennas are omnidirectional. An example of an omnidirectional receiving antenna would be a television antenna in a metropolitan area where each television station transmits its signal from a different location relative to the receiver. Similarly, a centrally located television transmitter would use an omnidirectional transmitting antenna.

The sensitivity and power of an omnidirectional antenna are unfocused; that is, they are spread through a wide volume of space, so the advantage of being able to communicate in all directions is traded off for limited sensitivity and power.

If it is determined that all signals of interest are coming from a definable direction, the omnidirectional antenna can be replaced by a directional or sectoral antenna, which increases sensitivity and power by focusing the beam in the desired direction.

In practice, even omnidirectional antennas take advantage of directionality by focusing their sensitivity and power in the horizontal plane. Rather than waste performance by sending signals into space or into the ground, the horizontal omnidirectional antenna redirects its power and sensitivity from these directions, increasing performance in the horizontal plane.

An omnidirectional antenna is used with a *VIP 110-24* unit for typical VINE networks where a given radio must communicate with a variety of "downstream" radios in various directions.

In point-to-point applications, where the direction of communication is known and fixed, a highly focused directional antenna can be used to provide maximum sensitivity and power. In addition, because of its decreased sensitivity in all directions but the desired one, the directional antenna improves performance by rejecting signals not coming from the desired direction. This provides an effective increase in signal-to-noise performance.

A sector antenna has a wider "spread" than a directional (generally between 60 to 120 degrees) which makes it a cross between an omnidirectional and a directional. This is useful in a point to multipoint configuration where multiple sites are grouped in the same general area. The installer can then make use of the higher sensitivity and power but also take advantage of the wider beam pattern and improved front to back ratio.

#### 5.2.2 Gain

"Gain" specifies the receive and transmit performance of any antenna compared to a standard omnidirectional antenna ("spherical radiator"). The objective of a directional antenna design is to achieve gain, improving sensitivity and effective radiating power to increase range or data rate.

Gain is measured and stated in decibels, abbreviated dB. The decibel is a unit used to indicate the relative difference in power between two signals. For example, a signal 3 dB greater than another signal has twice as much power. The decibel is a logarithmic unit so each doubling of decibels represents a fourfold increase in power. Since 3 dB represents a doubling of power, 6 dB represents a fourfold power increase, 12 dB represents a 16-fold increase, etc. For antenna performance, the unit used is dBi, "i" standing for "isotropic," which describes the standard spherical radiation pattern.

One type of directional antenna available from Wi-Lan Technologies Inc. is called a "semi parabolic". This antenna has a gain of 24 dBi, representing power and sensitivity levels 256 times greater than those of a standard omnidirectional antenna.

For omnidirectional coverage from fixed locations, Wi-LAN Inc. provides collinear antennas. The collinear design achieves gain by increased focus in comparison with the dipole design. The standard collinear antenna used with the *VIP 110-24* provides 9 dBi gain, representing an eight-fold power and sensitivity increase.

#### 5.2.3 Polarization

Another important concept for antenna performance is polarization. An antenna radiates radio waves that vibrate in a specific plane, normally horizontal or vertical. Polarization refers to the restriction of wave vibration to a single plane.

### **NOTE**

Do not confuse polarization with directionality. The plane of wave vibration has nothing to do with the direction of wave propagation. For example, an antenna that focuses its energy in the horizontal plane may be vertically or horizontally polarized.

Designs such as the semi parabolic offer a choice of polarization. Mounting a semi parabolic antenna with the elements horizontal provides horizontal polarization, while mounting the antenna with the elements vertical provides vertical polarization. Similarly, the orientation of the radiating element of the parabolic antenna determines polarization.

In setting up the *VIP 110-24* system, either vertical or horizontal polarization can be used, as long as polarization is the same at both ends of each link. For any given pair of line-of-sight antennas, it is essential that they both have the same polarization. Differences in polarization among antennas – called "cross-polarization" – can reduce signal considerably.

### **5.3 Site Selection**

At the high operating frequencies of the *VIP 110-24* system, radio waves travel in a nearly straight line-of-sight path. This is in contrast to the lower-frequency radio waves used for AM broadcasting. These waves bounce between the ionosphere and the earth's surface to travel long distances and operate over and around obstructions. Higher-frequency radio waves do not behave in this manner and are greatly weakened by substantial obstructions or the absence of a direct path. Simply put, all antennas communicating with each other in the radio network must be able to physically "see" each other.

For this reason, a proper antenna site must meet the following criteria:

- 1. For optimum performance at maximum range, there must be a clear line-of-sight path among all antennas that communicate directly with each other. At shorter ranges, some degree of obstruction may be tolerated, but performance in the presence of obstruction is difficult to predict.
- 2. Elevating one or more of the antennas in the system increases maximum line-of-sight range, called the radio horizon. If antennas are located at a greater range than the ground-level radio horizon, a means must be available for elevating the antennas.
- 3. All antennas must be properly oriented, and a directional antenna must be carefully aimed at its target antenna to ensure communication at maximum range.
- 4. All antenna cables attenuate (reduce) signal strength in proportion to their length. Therefore, the distance between the antenna and the radio is limited to a cable length that does not exceed the maximum attenuation tolerated by the system. Since various cable types offer different attenuation levels, maximum length depends on cable type. Generally speaking, because the *VIP 110-24* is an outdoor unit with the output port connected directly to the antenna, cable losses are negligible and the radio will compensate, but there are limits to this compensation. See table 4-2 for sample cables and their respective attenuation values.

Each of these criteria is discussed at greater length in the following paragraphs.

#### 5.3.1 Line-of-Sight Path

Because high-frequency radio waves are attenuated by obstructions, a clear line-of-sight path between antennas is required for optimum performance at maximum range. For shorter ranges, a degree of obstruction may be acceptable. For example, at less than maximum ranges the radio has some ability to "penetrate" trees and other foliage. On the other hand, geographical features (hills) and large buildings are likely to interfere with communications, and antennas must be elevated to "see" each other above such objects.

Because of the uncertainties of radio communication, it is difficult to predict the results in conditions where obstructions exist. The only valid advice is to try the proposed configuration and be prepared to move or elevate the antennas.

#### 5.3.2 Radio Horizon (Maximum Line-of-Sight Range)

In visual terms, the horizon is the point in the distance where an object drops out of sight because it is blocked by the earth's curvature. If the observer or object is elevated, the visual horizon is extended, that is, the object can be seen at a greater distance before it drops out of view.

The same concept applies to radio signals: The radio horizon is the point in the distance where the path between two antennas is blocked by the curvature of the earth. Like the visual horizon, the radio horizon can be extended by elevating the transmitting antenna, receiving antenna, or both to extend communication range.

The radio horizon can also be extended or shortened by certain phenomena such as refraction due to atmospheric density and temperature inversions. Fog and rain, which reduce signal strength, can also shorten the radio horizon although in the ISM band, this loss is negligible.

A reasonable approximation of the radio horizon based on antenna height can be obtained from the graph in figure 4-1. (Note that this graph does not take atmospheric effects into account.) To use the graph, set a straight edge so that it crosses the height of one of the antennas in the column on the left and the height of the other antenna in the column on the right. The radio horizon in miles/km is shown where the straight edge crosses the center column.

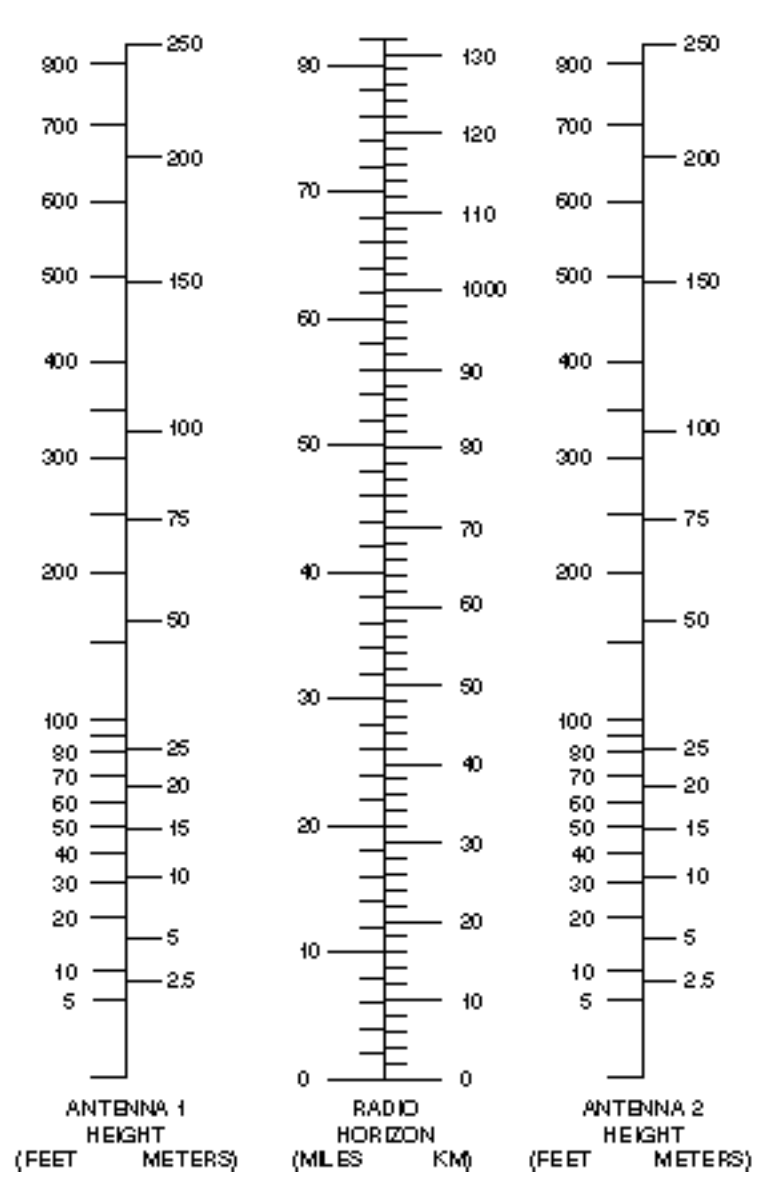

Figure 4-1. Antenna Height and Radio Horizon Graph

If the radio horizon is well within maximum communication range of the system, this graph provides a reasonable guide for antenna height. However, as maximum range of the system is approached, results are less reliable because of atmospheric effects and other unpredictable phenomena. In such cases, the more thorough point-to-point path analysis described in the next section should provide more reliable results.

#### 5.3.3 Point-to-Point Path Analysis

A full point to point analysis should consist of at a minimum, a background noise evaluation of all locations where radios are to be installed, a determination of the minimum antenna height required to obtain a "line-of-sight", and a calculation of the expected RSS level to be received at each of the locations. The background noise measurement is critical as it gives the operator a preview of the potential performance variations and the feasibility of utilizing a particular radio at a location. For example, if the background noise is found to be at the same level as the radio sensitivity (when set to

maximum speed), a tradeoff analysis can be conducted before installation to determine if lowering the data rate will allow the radio sufficient link margin to operate. A line-of-sight is required to insure the best performance from the radio. The calculations below will allow the operator to build towers and other mounting areas to the correct height before the antennas are installed. The calculation of the RSS level is useful for two purposes. The first and primary purpose to calculate the theoretical RSS level at the receive radio is to determine the link margin at the site. This information, when coupled with the background noise measurement, will tell the operator if a link can be established and give a reasonable "a priori" estimate of the performance of the system. In addition to this, the RSS level allows the operator to do a quick check on the integrity of the system installation by verifying that the received RSS level is close to the calculated value.

A background scan is easily accomplished using the built in Spectrum Analysis tool of the *VIP 110- 24*. This should be done before any installation of any equipment is completed.

Although the graph of figure 4-1 provides a useful guide to antenna height requirements, a more accurate determination of those requirements can be obtained by means of the analysis described in the following steps.

### **NOTE**

Computer programs available from many vendors can perform portions of this procedure.

Requirements for this procedure are:

- 1. A topographical map of the installation site.
- 2. Graph paper, ten divisions per inch or equivalent metric scale
- 3. Straight edge
- 4. Calculator

Procedure:

- 1. On the topographic map, lot the precise location of each antenna site.
- 2. Draw a line between the sites; this line is the radio path.
- 3. On the graph paper, establish a vertical axis for elevation and a horizontal axis for distance. It is usually easiest to make the vertical axis in feet or meters and the horizontal axis in miles or kilometers.
- 4. Following the radio path line on the map, identify all obstructions. Most topographical maps identify geographic information, such as hills and lakes, only. However, vegetation, buildings or other structures that will interfere with radio transmissions must also be included.
- 5. Plot each obstruction on the graph, marking its elevation and distance from the sites. For dense vegetation such as forests, add 40 to 60 feet (12 to 18 m) to the ground elevation.

An additional increment must be added to the height of each obstruction because of the earth's curvature. For each obstruction calculate this increment using the following formula:

$$
d = \frac{d1 \times d2 \times C}{K}
$$

Where:

(for US units:)

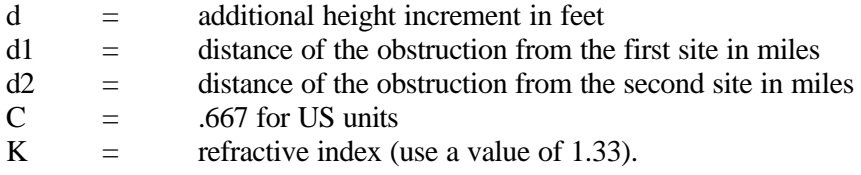

(or for metric units:)

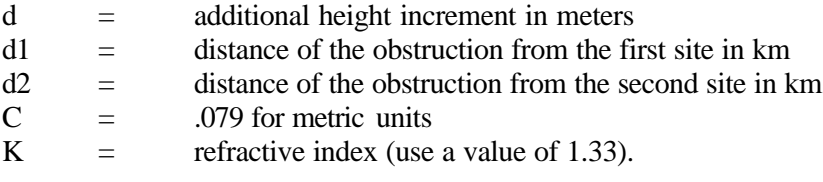

Add the "d" value to the height of each obstruction plotted on the graph.

Another increment must be added to the height of each obstruction because of the Fresnel zone (The required increment is 60% of the first Fresnel zone radius). For each obstruction calculate the increment using the formula:

$$
d = C \sqrt{\frac{d1 \times d2}{F \times D}}
$$

Where:

(for US units:)

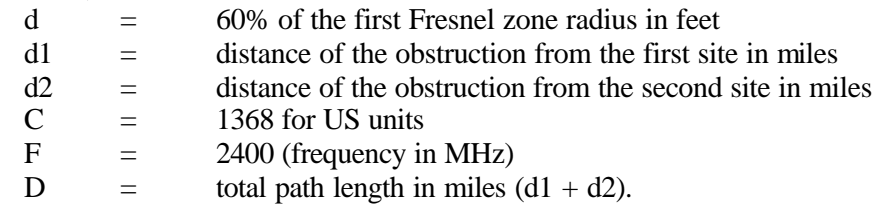

(or for metric units:)

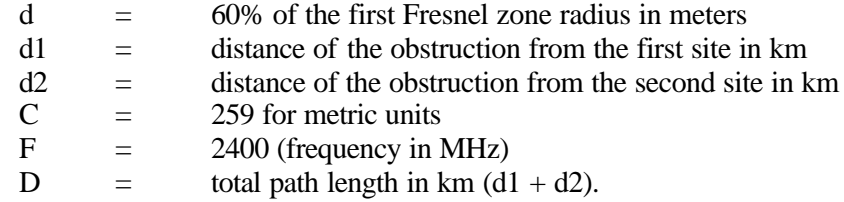

Add the "d" value to the height of each obstruction plotted on the graph.

Determine ideal antenna height by drawing a line on the graph between the sites and across the top of the obstruction heights. Note the elevation at each antenna site.

The following section will show how to calculate the RSS level expected at the radio and to determine the theoretical link margin at the sight.

Determine free-space path loss, using either table 4-1, the graph of figure 4-2, or the formula following figure 4-2.

| <b>Distance</b><br>(miles) | <b>Path Loss</b><br>(dB) | <b>Distance</b><br>(km) | <b>Path Loss</b><br>(dB) |
|----------------------------|--------------------------|-------------------------|--------------------------|
| $\mathbf{1}$               | $-104$                   | $\mathbf 1$             | $-100$                   |
| $\overline{2}$             | $-110$                   | $\overline{2}$          | $-106$                   |
| 3                          | $-114$                   | 3                       | $-110$                   |
| $\overline{4}$             | $-116$                   | $\overline{4}$          | $-112$                   |
| 5                          | $-118$                   | 5                       | $-114$                   |
| 6                          | $-120$                   | 6                       | $-116$                   |
| $\boldsymbol{7}$           | $-121$                   | 7                       | $-117$                   |
| 8                          | $-122$                   | 8                       | $-118$                   |
| 9                          | $-123$                   | 9                       | $-119$                   |
| 10                         | $-124$                   | 10                      | $-120$                   |
| 11                         | $-125$                   | 15                      | $-124$                   |
| 12                         | $-126$                   | 20                      | $-126$                   |
| 13                         | $-126$                   | 25                      | $-128$                   |
| 14                         | $-127$                   | 30                      | $-130$                   |
| 15                         | $-128$                   | 35                      | $-131$                   |
| 20                         | $-130$                   | 40                      | $-132$                   |
| 25                         | $-132$                   | 45                      | $-133$                   |
| 30                         | $-134$                   | 50                      | $-134$                   |
| 35                         | $-135$                   | 55                      | $-135$                   |
| 40                         | $-136$                   | 60                      | $-136$                   |
| 45                         | $-137$                   | 70                      | $-137$                   |
| 50                         | $-138$                   | 80                      | $-138$                   |

**Table 4-1. Free-Space Path Loss at 2.4 GHz**

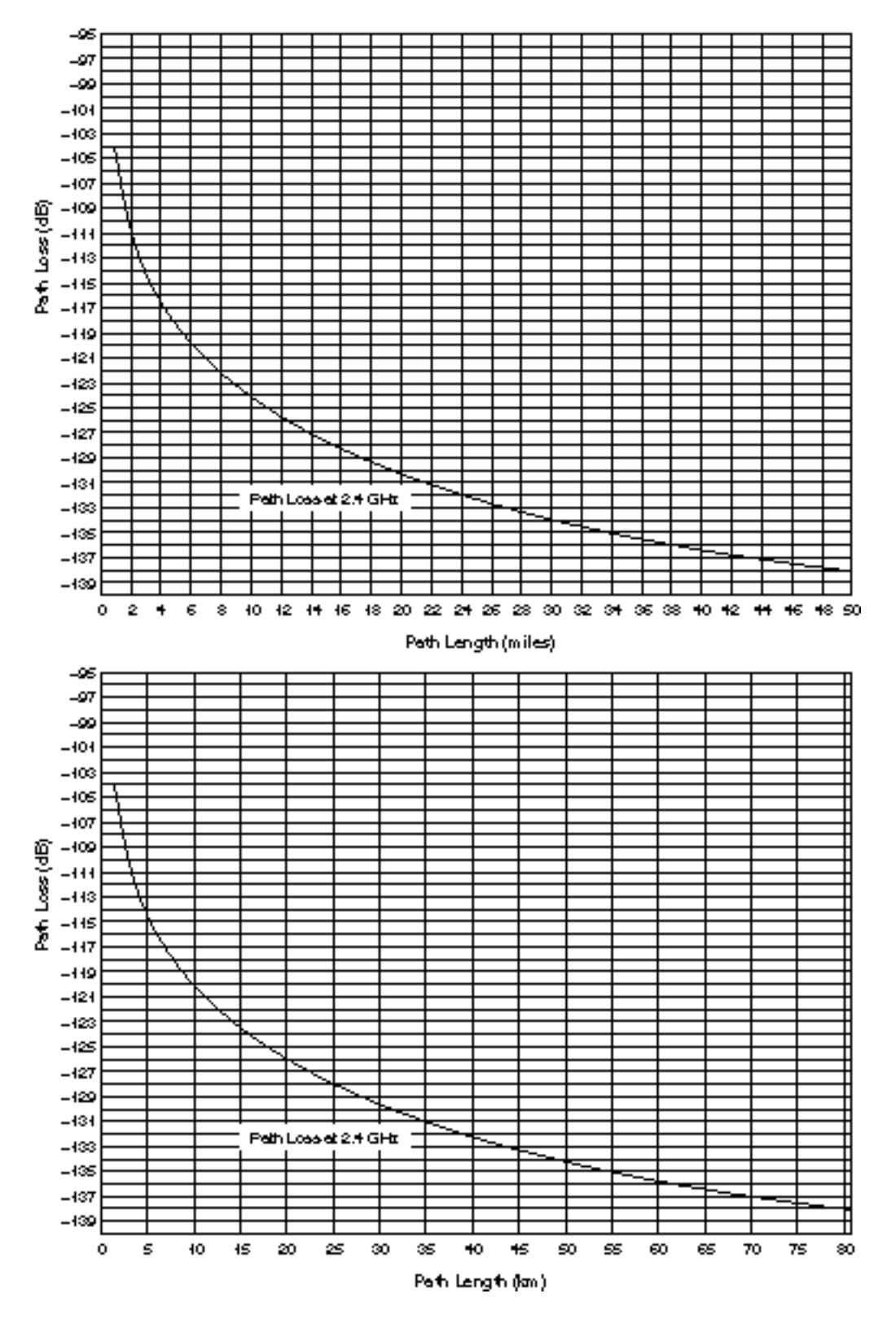

Figure 4-2. Free-Space Path Loss at 2.4 GHz

$$
-L = C + 20 \log(D) + 20 \log(F)
$$

Where:

(for US units)

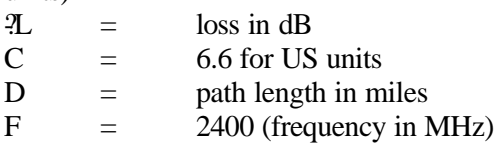

(or for metric units)

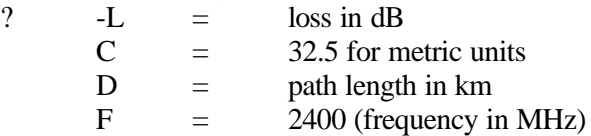

For example, for a distance of 10 miles

$$
-L = 36.6 + 20(1) + 20(3.38)
$$

$$
-L = -124 \text{ dB}
$$

Calculate effective radiated power (ERP) at the transmit antenna. Since the VIP 110-24 is housed in an outdoor enclosure, there is usually no transmission line loss as the antenna is generally connected directly to the radio connector. However, if an additional cable is used between the radio and the antenna cable, the cable loss (attenuation) must be included in order to calculate the correct RSS level.

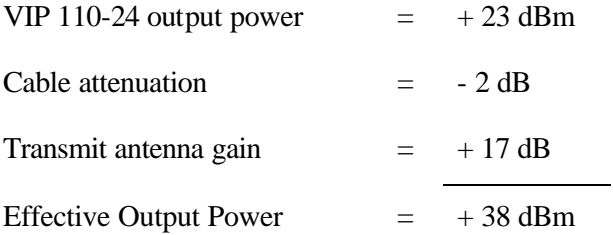

NOTE: Table 4.2 lists attenuation values for various cables.

Calculate the RSS level at the receive radio using the formula:

$$
RSS = Pt - Lp + Gr
$$

Where:

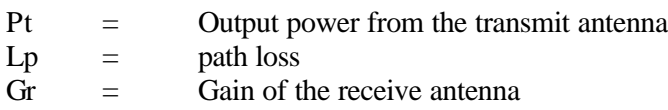

For example, for the above system at a distance of 10 miles, with transmit output power of 38 dBm, and a receive antenna gain of 24 dB, the equation would be:

#### **RSS = 38 dBm - 124 dB + 24 dB = -62 dBm**

Calculate link margin by subtracting radio sensitivity from the calculated RSS level.

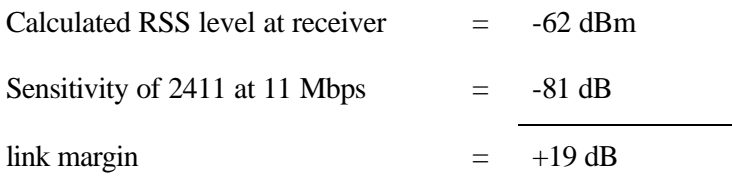

This figure, link margin, is the amount of signal received by the radio that is above the minimum required for the radio to meet its performance characteristics. This value is important since it gives the operator an indication of how much signal fade the system can tolerate. Signal fading may be caused by multiple radio paths (reflections) atmospheric conditions such as rain, temperature inversions, fog, etc., and may last anywhere from a few moments to several hours and cause as much as 20 to 30 dB of signal strength loss. Although it is possible to operate a system with a link margin as low as 5 dB, as general rule of thumb it is recommended that all systems have a link margin of better than 20 dB.

#### 5.3.4 Antenna Orientation

Antennas at each end of a communications link must be mounted similarly in terms of polarity, and directional antennas must be carefully oriented towards each other. The choice of polarization – horizontal vs. vertical – is in many cases arbitrary. However, interfering signals from such devices as cellular phones and pagers are generally polarized vertically, and an excellent means of reducing their effect is to mount system antennas for horizontal polarization. Of those antennas in section 4.2 for *VIP 110-24* systems, the directional antennas can be mounted for horizontal or vertical polarization, while the omnidirectional antennas use only vertical polarization. Horizontally polarized omnidirectional antennas are available as a special purchase.

Orientation of directional antennas is critical because their sensitivity is greatly reduced outside a fairly narrow angle. Performance of the system can be seriously degraded by mis-aligned directional antennas. The *VIP 110-24* has a built in feature that allows the operator to use an audio to assist in aligning the antenna. Refer to chapter 5 on the use of this built-in antenna alignment feature.

#### 5.3.5 Cable Loss (Attenuation)

The VIP 110-24 is housed in a watertight enclosure so that it may be mounted in very close proximity to the antenna. Using short cables to connect the radio to the antenna reduces signal losses. Table 4.2 shows loss per 100 feet (30 meters) at 2.4 GHz for typical antenna cable types.
| <b>Cable Type</b> | Loss per $100$ ft. $(30 \text{ m})$ |
|-------------------|-------------------------------------|
| $RG-8$ $A/U$      | 14.4 dB                             |
| Belden 9913       | 8.0 dB                              |
| <b>LMR 195</b>    | 19 dB                               |
| LMR 400           | 6.7 dB                              |

**Table 4-2. Loss at 2.4 GHz for Standard Coaxial Cable Types**

To determine total cable loss for your installation, perform the following calculation:

For US units, multiply length in feet by the loss figure and divide by 100.

For metric units, multiply length in meters by the loss figure and divide by 30.

For example, for a 75-foot length of Belden 9913, the loss is:

$$
\frac{75 \times 8.0}{100} = 6.0 \text{ dB}
$$

## 5.3.6 Connector Loss

Loss is introduced with each pair of cable connectors. Attenuation losses of some standard cable types are shown in the following table:

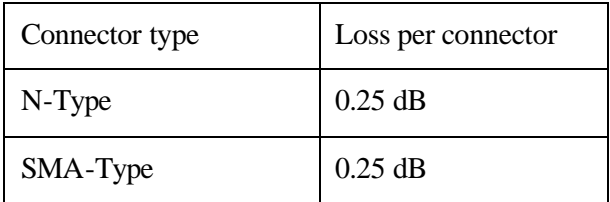

The loss of each pair of connectors on all cables must be included to determine the total signal loss (attenuation) between the antenna and ODU.

## 5.3.7 Other Considerations – Antenna Grounding

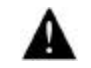

# **VERY IMPORTANT INFORMATION**

As an elevated metal object with a wire connection below, an antenna is an excellent lightning attractor, and an effective ground must be provided to deflect lightning strikes to ground. An

additional advantage of effective system grounding is the minimizing of electrical noise and interference, which can significantly degrade system performance.

Grounding involves providing a good, very low resistance connection from the antenna and radio to earth ground to provide a better path for lightning and electrical noise than that through the equipment. The following points should be taken into account in setting up system grounding:

- The antenna and radio should be mounted on a mast or tower that is well grounded to earth.
- All antenna lead connectors should be correctly installed to provide a good, solid connection to the cable shield.
- Threaded couplings mating antenna lead connectors should be clean and tight; bayonet type connectors should not be used.
- Weatherproof connectors must be used for outdoor connections to prevent corrosion, which will interfere with grounding.
- All power and antenna grounds should be made common at a single point such as an equipment rack, cabinet enclosure chassis, or antenna tower. This single -point ground should have a solid ground connection to earth.
- If the unit is installed indoors, a surge arrestor or lightning protector should be installed at the point where the antenna cable enters the building or cabinet. The lightning protector should be properly grounded at the single -point chassis ground. Carefully follow the installation instructions provided by the manufacturer of the protection device. Appropriate lightning protectors are available from Wi-LAN Inc.

# **6 INSTALLATION AND SETUP**

The *VIP 110-24* units are shipped pre-configured to operate as "repeaters. It is recommended that an initial check be performed on the bench before a field installation.

For this bench check out you need two *VIP 110-24* units. One of the radios will be configured as the "root" of the network and the other as a "repeater". The first approach described below uses the "Ethernet Console Program" to emulate the terminal across an Ethernet connection. The second approach uses two terminals connected to the auxiliary port of the radios. Since the radio are to be mounted close to the antenna and the use of the serial port will be inconvenient, Wi-Lan recommends the use of telnet or the ethernet console program to communicate with and configure the radios.

# **6.1 Bench Check Out (using radio Ethernet connection)**

The *VIP 110-24* can be accessed via the Ethernet port by one of two methods. The primary method is via telnet. If telnet is to be used, then follow the procedure below up to step 5, then go to Section 8.1 to initiate a telnet session. Once the session has been established, start the below procedure again at step 7.

The secondary method is to usethe "Ethernet Console Program" (Econsole). See Appendix E for installation instructions for Econsole. Once Econsole is installed, perform the following steps.

- 1. Connect the PC Ethernet port to the "To LAN" connector of the Power Inserter Unit of the repeater radio. Use an Ethernet crossover cable if connecting the PC directly to the Power Inserter Unit, or use a straight cable if connecting through a hub.
- 2. Connect each Power Inserter Unit to the respective *VIP 110-24* using a CAT 5 cable as defined in section 2.
- 3. At the root radio connect the radio Antenna B port (N type connector) to an appropriate 2.4 GHz band antenna using an RF coaxial cable.
- 4. At the repeater radio connect the radio Antenna A port to an appropriate 2.4 GHz band antenna using an RF coaxial cable.
- 5. Connect the two Power Inserter Units to a power outlet. Make sure that the power supplies are rated for the appropriate voltage (110 or 220 Volts AC).
- 6. At the PC open a DOS window and invoke the Econsole program by typing: > econ

If only one radio is connected to the LAN, ECON will establish a connection with that radio. If more than one radio are in the same LAN ECON provides a list of all radios found (see Appendix E for more detailed instructions on the use of Econsole). Once a connection to the radio is established, the radio outputs the prompt:

WiLan-nnnnn #>

where nnnnn are the last five digits of the radio serial number (if the radio had previously been configured the prompt will be the radio "name").

7. Set the "repeater" *VIP 110-24* to its factory default configuration by typing the commands:

**load factory > save-configuration > logout**

- 8. Move the Ethernet cable from the repeater power inserter to the power inserter connected to the root radio. At the DOS window invoke once again the Econsole program. Configure the second radio (defined as the "root") by typing the commands:
	- **> load factory**
	- **> node type=root**
	- **> ip addr=192.168.1.101**

*Note: If you are connected via telnet when you change the IP address, the connection will be lost at this point. You must start a new telnet session using the new IP address.*

- **> save-configuration**
- 9. Once a radio is configured as the root it will establish a RF communication with the second radio. To verify this connection type:

#### **> show radio-node**

Verify that the two radios are listed with the correct serial numbers. The output also displays the transmit RF power and Receive Signal Strength (RSSI) in both link directions.

10. Once the link is established, Telnet or Econsole can be used to configure the local and/or the remote radio. In order to switch a telnet session, logout of the current connection and telnet to a different radio:

**> logout**Section 7 describes the command language used to further modify the radio's operating parameters.

11. In order to switch a Econsole session, logout of the current connection and re-invoke Econsole:

Econsole will list the two radios and give a choice to connect to either. Section 7 describes the command language used to further modify the radio's operating parameters.

# **6.2 Bench Check Out (using radio auxiliary ports)**

1. Connect each *VIP 110-24* Auxiliary Port to a terminal, or a PC running a terminal emulation program. Configure the terminal settings as follows:

Baud rate: 9600 Word length: 8 bits Parity: none Stop bits: 1

2. Connect each Power Inserter Unit to the respective *VIP 110-24* using a CAT 5 cable as defined in section 2

**<sup>&</sup>gt; logout > econ**

- 3. At the root radio connect the radio Antenna B port (N type connector) to an appropriate 2.4 GHz band antenna using an RF coaxial cable.
- 4. At the repeater radio connect the radio Antenna A port to an appropriate 2.4 GHz band antenna using an RF coaxial cable.
- 5. Connect the two Power Inserter Units to a power outlet. Make sure that the power supplies are rated for the appropriate voltage (110 or 220 Vac).
- 6. The radios will perform power up calibration and diagnostic tests. Verify that radios identify themselves with the correct serial number. At the end of the tests, the radios output the command prompt:

WiLan-nnnnn #>

where nnnnn are the last five digits of the radio serial number.

- 7. Set the "repeater" *VIP 110-24* to its factory default configuration by typing the command:
	- **> load factory > save-configuration**
- 8. Configure the second radio (defined as the "root") by typing the commands:
	- **> load factory**
	- > **node type=root**
	- **> save-configuration**
- 9. At the terminal connected to the repeater radio enter the command:

### **> show radio-node**

Verify that the root node is listed with the correct serial number. The output also displays the transmit RF power and Receive Signal Strength (RSSI) in both link directions.

10. The terminal connected to each radio can be used to further modify the radio's operating parameters*.* Section 6 describes the command language used to perform those functions.

# **6.3 Field Installation**

# **NOTICE**

The antennas for the *VIP 110-24* must be professionally installed on permanent structures for outdoor operations. The installer is responsible for ensuring that the limits imposed by the applic able regulatory agency (Federal Communications Commission, FCC, or CE) with regard to Maximum Effective Isotropic Radiated Power (EIRP) and Maximum Permissible Exposure (MPE) are not violated. These limits are described in the following sections.

## 6.3.1 Antenna Installation

The *VIP 110-24* is typically attached to a pole (with the clamp provided) with the antenna connectors facing up. For optimum performance the radio must be mounted in close proximity to the antenna with a cable run typically under 2 meters (6 feet). For the *VIP 110-24*, Wi-LAN Inc. provides the three antenna types listed below:

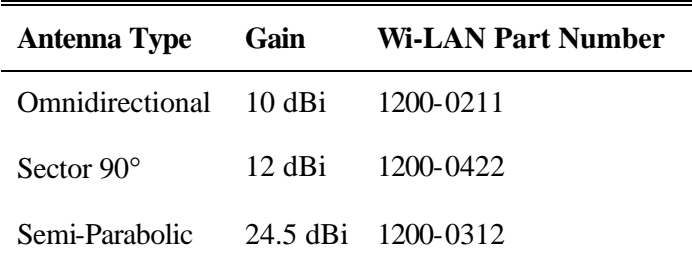

Antennas at each end of the link must be mounted such that they have the same polarization, and directional antennas must be carefully oriented towards each other. The choice of polarization (horizontal vs. vertical) is, in many cases, arbitrary. However, many potentially interfering signals are polarized vertically and an excellent means of reducing their effect is to mount the system antennas for horizontal polarization.

Of those antennas listed above, the two directional antennas can be mounted for horizontal or vertical polarization, while the omnidirectional antenna can only be mounted for vertical polarization. Horizontally polarized omnidirectional antennas are available upon special request.

Proper grounding of the antenna is important for lightning protection as well as to prevent electrical noise interference from other sources. The antenna should be mounted to a mast or tower that is well grounded to Earth. Use threaded connectors to mate to the antenna lead connectors and check that all connectors are clean and tight. Use weatherproof connectors in all outdoor couplings. We recommend using "rubber mastic tape" like Scotch 2228 from 3M to further weatherproof outdoor connections.

In locations where it is warranted, install lightning protectors at the N type connectors leading to the antennas. You may also want to install a surge arrestor/lightning protection on the Ethernet cable where it connects to the equipment rack. The lightning protectors should be properly grounded. Carefully follow the installation instructions provided by the manufacturer of the lightning protection device used.

## 6.3.2 Antenna Alignment

When mounting the high gain antenna (24 dBi), the proper antenna alignment is extremely important since the beam-width of the antenna is very narrow. Once you perform a rough alignment and the link is in operation, you can use the "monitor-link" and "antenna-alignment-aid" commands to fine tune the alignment. Before using those commands type:

## > **show**

to list the existing links and identify the remote radio number that you want to align the antenna to. In a typical VINE network, the high gain antenna is on port A pointing at the parent. In this case the parent is always radio #3. However you can also use these tools to align antenna B to point to any specific child.

Once you know the remote radio number (N) type the command:

## > **monitor-link #N**

in order to update, every half second, the link statistics including the RSSI level at both ends of the link. The antenna can then be aligned so that the RSSI is maximized.

Since in many applications the antenna is on a tower where it is not practical to have a terminal nearby, the *VIP 110-24* has an additional "antenna alignment aid" available at the outdoor unit. This feature uses the three pin "Auxiliary port" connector to output an audio signal with a pitch proportional to the receive signal strength. Wi-LAN provides a special cable adapter that converts the three-pin connector into a standard female audio jack. Use this cable to connect the three-pin connector to a pair of standard headphones while aligning the antenna. At a terminal session issue the command:

**>aaa audio #3** (aaa is an abbreviation for "antenna-alignment-aid") and then align the antenna until you hear the highest audio pitch.

Once the antenna is aligned you may type the command:

### **>aaa off**

to turn off the audio signal and revert the auxiliary port connector to console mode.

# 6.3.3 Spectrum Analysis and channel selection

Radio operation in unlicensed bands has the potential of suffering from interference from other equipment operating in the same band. The use of directive antennas (used for the upstream connection), greatly reduces the potential for interference. In addition, the *VIP 110-24* includes several features, described below, to identify and overcome sources of interference.

The *VIP 110-24* can be commanded to perform a spectrum analysis of the ISM band and report the results in either a graphical or tabular form. The command:

## >**spectrum-analysis input=a-antenna dwell=xx**

instructs the radio to scan the entire band, dwelling on each channel for a programmable amount of time, and record the highest signal level in that channel. This feature can be used to perform a site survey and identify the best receive channel for the specific link.

Note that even though the *VIP 110-24* channels are spaced 2 MHz apart, the receiver RF bandwidth is approximately 18 MHz. Therefore the RSSI value reported for each channel represents the total energy in an 18 MHz band centered around that channel. For this reason, a narrow band transmitter will show up in the spectrum analysis report as a lobe with 18 MHz bandwidth. Conversely, you do not need to find a quiet 18 MHz wide region in the spectrum analysis report to select a quiet channel, i.e., any single channel sample that shows a low "noise" level, is a good candidate to select a s a receive channel.

Once a potential receive channel has been identified using the spectrum analysis tool, a "timing analysis" may also be used to confirm that the selected channel is indeed clear. The command:

### **>time -analysis channel=xx input=a-antenna dwell=xx**

instructs the radio to dwell on the specified channel for the specified amount of time. After taking several samples the radio displays the signal level detected in that channel over time.

At installation time you may also want to use the command:

#### >**monitor-environment**

This command sets the radio in receive only mode dwelling consecutively in each of the channels shown in the "display configuration" report. For each packet received the radio identifies its source and whether the packet is a "new node poll" (NNP) or otherwise. Among all the sources that broadcast new node polls in the "rf-from-parent" channel, the radio identifies the one with the strongest signal. This is indicated with the ">>" characters in the left column of the report. When the monitor environment mode is exited (by depressing any key), the radio will first attempt to attach to that potential parent. Refer to section 6 for more details about this command.

## 6.3.4 Output Power Limits (FCC)

The Federal Communications Commission (FCC) regulations limit the maximum Effective Isotropic Radiated Power (EIRP) for spread spectrum systems operating in the 2.4 GHz band. Close to the band edges, the output power must be limited to avoid spilling over into the FCC protected band from 2.4835 GHz to 2.500 GHz. The table below takes these considerations into account and shows the maximum allowed output power for the various antennas

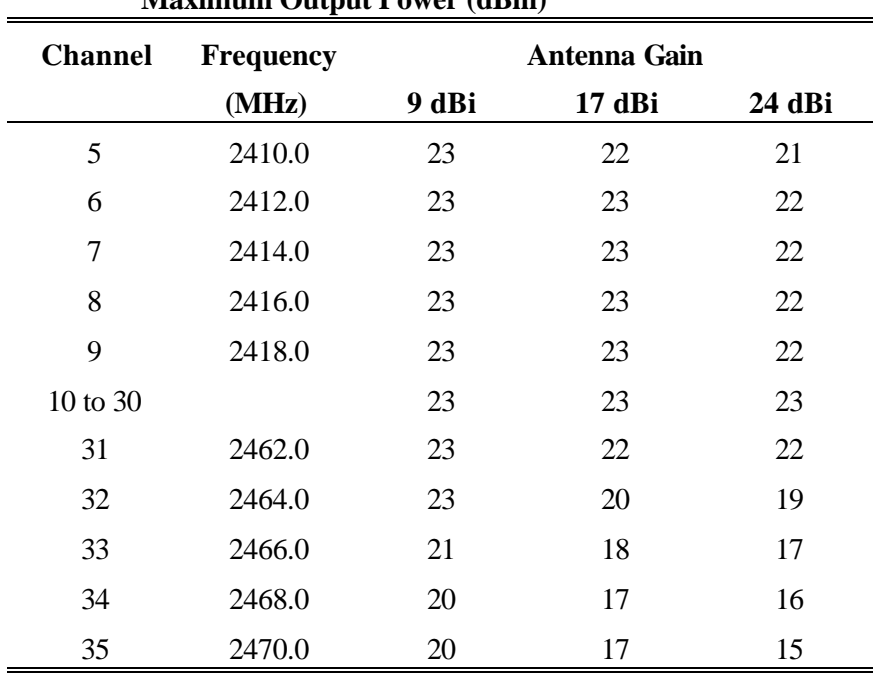

## **Maximum Output Power (dBm)**

# 6.3.5 Output Power Limits (CE)

The European Telecommunications Standards Institute (ETSI) regulations impose a limit of 20 dBm as the maximum Effective Isotropic Radiated Power (EIRP) for direct sequence spread spectrum systems operating in the 2.4 GHz band. The installer must reduce the output power of the *VIP 110-24* so that this limit is not exceeded. The antenna gain, cable and connector losses must be taken into account when computing the maximum output power.

# 6.3.6 Maximum Permissible Exposure (MPE) Limitations

The installer must mount all transmit antennas so as to comply with the limits for human exposure to radio frequency (RF) fields per paragraph 1.1307 of the FCC Regulations . The FCC requirements incorporate limits for Maximum Permissible Exposure (MPE) in terms of electric field strength, magnetic field strength, and power density.

Antenna installations must be engineered so that MPE is limited to  $1 \text{ mW/cm}^2$ , the more stringent limit for "uncontrolled environments". The table below specifies the minimum distance that must be maintained between the antenna and any areas where persons may have access, including rooftop walkways, sidewalks, as well as through windows and other RF-transparent areas behind which persons may be located.

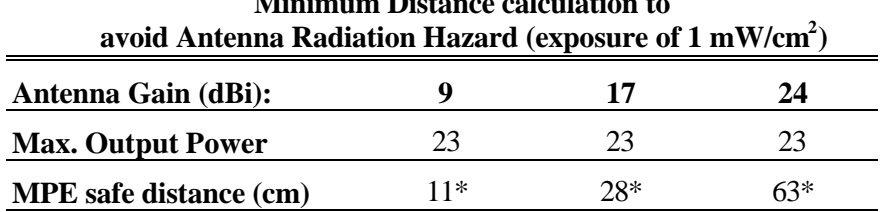

**Minimum Distance calculation to**

**\*NOTE: For fixed location transmitters, the minimum separation distance is 2 m, even if calculations indicate a lower MPE distance.**

# **6.4 Upgrading the Firmware.**

#### 6.4.1 Description

The operational firmware for the *VIP 110-24* is stored in Flash PROM and can be easily updated. The Flash PROM can hold multiple versions of the firmware simultaneously. The table below lists some of the "File Utility" commands used to download and manage the various files stored in Flash PROM. A more detailed explanation for each command can be found in section 6.

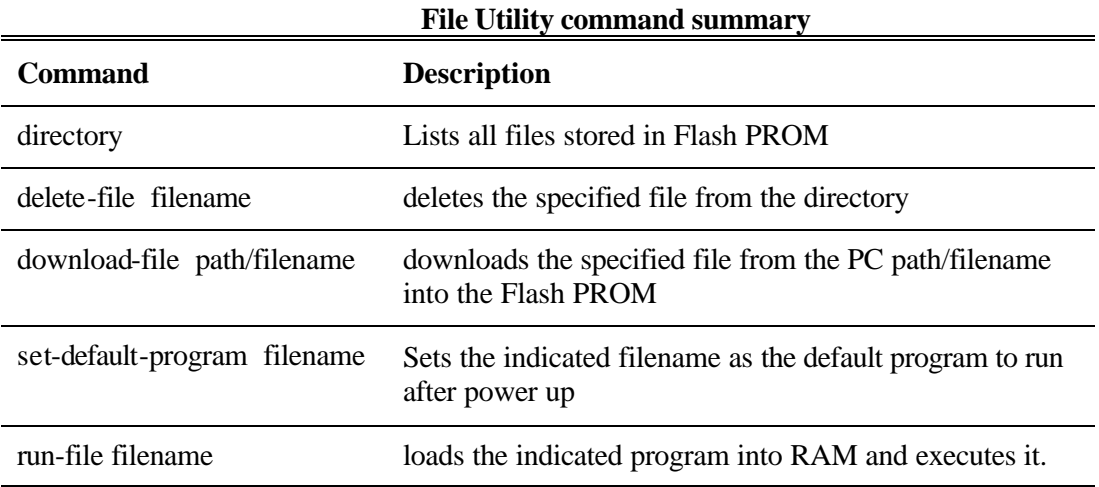

New firmware versions are made available from time to time at the Wi-LAN Inc. website in the "support" section:

http://www.wi-lan.com

The firmware files are named:

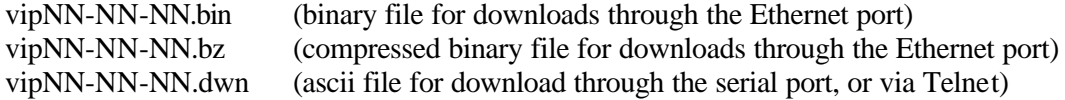

where NN-NN-NN is the firmware version number. The website contains instructions for transferring the files into your PC.

A new file can be downloaded into the radios in one of three ways: (1) Using the "econ" program running in a PC connected to the same physical LAN as one of the radios in a VINE network. This is the fastest method and allows you to download to every radio in the VINE from the same PC. (2) Using a Telnet session from anywhere on the Internet. This requires the radio to have been preconfigured with an IP address. (3) Using a terminal emulator program (e.g. HyperTerminal) running on a PC connected through the serial port to the radio RS-232 auxiliary port. This method only allows you to download to that specific radio.

The next three sessions explain in detail how to download a new file using each method.

## 6.4.2 Installing new firmware through the Ethernet port

This procedure assumes that the new firmware needs to be installed in all radios of a working VINE network. The upgrade is performed from a single PC connected via Ethernet to any one of the radios in the network. Note that new firmware does not need to be compatible with the firmware currently running. You can still download incompatible firmware and restart the whole network from a single location.

- 1. If you have not done so, install the utility program "econ" in the PC. This utility program is distributed with the radios and can also be downloaded from the website. Please refer to appendix E for instructions on how to install this utility.
- 2. Make sure the file with the new firmware (file vipNN-NN-NN.bin or vipNN-NN-NN.bz) is available in the PC.
- 3. Start the econsole utility by typing "econ" from a DOS window. Verify that the econ version is 1.06 or greater (if not download the latest version from the website). Econ will send a "discovery" message and display all the radios that can be seen. Verify that all radios in the network are listed. Then select one of the radios to log-on to that particular radio.
- 4. Issue the command:

### **>version**

If the radio firmware version is 1.03, you must use the instructions found on Application Note 137. This application note can be found in the support section f our web site at: www.wilan.com. For version 1.04 or higher proceed as follows.

5. Issue the command:

### **>directory**

to view a list of files stored in Flash PROM as well as the available free space. Verify that the free space in flash PROM is larger than the size of the vipNN-NN-NN.bin or vipNN-NN-NN.bz file in the PC. If there is not enough space in Flash PROM delete one of the program files to make up space (use command >delete filename).

6. If the radio configuration has been password protected, you must first unlock the protection with the command:

## >**unlock enable -configuration=***password*

(when the configuration is unlocked, the radio prompt ends with the characters '#>. In locked mode the prompt does not include the '#' character).

### 7. Issue the command: **>download** *path/***vipNN-NN-NN.bin** or **>download** *path/***vipNN-NN-NN.bz**

where *path*/ is the directory in the PC where the vipNN-NN-NN.bin or vipNN-NN-NN.bz file is stored. The *path/* extension is not required if the file is in the same directory as the ECON program. As the download proceeds econ displays a line showing the current percentage complete.

- 8. Once the download is complete, issue the command: **>set-default-program vipNN-NN-NN** in order to make the new file the default program to run after a reset.
- 9. Issue the command:

**>single -node-reboot-timeout 60** in order to speed up the network recovery after rebooting the root node below (this step is not necessary if the new firmware is known to be compatible with the old one but it does not hurt in either case).

- 10. Depress the "**F4**" key ("**F6**" for Econ versions 1.05 and 1.06) to log-off the session with the current radio. "Econ" displays the list of all radios from the initial discovery phase. Select the next radio and repeat steps 4 through 9.
- 11. Once all radios in the network have the new program, log onto the root radio (using econsole) and issue the command:

#### **>reboot**

to cause the root radio to restart using the new firmware.

12. If the new firmware is compatible with the old one, all radios will reattach to the root in a short time (with the root running the new version and all other radios running the old version).

If the new firmware is incompatible with the old one, the non-root radios may not attach to the root. In this case, after 60 seconds, the non-root radios that did not reattach will reboot. Those radios will now execute the new firmware and be able to attach to the root. In either case the whole network should be back up and running in less than two minutes.

13. After waiting an appropriate amount of time press <CR>. Econsole automatically attempts to reconnect to the root radio. Once a new session with that radio is reopened issue the command: **> version**

and check that the root radio is indeed executing the new version. Then issue the command: >**show**

to verify that all nodes in the network have reattached.

14. Depress the "**F4**" key ("**F6**" for Econ versions 1.05 and 1.06) to log-off the session with the current radio. "Econ" displays the list of all radios from the initial discovery phase. Select a different radio and issue the command:

#### **>version**

and check if that radio is running the new or old version. If the radio is already running the new version repeat this step with the next radio. Otherwise perform the next step.

15. If the radio is running the old version issue the command:

#### **>reboot**

Wait a few seconds for the radio to perform its start up code and reattach to the network. Then press <CR>. Econsole automatically attempts to reconnect to the same radio again. Once a new session with that radio is reopened issue the command:

#### **> version**

and check that the radio is indeed executing the new version.

16. Repeat the previous two steps until all the radios are running the new firmware.

Note that the file downloads are executed with the network in full operation. The only downtime in the network occurs when the radios are rebooting. The radio configuration is kept intact when a new version is started. The downtime for the radio being restarted, and all its children, is typically less than twenty seconds. When upgrading to an incompatible version, the downtime will be less than two minutes.

## 6.4.3 Installing new firmware using FTP

File Transfer Protocol (FTP) is a protocol that allows you to access a remote radio from a local host. You must know the IP address of the radio, and it must reachable, over the network, from the local host. A new VIP will have the default IP address of 192.168.1.100. Refer to section 8 for details on how to initiate an FTP session.

- 1. Make sure the file with the new firmware (file vipNN-NN-NN.bin or vipNN-NN-NN.bz) is available in the PC. If FTP is to be started from a DOS prompt, it is best to initiate the session in the same directory where the files to be uploaded are located.
- 2. Start the FTP session as described in section 8. Make sure the local machine has the correct SNMP manager address and that you know the SNMP community and configuration password.

## 3. Issue the command:

### **>cd flash**

in order to get to the flash directory of the radio.

4. Issue the command:

### **>directory**

to view a list of files stored in Flash PROM as well as the available free space. Verify that the free space in flash PROM is larger than the size of the vipNN-NN-NN.bin or vipNN-NN-NN.bz file in the PC. If there is not enough space in Flash PROM delete one of the program files to make up space (use command "delete <filename>"). If desired, issue the command "hash" so file transfers can be seen real-time.

5. Issue the command: **>put** *path/***vipNN-NN-NN.bin** or **>put** *path/***vipNN-NN-NN.bz**

> where *path*/ is the directory in the PC where the vipNN-NN-NN.bin or vipNN-NN-NN.bz file is stored. The *path/* extension is not required if the file is in the same directory where the FTP session was initiated. If the command "hash" was sent previously, a series of "#" signs will indicate the upload process.

- 6. Once the download is complete, issue the command: **>bye** to close the FTP session.
- 7. Telnet to the radio following the instructions found in section 8.
- 8. If the radio configuration has been password protected, you must first unlock the protection with the command:

>**unlock enable -configuration=***password*

(when the configuration is unlocked, the radio prompt ends with the characters '#>. In locked mode the prompt does not include the '#' character).

9. Issue the command:

#### **>directory**

to view a list of files stored in Flash PROM. Verify that the firmware is loaded into the radio.

10. Issue the command:

#### **>set-default-program filename=vipNN-NN-NN**

where NN\_NN file is new version of software being installed.

11. Issue the command:

#### **>reboot**

to restart the radio with the new software. Close the Telnet session, wait a few seconds and open a new session with the same radio.

- 12. Issue the command:
	- **>ve rsion**

to insure the radio is running the latest version.

Repeat the proceeding steps until all the radios are running the new firmware.

Note that the file downloads are executed with the network in full operation. The only downtime in the network occurs when the radios are rebooting. The radio configuration is kept intact when a new version is started. The downtime for the radio being restarted, and all its children, is typically less than twenty seconds. When upgrading to an incompatible version, the downtime will be less than two minutes.

### 6.4.4 Installing new firmware using Telnet

Telnet is a protocol that allows you to conduct a remote radio command session from a local host. You must know the IP address of the radio, and it must reachable, over the network, from the local host. A new VIP will have the default IP address of 192.168.1.100. Refer to section 8 for details on how to configure the radio IP address, change it from the default, and initiate a Telnet session. The Telnet terminal emulation must have the capability of sending an ASCII file to the remote machine. The following description assumes you are using Hyperterminal as the local Telnet terminal emulation.

1. Verify that the new software is available in the local machine. The download software for upgrade via Telnet must have a ".dwn" extension, e.g., vip02-50-03.dwn.

2. If the radio configuration has been password protected, you must first unlock the protection with the command:

## >**unlock enable -configuration=***password*

(when the configuration is unlocked, the radio prompt ends with the characters '#>. In locked mode the prompt does not include the '#' character).

3. Issue the command:

## **>directory**

to view a list of files stored in Flash PROM as well as the available free space. Verify that there is enough free space in flash PROM for the new file. The space required will be the size of the vipNN-NN-NN.dwn file divided by 2.5. If there is not enough space in Flash PROM delete one of the program files to make up space (use command >delete filename).

- 4. Start the download process by typing: **>download-file destination=vipNN-NN-NN method=inline** where NN-NN-NN file is new version of software being installed.
- 5. The radio will return with the following: "*Send the file ... if incomplete, end with a line with just a period*" When you get this prompt, go to "Transfer-Send Text file…" in Hyperterminal and select the file to be installed. The file must have a ".dwn" extension.
- 6. After the file is successfully installed issue the command: **>directory** to insure that the file has been loaded into memory.
- 7. Issue the command:
	- **>set-default-program filename=vipNN-NN-NN** where NN\_NN file is new version of software being installed.
- 8. Issue the command:

### **>reboot**

to restart the radio with the new software. Close the Telnet session, wait a few seconds and open a new session with the same radio.

9. Issue the command:

### **>version**

to insure the radio is running the latest version.

## 6.4.5 Installing new firmware using the RS-232 serial port

On occasion, it may be necessary to install new firmware using the RS-232 port. This is generally a less desirable method as the download time is much longer and you can only update the radio that is directly connected to the PC, i.e., remote updates are not possible.

The serial upgrade uses a PC with a terminal emulator. Any emulator can be used, however, it must have the facility to download a text file on demand. In the example below, the emulator used is Windows Hyperterminal.

1. Connect the *VIP 110-24* Auxiliary Port (3 pin circular connector) to a terminal, or a PC running a terminal emulation program. A special adapter cable is supplied by Wi-LAN. Configure the terminal settings as follows:

Baud rate: 9600 Word length: 8 bits Parity: none Stop bits: 1

- 2. Verify that the new software is available in the PC. The download software for the serial upgrade must have a ".dwn" extension, e.g., vip02-50-03.dwn.
- 3. To have the shortest download time possible, set the radio to use the highest RS-232 speed allowable on the PC. In this example, a download speed of 57600 baud will be used. Set the console speed of the radio to 57600 baud by issuing the command: **>console -speed-bps 57600**
- 4. Change the baud rate of the PC to match the radio. Remember that with Hyperterminal, you must disconnect the session and re-connect before the changes will take effect. Verify the PC communicates with the radio again.
- 5. If the radio configuration has been password protected, you must first unlock the protection with the command:

## >**unlock enable -configuration=***password*

(when the configuration is unlocked, the radio prompt ends with the characters '#>. In locked mode the prompt does not include the '#' character).

6. Issue the command:

#### **>directory**

to view a list of files stored in Flash PROM as well as the available free space. Verify that there is enough free space in flash PROM for the new file. The space required will be the size of the vipNN-NN-NN.dwn file divided by 2.5. If there is not enough space in Flash PROM delete one of the program files to make up space (use command >delete filename).

- 7. Start the download process by typing: **>download-file destination=vipNN-NN-NN method=inline** where NN-NN-NN file is new version of software being installed.
- 8. The radio will return with the following: "*Send the file ... if incomplete, end with a line with just a period*" When you get this prompt, go to "Transfer-Send Text file…" in Hyperterminal and select the file to be installed. The file must have a ".dwn" extension.
- 9. After the file is successfully installed issue the command: **>directory** to insure that the file has been loaded into memory.
- 10. Issue the command: **>set-default-program filename=vipNN-NN-NN** where NN-NN-NN file is new version of software being installed.
- 11. Issue the command:

#### **>reboot**

to restart the radio with the new software. Remember to change the PC Hyperterminal settings back to 9600 baud and disconnect/re-connect the session.

12. Issue the command:

## **>version**

to insure the radio is running the latest version.

### 6.4.6 Feature upgrades

The *VIP 100-24* has the ability to turn ON or OFF optional features and capabilities. This is done via the use of the "license" command. This command requires a "key" that is specific to a particular radio serial number and capability. To obtain a feature key, you must supply the specific model number, the serial number, and the feature desired. Please contact your local distributor for a list of optional features available for your radio.

Refer to Section 6.10 under "license" for the specific use of the license command.

# **7 COMMANDS**

# **7.1 Configuration techniques**

There are three ways to configure the radio. One uses the auxiliary port at the bottom of the unit and consists of an asynchronous RS-232 link used for issuing configuration commands and monitoring the local radio status and performance. This port is always set to operate with the following parameters:

Baud rate: 9600 Word length: 8 bits Parity: none Stop bits: 1

This console port allows configuring and monitoring only the local radio, i.e. you can not monitor and configure any of the remote radios reachable through RF.

A preferred configuration method uses the Ethernet connection to the radio to perform the configuration. This approach has the advantage that any radio reachable across the Ethernet, or the RF link, can be configured from a single PC. Additionally the Ethernet connection is more readily available indoors than the console port.

In order to use the Ethernet connection to configure the radios the "Ethernet Console Program" (Econsole) needs to be installed at a PC. This PC must be connected to the LAN where one or more *VIP 110-24* is connected. From this PC it is then possible to configure not only the radios directly connected to the LAN, but also all other radios reachable through one or more RF hops. Refer to Appendix E for instructions on the installation of Econsole.

The third configuration method is using Telnet from a remote location. Telnet is explained in more detail in section 8.

After power up the radio performs several diagnostic and calibration tests. At the end of these tests it outputs the command prompt. The default prompt is:

WiLan-nnnnn  $#$ >

where nnnnn are the last five digits of the radio serial number. If a node "name" has been assigned to the node, the prompt will be that name.

The "help" command provides a list of all the commands available. To get more detailed help for a specific command, type "help command-name". Appendix A lists all the commands available.

The radio keeps a history of several of the previously issued commands. Those commands can be viewed by pressing the up-arrow and down-arrow keys on the keyboard. Any of those previously issued commands can then be edited and reentered by pressing the <Carriage Return> key.

# **7.2 Command syntax**

The command interpreter in the *VIP 110-24* is designed to accommodate both a novice as well as an expert operator. All commands and parameters have descriptive names so that they are easily

remembered and their meaning is clear. In order to be descriptive however, those commands are sometimes long. As the operator becomes familiar with the command language, typing the complete words could become cumbersome. The *VIP 110-24* command interpreter recognizes any abbreviations to commands and parameter names, as long as they are unambiguous. If an ambiguous command is entered, the radio will output all possible choices.

Commands have the following generic form:

*command parameter=value parameter=value* 

Following is a brief list of syntax rules:

- Words (for commands, parameters, or values) can be abbreviated to a point where they are unambiguous.
- Some commands or parameters consist of compound words separated by an hyphen. With compound words, the hyphen is optional. Additionally each word in a compound word can be abbreviated separately. For example, the following are all valid abbreviations for the command "save-configuration": "save", "savec" s-c" "sc".
- The parameter and value lists are context sensitive, i.e., in order to solve ambiguities the command interpreter only considers parameters valid for current command, or values valid for the current parameter.
- The arguments "parameter=value" must be entered with no blank spaces on either side of the '=' sign. Those arguments (parameter/value pairs) can be listed in any order.
- Even though parameters can be listed in any order, there is a "natural" order known by the command interpreter. This allows the user to specify parameter values without having to type the parameter names. For example the command

```
 >spectrum-analysis input=a-antenna display=table
can be entered as (using abbreviation rules as well):
  >spa a t
```
• Using the preceding rule, for commands that have a single argument, the "parameter name" part of the argument is always optional, i.e., you can enter: >*command value*

For example the command:

>**show-tables table=radio-nodes** can be shortened to any of the following: >**show-tables radio-nodes** >**show radio** >**show rn >sh**

• Not all parameters associated with a command need to be specified. Depending on the command, when a parameter is omitted it either assumes a default value or keeps the last value assigned to that parameter.

The following sections describe the various commands grouped according to their functionality. A summary list of all commands are contained in Appendices A and B.

# **7.3 License Key Options**

The VIP 110-24 has the ability to add features via a "license key" command (see Section 7.11). These license keys offer a variety of additional features and capabilities to the radio. Some of the commands listed below can only be accessed if the appropriate license key has been installed. Please consult your authorized distributor or sales representative for a list of available license key features. Commands noted with an "\*" are only available via a license key upgrade.

# **7.4 Configuration Management Commands**

A "radio configuration" consists of a set of programmable parameters that define the radio operation with regard to a variety of operating modes. The radio holds three configurations at all times, identified as "current", "main", and "factory".

The "main" configuration is stored in non-volatile memory. It can be loaded into the "current" configuration with the "load" command. On power up the radio loads the "main" configuration from non-volatile memory into the current configuration.

The "current" configuration is the set of parameters currently being used and can be modified by the operator through several commands. This configuration is volatile. If the current configuration has been modified it should be saved using the "save" command. Otherwise the modifications will be lost if power is removed.

The "factory" configuration cannot be modified by the operator and is used to return the radio to the factory default condition. It is useful as a starting point to create a customized configuration.

The access to change the radio configuration can be password protected. This password is set by the user with the "change-password" command. Once a password is set, issue the "lock" command to prevent any unauthorized changes to the configuration. Once locked, the configuration can only be modified by issuing the "unlock" command with the correct password.

When the configuration is unlocked, the radio prompt ends with the characters '#>' to remind the user that the configuration is unlocked. In locked mode the prompt does not inc lude the '#' character. Once a password is set, the radio will automatically lock the configuration after 10 minutes without any commands being issued.

The configuration management commands are listed below:

# change-password

# *enable-configuration="ASCII string"*

This command allows the user to set or change a password used to "lock" and "unlock" access to the commands that change the radio configuration. The *VIP 110-24* is shipped with no password which allows access to all commands. Once a password is set and the configuration is locked, the password is needed to unlock the access to those commands. After changing the

password you should also issue the "save-configuration" command to save the new password in non-volatile memory.

Examples:

#### > **change -password enable -configuration=bh7g8**

# **WARNING**

The *VIP 110-24* is shipped with no password. If the "change-password" command is issued make sure you do not forget the password. Once locked, without a password, the radio must be returned to the factory to be unlocked.

## display-configuration

#### *source= current* or *main* or or *factory*

Displays all the parameter values for the specified configuration. If the source is not specified it defaults to "current". A sample output is shown below.

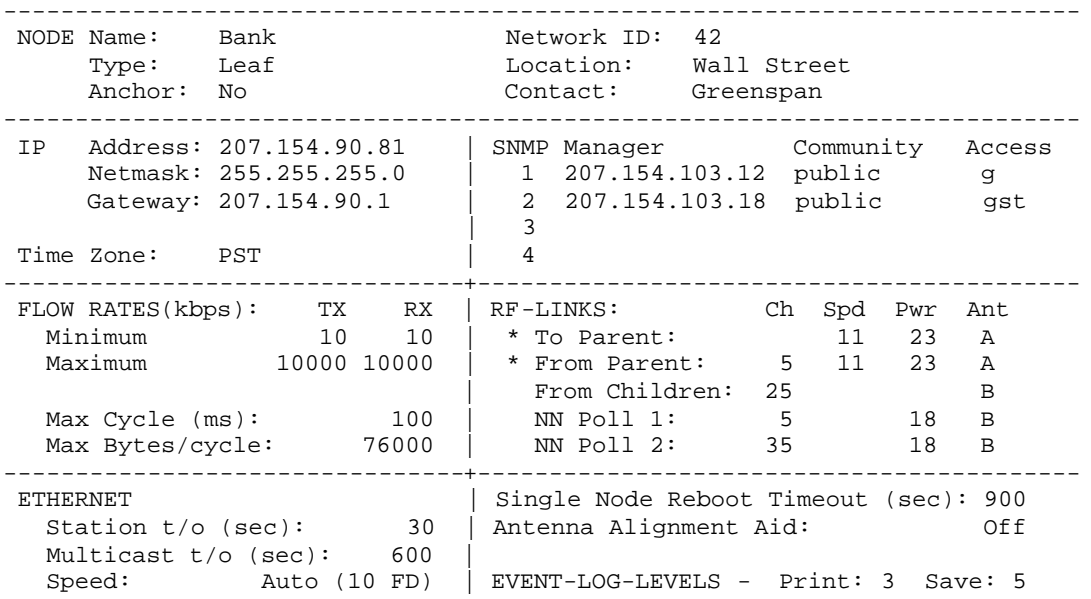

A few notes about this display:

- 1. The Network ID field is only displayed if the configuration is unlocked. Otherwise it will be blank.
- 2. The "asterisks" in the RF-LINKS field indicate which links are active for the current configuration. In the example above, since the radio is configured as a "leaf", only the links "to" and "from" the parent are relevant.

The following table maps the parameters displayed to the command that is used to change those parameters. Refer to the command for additional information about those parameters.

Examples:

**> display-configuration source=current > discon**

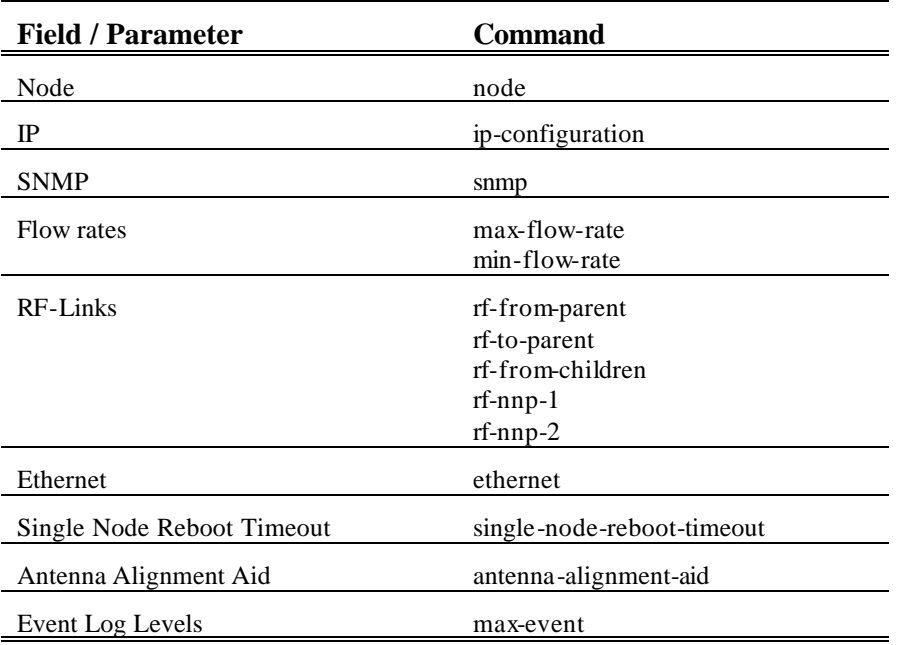

# load-configuration

### *source=main or factory*

Loads the specified configuration into the current set of parameters controlling the radio operation. If no source is specified it defaults to the "main" configuration.

### Examples:

> **load-configuration source=factory**

> **load**

## lock

This command locks the access to all the commands that can alter the radio configuration. Once locked use the "unlock" command to regain access to those commands. Note that a password must be set prior to the "lock" command being issued (the radios are shipped with no password), otherwise the lock command has no effect. If a password is set, the radio automatically "locks" the configuration at the end of 10 minutes with no command activity.

# save-configuration

### *destination=main*

Saves the current set of radio operating parameters into one of the two non-volatile configurations. If the destination is not specified it defaults to main.

Examples:

```
> save-configuration destination=main
> save
```
## unlock

### *enable-configuration="ASCII string"*

This command, with the correct password, unlocks the access to the commands that allow the radio configuration to be altered.

Examples:

#### > **unlock enable -configuration=bh7g8**

# **7.5 Major Configuration Parameters**

These commands change several operating parameters of the radio that are part of the radio "configuration". When entering commands with multiple parameters, if a parameter is not included, that parameter keeps its current value.

### max-flow-rate

#### *transmit-kbps=1…10000*

Specifies the maximum data rate that the radio will accept from its Ethernet port to be offered into the VINE RF network, even during idle periods.

#### *receive-kbps=1…10000*

Specifies the maximum data rate that the anchor radio will accept from its Ethernet, addressed to this specific node, even during idle periods.

Examples:

**> max-flow-rate receive-kbps=1024 > maxfl tr=512 re=256**

## min-flow-rate

#### *transmit-kbps=1…8000*

Specifies the minimum data rate that the radio will accept from the Ethernet port to be offered into the VINE network, even during congested periods. This is equivalent to the "Committed Information Rate (CIR)" in a frame relay environment.

#### *receive-kbps=1…8000*

Specifies the minimum data rate that the anchor radio will accept from its Ethernet, addressed to this specific node, even during congested periods. This is equivalent to the "Committed Information Rate (CIR)" in a frame relay environment.

Examples:

#### **> min-flow-rate transmit-kbps=500**

## node

### *network-id=0…4,294,967,295*

The network ID is a network wide value that needs to be the same for all the nodes in the network. When a new node attempts to attach to the network, it transmits the network ID. The parent radio checks if this network ID matches its own network ID. If this check fails the new node is not admitted into the network.

#### *name="ASCII string"*

Gives the node a meaningful name for further reference. This name will be used as the command prompt. It is also used to identify the node in a variety of commands and displays. The name field can be up to 11 characters with no spaces. If spaces are desired, you may include the whole name in quotation marks.

#### *type=root* or *repeater* or *leaf or auto-acquire\**

The node type defines the operation of the radio within the VINE network (see section 3). The type can be set to one of three values:

- **root**: The root radio is the logical hub of the network and controls the network timing. There must be only one root in a VINE network. The root radio is the only radio in the VINE network that has no "parent". The root radio periodically transmits "new node polls" to acquire new children.
- **repeater**: The repeater nodes are subsidiary to the root or other repeaters. A repeater node acts as a slave to its parent and as a master to its children. Repeaters also keep searching for new child nodes by performing "new node polls".
- **leaf**: A leaf node is just like a repeater except that it does not perform new node polls. This results in a slight optimization of network timing.
- **auto-acquire** : This is a special leaf mode and is only available after installing a license key. See the "rf-auto-acquire" command for more details.\*

#### *anchor=yes or no*

Some network applications have the characteristic that the traffic to all radios is originated at a single node in the network. That same node is also the destination of all traffic transmitted by all other radios. This is the case for an Internet Access application for example. For these applications this special node should be designated as the "anchor" (only one node in the network should be the anchor). The anchor node enforces the receive flow rates that are specified with the "min-flow-rate" and "max-flow-rate" commands for each radio.

It is generally more efficient to make the anchor node the same as the root node although it is not necessary to do so.

### *location="ASCII string"*

Optional parameter to define the location of the node. This field is displayed in the "Displayconfiguration" output and also reported through SNMP. This field is used for information only.The location string can be up to 25 characters with no spaces. If spaces are desired, you may include the whole string in quotation marks.

### *contact="ASCII string"*

Optional parameter to define the contact for maintenance purposes. This field is displayed in the "Display-configuration" output and also reported through SNMP. This field is used for information only. The contact string can be up to 25 characters with no spaces. If spaces are desired, you may include the whole string in quotation marks.

## Examples:

## **>node net-id=2754 name=bank type=leaf location="wall street" contact=964-5848**

## single-node-reboot-timeout

### *timeout-sec=30..3600*

After power up, a non-root radio attempts to get attached to a parent radio by responding to a "new node poll" transmitted periodically by the root and repeater radios. If a radio fails to get attached (or drops an existing attachment), it will perform a complete reset after the timeout specified in this command.

Similarly, if a root radio has no children for the timeout specified by this command, it will perform a reset.

This feature is useful if a command is issued to a remote radio changing its parameters in such a way that breaks the link to its parent. In that case the remote radio will drop its attachment to the network, wait for the "single -node-reboot-timeout" and then perform a reset. As a result, the radio reverts to the saved configuration, allowing it to get reattached to the network.

Examples:

### **> snrt 60**

rf-auto-acquire (available at leaf node in auto-acquire mode only)\*

*sample-time=10..2550 attach-rssi=-100..0 drop-rssi=-100..0 stable-ripple=0..100 drop-counter=0..255 stable-counter=0..5*

A radio configured as an auto-acquire leaf will automatically scan the RF environment for the strongest parent from a list of candidates, and then will attempt to attach itself to that parent. Additionally, an auto-acquire leaf can be configured to drop a link to a parent if the RSSI of that link is below a defined threshold. The "node type=auto-acquire" feature is only available as a license key feature. When a radio is converted from a normal leaf to an Auto-Acquire leaf via license command, the radio should be rebooted and the "load-config factory" command must be issued after the conversion to assign default to the parameters associated with the new node type.

To configure the candidate channels to search for a parent, use the command "rf-from-parent chx=yy chx-ant=z" (see command rf-from-parent).

The following describes the commands to set the criteria used for attaching and detaching from a parent.

Sample-time sets the time between attempts to scan the RF environment for a suitable. This time is in milliseconds.

Attach-rssi sets the RSSI (in dBm) at which a candidate node is suitable for attachment.

Drop-rssi sets the RSSI (in dBm) at which a link should be dropped.

Stable-ripple sets the range (in dB) within which an RSSI reading is considered to be stable.

Drop-counter sets the number of sequential readings with an RSSI below the drop-rssi level after which the link should be dropped.

Stable-counter sets the number of sequential readings within the stable -ripple range above the attach-rssi level, after which a candidate should be attached.

#### **> rf-auto-acquire drop-rssi=-75**

## rf-from-children

*ch-on-b=5..35 ch-on-a=5..35*

> This command is sent from a parent radio and configures the channel to be received by this radio's children. The parent radio can be set to receive the children transmissions on either the A or B port or both. The selected channel number is passed to the children in the "new-nodepoll" packets.

During installation, use the spectrum analysis command to determine the local interference seen by antenna B. Then select a channel based on the noise/interference levels reported.

Examples:

```
> rf-from-children ch-on-a=15
> rffc chob=25 choa=15
```
## rf-from-parent

```
ch1=5..35 
ch1-ant=a-antenna or b-antenna or none 
ch2=5..35 (auto-acquire mode only) *
ch2-ant=a-antenna or b-antenna or none (auto-acquire mode only) *
ch3=5..35 (auto-acquire mode only) *
ch3-ant=a-antenna or b-antenna or none (auto-acquire mode only) *
ch4=5..35 (auto-acquire mode only) *
ch4-ant=a-antenna or b-antenna or none (auto-acquire mode only) *
debug=0 or 1
speed-mbps= 1, 2, 5.5, 11
```
### *power-dbm=0..23*

This command configures the channel, speed, and transmit power used in the RF transmissions from the parent to this node. When the radio gets attached to the network, it passes these values to the parent, which will use them in all future RF transmissions to this radio.

When the debug command is set to "1", (or enabled), debugging of the parent acquisition is enabled. If the serial console is connected, the result of the parent search is automatically sent to the serial port every 15 seconds until a parent is found. The search result shows the candidate parent and the associated NNP RSS strength. If Telnet or ECON issued, the command "display-scout" command must be issued. The debugging capability allows the adjustment of the parent acquisition process to suit the existing field environment.

Note that in the normal mode, for the radio to get attached the channel selected by this command must match one of the two "new node poll" channels of the parent. See commands rf-nnp-1 and rf-nnp-2.

Example:

**>rffp ch=15 sp=2 po=10**

#### **Auto-Acquire mode \***

In the auto-acquire mode, additional commands become active. When in this mode, you must configure channels to search for a parent. Up to four different channels can be selected to search for a parent using either one or both of the antenna ports. Note: to configure more than one candidate channel, they must all be setup in the same command line.

Example:

**> rffp ch2=1 ch2-ant=a > rffp ch2=1 ch2-ant=a ch3=25 ch3-ant=b ch4=35 ch4-ant=a**

rf-nnp-1

*channel=5..35 power-dbm=0..23*

> A node configured as a root or repeater periodically transmits "new node poll" (NNP) packets in one, or optionally two, channels. Nodes that are not yet in the network respond to these poll packets in order to get attached.

This command configures the channel and power used for transmissions of NNP packets (the speed is always 2 Mbps). NNP transmissions in a second channel can be turned on using the "rf-nnp-2" command. Note that the children of this radio must have the "rf-from-parent" channel match one of the two NNP channels.

Once a node is attached to the network, the speed and transmit power for the RF links between this node to the child are configured, at the child radio, with the "rf-from-parent" and "rf-toparent" commands.

Examples:

### **> rfnnp1 ch=15 po=18**

## rf-nnp-2

### *channel=5..35 power-dbm=0..23 enabled=0* or *1 antenna=a-antenna* or *b-antenna* or *none*

A node configured as a root or repeater periodically transmits "new node poll" (NNP) packets in one, or optionally two, channels. Nodes that are not yet in the network respond to these poll packets in order to get attached.

This command configures the optional second New Node Poll channel and power used for transmissions of NNP packets (the speed is always 2 Mbps). The "enable=0 or 1" parameter allows the transmissions in this second channel to be turned off or on. Because the parent radio can transmit two NNPs, any children radios can have a choice of two receive channels. Note that the children of this radio must have the "rf-from-parent" channel match one of the two NNP channels.

Once a node is attached to the network, the speed and transmit power for the RF links between this node to the child are configured at the child radio with the "rf-from-parent" and "rf-toparent" commands.

The root can use both the A and B antenna for communications with its children. This allows the root to be deployed with two antennas covering different sectors, but still using a single node. Communications for the two antennas are separated in time so there is not inter-antenna interference. To use the dual port mode, new node poll 2 must be enabled and antenna "a" is selected. To insure that the child radios attach to the correct antenna, the transmit channel of new node poll 2 should be offset from the channel at new node poll 1. A channel separation of 1 should be sufficient to prevent cross attachment.

Examples:

## **> rfnnp2 ch=35 po=18 en=1**

# rf-root-feature (available at root node in auto-acquire mode only)\*

#### *number-children= 0..255 nnp-delay=0..255*

This command controls how many children can attach to a root and the time between when a link is dropped and when the root will start sending out new node polls again. This command can only be accessed if the "Auto-Acquire" license key feature is enabled.

To set the maximum number of children a root radio is allowed to have before it will stop sending out new node polls, use the parameter *"number-children=x"* where  $x$  is the maximum number of children the root will allow to attach. If *x* is set to 0, there is no limit, i.e. operates as a normal root.

To set the length of time after a link is dropped (i.e. a child is detached) during which no new node polls will be sent, use the parameter  $\omega$ *"nnp-delay=x"* where *x* with the time in milliseconds during which no new node polls will be sent. This command parameter is applicable when the maximum number of children parameter is non-zero

Example:

## **> rf-root-feature number-chidren=4 nnp-delay=16**

rf-to-parent

*speed-mbps= 1, 2, 5.5, 11 power-dbm=0..23*

The RF speed and transmit power settings for each link are always stored in the child radio. This command configures the speed and transmit power used in the RF transmissions from this radio to its parent.

Example:

> **rftp sp=2 p=16**

# **7.6 Bridge Management Commands**

Bridge management commands set and display the specific operating characteristics relating to the operation of the radios as a network.

## ethernet

### *speed=auto* or *10hdx* or *10fdx* or *100hdx* or *off*

Sets the ethernet port speed to auto-negotiate, 10Mbps half-duplex (10hdx), 10 Mbps fullduplex (10fdx), 100 Mbps half-duplex (100hdx) or turns the ethernet port off.

In installations requiring very long outdoors CAT5 cable, operation at 100 Mbps may become unreliable. For this reason the auto-negotiate setting allows only 10 Mbps half or full-duplex. For operation at 100 Mbps you need to specify that speed explicitly.

When the ethernet port is turned "off" no traffic is accepted from the ethernet port, but the radio continues to operate over RF normally. This is useful for a radio configured as a repeater, if the operator wants to turn off the user but needs to keep the service for radios downstream. Note that once the ethernet port is turned off, it can only be turned back on through an RF connection or the RS-232 console port.

### *timeout-sec=5..1800*

Sets the time the radio will retain, in its internal table, Ethernet addresses obtained from the network.

### *multi-cast-timeout-sec=5..3600*

Sets the time the radio will retain, in its internal table, Ethernet multi-cast addresses obtained from the network.

Examples:

### > **ethernet speed=10fdx timeout=100**

## packet-switch

The VIP can selectively control the blocking of multicast traffic.

## *multicast-wire=0 or 1*

This command is used to enable or disable blocking of multicast traffic from the LAN (Ethernet) port of the radio. A value of "0" will allow multicast to pass while a value of "1" will block multicast from entering the Ethernet port.

## *multicast-rf=0 or 1*

This command is used to enable or disable blocking of multicast traffic received from the RF side of the radio. A value of "0" will allow multicast to be received by the RF port while a value of "1" will block multicast from entering the RF port. This command is valid only at root and repeater nodes. When enabled, if a root receives any multicast traffic from a child radio, it will not forward the multicast over the radio's RF port, but will send it out the radio's Ethernet port. In other words, if a root receives multicast traffic from a child, it will not rebroadcast that multicast traffic to the other children in the network through RF. If a repeater receives any multicast from a child radio, it will behave in a slightly different fashion. Just like a root, it will send multicast out the LAN but block it from being sent out via RF to the other children attached to the B port, but unlike a root, a repeater will forward the multicast traffic via RF to its parent over the A port.

Examples:

## **> packet-switch multicast-wire=1**

# polling-list

## *level=1..7*

The VIP has an option that offers dynamic polling. When dynamic polling is activated, active child radios in a multi-point network are polled more frequently than less active or inactive child radios. The activity of a child radio is determined by the availability of inbound and outbound data when the parent polls that radio.

The parent maintains a list of child radios to be polled. Each child radio on the list is slotted to a level according to the activity of the radio. A child radio slotted to a higher level is polled more frequently. The default polling level is 1 that means dynamic polling is disabled. The polling level command is only valid on a parent radio such as a root or repeater.

If a child is a repeater, the repeater is always slotted to the top polling level of its parent and does not move dynamically. The number of polling levels on a repeater must be less than or equal that of its parent. For example, if a root has 3 levels, the repeater can have 3, 2 or 1 levels. If dynamic polling is disabled at the root, the repeater should not have dynamic polling enabled.

With the introduction of dynamic polling, radios on the lower polling levels are polled less frequently. Subsequently, the IP stack response, e.g. ping and SNMP queries, from less active or inactive radios may be slower than an active radio.

A general guide for selecting the appropriate dynamic polling level is that the more child radios a parent has, the lower the polling level. For example, in a network with 25 child radios, it

would not be a good idea to set the polling level to 7. In a typical multipoint network, a level of  $2 - 4$  is recommended.

Examples:

#### > **polling-list level=3**

### polling-show

#### *source=current or main or factory or develop*

The polling-show command provides a snapshot of the current polling list and the level at which each child-radio is slotted.

Examples:

#### > **polling-show source=current**

## show-tables

#### *table=radio-nodes* or *ethernet-stations* or *flow-control* or *direct-links* or *default fomat=counts* or *times*

This command displays a variety of information about the overall VINE network. The contents of the different tables are described below.

#### **default**

If the value "default" is selected or the command "show" is typed without an argument, the following is displayed. This display has three sections, listing first the current time, start time and temperature, then the radio table itself and finally statistics about the links to its direct neighbors.

#### **>show**

```
Current Time: 16:49:26.130 29-Nov-2001 PST
Start Time: 16:17:08.000 29-Nov-2001 PST
Temperature: 36C 96F
 Radio Name Address Type Route Known since
 ----- -------- ----------- ---- ----- --------------
self 2 towerA 00-00-2d-cb Repeater
parent 3 main-office 00-00-2d-b7 ROOT 3 29-Nov 16:23:40
 4 bank 00-00-2d-c3 Leaf 3 29-Nov 16:23:41
DIRECT LINKS:
 Node Name Ch Speed Pwr RSSI Km Data Dropped
 # Mbps dBm dBm Miles Pkts Pkts %
   ----- ---- -- ----- --- ---- ----- ---------- ---------- ------
 to child broadcast 25 11 18 784 
 to 3 office 25 11 18 -62 8.0 211274 0 0
from 3 office 5 11 18 -60 5.0 244245 88458 1271
```
The "Current Time" and "Start Time" are shown in the format above if the "date" and/or "time" commands have been issued, or the unit has been able to catch a Network Time Protocol packet (NTP) since it was powered up. Otherwise the Start Time shows as 00:00:00 and the Current Time displays the number of hours since the unit was powered up.

In the "radio table" there is one entry per radio in the whole VINE network. The first entry is always the radio itself and has an index of 2 (index 1 reserved for broadcast traffic). If the radio is not the root node the second entry (index 3) is always this node's parent. The remaining entries are for all other radios in the network. The "Route" column shows the direct neighbor that packets are routed to when the packet final destination is the radio entry.

The subsequent table shows statistics for the links to each of the direct radio neighbors. The data packets and dropped data packets field show the total number RF packets with the number and percentage lost. The data and dropped packets fields can be cleared with the use of the monitor-link node-clear=1 command (ref. monitor link command in section 6.7).

### **radio-node**

When this argument is used, only the first part of the "show" command is displayed, i.e., the list of all radios in the network. The table showing the directly connected radios is not displayed.

#### **ethernet-stations table**

This table can be displayed in two formats, "counts" (default) and "times".

#### **>show ethernet**

Ethernet Stations:

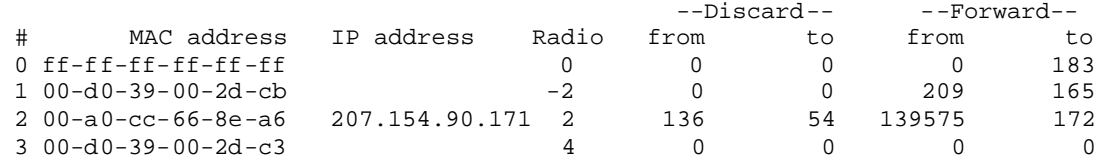

#### **>show ethernet times**

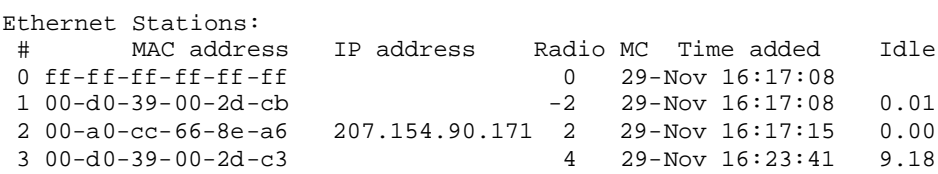

Both formats lists all the ethernet stations attached to any of the radios in the whole VINE network. The tables lists the MAC (Ethernet) address of the station, and, if known, the IP address. The "Radio" column the radio (as an index into the radio-nodes table) where that station is physically attached.

The first entry in the table tracks broadcast traffic while the second entry is always the address of the radio itself.

The "counts" format shows the cumulative number of ethernet packets that have been seen with that MAC addresses in the "source" (from) or the "destination" (to) fields. In bridge mode the radios are in "promiscuous" mode and look at all the ethernet packets in the Local Area Network. The radios "discard" the packets that are known to be local, but "forward" all other packets into the VINE RF network. These are accounted separately in the report.

The "times" format indicates whether that entry is for a "multicast" (MC) address, shows the time when the station was added to the table, and how long since that address has been seen. When the "idle" time exceeds the time specified by the "ethernet" command, that entry is deleted from the table.

## **flow-control**

The "flow-control" argument displays a table with the time the reading was taken as well as the minimum, current, and maximum Tx and Rx values.

#### **> show flow-control**

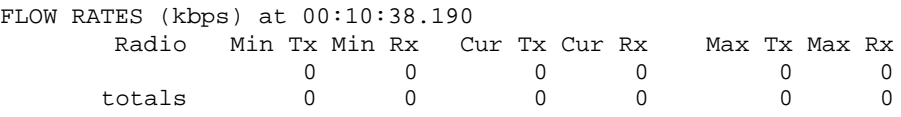

### **direct-links**

The "direct-links" argument displays only the second part of the "show default" command with the radios that are directly connected via RF.

# **7.7 Internet Protocol (IP) Management Commands**

The IP Management commands configure the radio IP protocol parameters which allow the radio to be monitored and configured through Telnet and SNMP. Refer to section 8 for a more detailed explanation on those two applications.

# ip-configuration

*address=<ip address> netmask=<string> gateway=<ip address>*

This command configures the radio IP address, netmask and gateway. The radios are shipped with a default IP address of 192.168.1.100 and mask of 255.255.255.0. Since all nodes in a VINE network are bridged together they all belong to the same "internet network". Because of this, a VINE network WILL work with all of the radios having the same IP address. However, Wi-LAN strongly recommends that the IP address of each radio be set to a unique value to prevent unpredictable behavior in any of the attached LAN's.

Example:

> **ipconfig add=207.154.90.81 netmask=255.255.255.0 gateway=207.154.90.2**

ping

*destination=<string> count=0..500 size-bytes=32..1400*

This command causes the radio to "ping" the destination address and display the results. The "ping" packet consists of an ICMP packet with a length specified by the "size-bytes" parameter. The destination is any valid IP address. When the destination host receives the packet it generates a reply of the same size. Upon receiving the reply the radio displays the round trip delay. This process is repeated the number of times specified by the "count" parameter (default to 4).

Example:

> **ping 207.154.90.81 count=10 size=100**

#### snmp

The radio runs an SNMP agent which allows up to four IP addresses to be specified as valid SNMP managers. This command configures those IP addresses and the type of access allowed. You can issue the command up to four times to specify each separate IP address manager. The radios are shipped with all entries blank. While no entries are specified, the unit accepts SNMP "get" requests from any IP address with the "public" community. Once one or more entries are specified, the radio only responds to requests from the specific IP addresses listed. This list of authorized managers is also used for validating Telnet requests.

Refer to section 8 for an overview of Network Management using SNMP and Telnet.

#### *manager=<ip address>*

Specifies one valid IP address where the SNMP manager or Telnet session will run.

#### *community=<string>*

Any string of up to 9 characters. For SNMP requests the "community" field in the request packet from this IP address must match this parameter. For a Telnet session the username entered when initiating the session from this IP address must match this string. If this parameter is not specified it defaults to "public". Note that you must always enter the "manager" IP address in the same command line that sets the "community" value.

#### *access=g* or *gs* or *gst* or *gt*

SNMP access type authorized for this IP manager. Specify as any combination of three letters: g (get), s (set) and t(trap). If this parameter is not specified it defaults to "get". Note that you must always enter the "manager" IP address in the same command line that sets the "access" value.

#### *authentication-traps=0 or 1*

Specifies whether an "authentication trap" should be generated if a SNMP request is received that can not be honored (due to invalid IP address, community or access fields). When enabled, all IP managers that have "trap" access will receive this trap.

#### *delete=1..4*

Allows deleting one entry in the SNMP table. The number 1..4 refer to the entry number as listed in the "display configuration" report.

Example:

> **snmp manager=207.154.90.81 com=support access=gst**

# **7.8 Installation and Link Monitoring Commands**

These commands are useful as installation aids and also for monitoring link statistics after the link is established.
# antenna-alignment-aid

#### *output=audio* or *off node= node-name or #node-number*

With the antenna alignment aid set to "audio" the radio outputs, through the auxiliary port, an audio signal with a pitch proportional to the Receive Signal Strengh (RSS) level of packets received from the specified node. Wi-LAN provides a special cable adapter that converts the three-pin auxiliary port connector into a standard female audio jack. Use this cable to connect the auxiliary port to a pair of standard headphones while aligning the antenna.

The node parameter selects the remote radio that the antenna needs to be pointing to. You can specify either the node name or the node number (preceded by the # character), as listed by the "show" command. In order to align antenna A (at a leaf or repeater node), set the node parameter to #3, which is always the parent radio.

In a typical VINE application antenna B is a widebeam antenna that may not require careful alignment. However, in some situations antenna B can be a directional antenna and it may be desirable to point it precisely to one of the node's children (point to point application for example). In that case set the "node" parameter to the child radio that you desire pointing the antenna B to. In this case the RF link to the child needs to be up before the alignment aid can be turned ON.

When the command to turn the audio output ON is issued, the radio displays a line indicating which antenna is being aligned. Additionally the radio plays one of two short tunes identifying antenna A or B.

While the antenna alignment is set to "audio" the RS-232 console output is not available. When the antenna alignment output is set to "off" the auxiliary port output reverts to RS-232 console.

The antenna alignment output setting ("audio" or "off") can also be saved as part of the radio configuration. When the radio powers up with the alignment set to audio, the node number defaults to #3 (parent node). This is useful to take a pre-configured radio to an installation site with no need to turn the antenna alignment ON (through a terminal) after power up.

Example:

**>aaa audio #4 >aaa off**

# display-environment

When a non-root radio is powered up it automatically performs a "monitor-environment" procedure (through antenna A and on the selected outbound channel), to identify the best parent candidate. The "display-environment" command displays a report of the environment as seen by the radio at the time it got attached to the network. Refer to the "monitor-environment" command for details about this report.

# display-scout

See "rf-from-parent" for details about this command.

# monitor-environment

### *channel=0..50 input=a-antenna* **or** *b-antenna*

The "monitor-environment" command sets the radio in receive only mode and collects packets through the specified antenna. If the channel number is not specified, the radio dwells consecutively in each of the channels that are currently specified (shown in the "display configuration" report). Otherwise it will set the receiver continuously to the specified channel.

For each packet received the radio identifies its source and whether the packet is a "new node poll" (NNP) or otherwise. While in this mode the radio refreshes a report periodically that includes, for each source, a separate line with the statistics of the NNP packets and other packets. These statistics include a cumulative count of packets received and the Received Signal Strength (RSS) of those packets.

Among all the sources that broadcast new node polls in the "rf-from-parent" channel, the radio identifies the one with the strongest signal. This is indicated with the ">>" characters in the left column of the report. When the monitor environment mode is exited (by depressing any key), the radio will first attempt to attach to that potential parent.

While the radio is in the monitor environment mode, it is detached from the network. For this reason this mode cannot be invoked from a remote radio. Additionally, a radio configured as the root is not allowed to go into monitor environment mode since this would bring down the whole network.

Example:

```
>monitor-environment ch=25 in=b
>monenv
```
# monitor-flow

This command continuously displays the ethernet data rates between this radio and all the other radios in the VINE network. It is particularly useful in applications with an "anchor" mode. In that case, performing a "monitor-flow" at the anchor, allows tracking the current data rates in the whole network. At the anchor the output also includes the information on the max and min flow rates of each node.

# monitor-link

#### *node= node-name or #node-number clear=0 or 1*

This command continuously displays RF link statistics with any of this radio's direct neighbors. The neighbor node is identified either by the node name or by the node number (as displayed with the "show" command) preceded by the # character. The statistics include, for each direction of the link, the channel, speed, transmit power, RSSI, link distance and cumulative number of packets sent and lost.

The "clear=1" parameter clears the cumulative counts in the report.

Examples:

**>monitor-link node=main\_bank02 >monitor-link clear=1**

spectrum-analysis

*input=a-antenna* or *b-antenna display=graph* or *table dwell-time-ms=0..1000*

This command performs a scan of **all** the channels in the band, dwelling on each channel for the specified amount of time (defaults to 20 milliseconds). While on each channel it measures the RSSI for that channel and stores its peak value. It then displays the data collected in a graphical or table formats (defaults to "graph").

During the test the RF input into the radio can be selected between one of the two antennas.

Note that even though the *VIP 110-24* channels are spaced 2 MHz apart, the receiver RF bandwidth is approximately 18 MHz. Therefore the RSSI value reported for each channel represents the total energy in an 18 MHz band centered around that channel. For this reason, a narrow band transmitter will show up in the spectrum analysis report as a lobe with 18 MHz bandwidth. Conversely, you do not need to find a quiet 18 MHz wide region in the spectrum analysis report to select a quiet channel, i.e., any single channel sample that shows a low "noise" level, is a good candidate to select as a receive channel.

If this command is issued remotely, the dwell time should be kept below 80 ms. This is because while a spectrum analysis is being performed, the radio does not respond to polls from the parent, or poll its children. If the command takes too long to execute, the node will be dropped from the VINE network and the report will not be received by the remote station.

Examples:

**>spectrum-analysis input=b-antenna >spa dwell=500**

test-rf-link

### *node=node-name or #node-number packet-length-bytes=1…1500 repeat-delay-ms=0…3000*

This command tests the quality of the Ethernet data transfer over the RF link(s) between any two radios in the VINE network. The radio where the command is issued initiates the test by transmitting test packets to the radio identified by the "node" parameter, which may be several hops away. The destination "node" is identified either by the node name or by the node number (as displayed with the "show" command) preceded by the # character. When the destination node receives a test packet, it checks if any packets are missing and sends a reply packet back to the originating radio.

The test packets can be of any length specified by the user (defaults to the maximum length). The "repeat-delay-ms" parameter specifies the time between packets. It defaults to zero, which result in transmitting a new packet immediately after the reply to the previous packet is

received. The radio waits up to two seconds for the reply, then declares the packet missed and restarts transmissions.

The originating radio continuously reports the cumulative count of packets transmitted, missed packets at the remote radio and missed packets on the reply link (cumulative count as well as a percentage of the total), and turn around time statistics (minimum, maximum and recent average).

To stop the test, press any key.

Examples:

```
>test-rf-link node=#4 packet-len=100 repeat=2000
>test-rf #3
```
time-analysis

*channel=0..50 input=a-antenna* or *b-antenna display=graph or table dwell-time-ms=1, 2, 5, 10, 20, 50, 100, 200, 500*

This command measures the RSSI for a **single** channel over a period of time. Each "sample" consists of the maximum RSSI measured during the dwell time specified (defaults to 20 milliseconds). After collecting 60 samples the RSSI values are displayed graphically or numerically (defaults to "graph").

In this test the RF input into the radio can be selected between one of the two antennas.

Example:

**>time -analysis input=b-antenna >tia in=a dis=t dwell=500**

# **7.9 Event Logging Commands**

The *VIP 110-24* keeps track of various significant events in an "event log". This event log holds up to 500 events. The first 100 entries in the log are filled sequentially after power up and are not overwritten. The remaining 400 entries consist of the last 400 events recorded. All events are timetagged with system time.

Events are cla ssified in different categories from level 0 (catastrophic error) to 7 (information).

# clear-log

### *region= all-events* or *reboot-reasons*

This command clears the contents of the system event log from the specified "region". After a code upgrade it is recommended to clear the reboot reasons since the pointer in non-volatile memory pointing to the reason message may no longer be valid.

display-log

*region=end* or *beginning* or *all-events* or *reboot-reasons length=1..500 id=0..200 min-level=0..7 max-level=0..7*

This command outputs to the terminal the specified "region" of the event log. The "length" parameter specifies the number of events to output (defaults to 10). The remaining parameters provide filters to leave out specific events. If the "id" parameter is specified, only the event identified by that id will be displayed. The "min-level" and "max-level" settings allow the user to display only the events with the specified category range.

The "reboot-reasons" region of the event log consist of the last four events that that caused the radio to reboot. These events are stored in non-volatile memory. The time tag in these events is the time the radio was up since it was rebooted, not the time of day.

Examples:

**>display-log region=all >display-log region=all length=300 min-level=2 max-level=6**

### max-event

Sets the event severity level that should be saved or displayed. These two parameters are saved as part of the configuration

### *save=0..7*

Only events of the specified level or below will be saved in the event log.

### *print=0..7*

Events of the specified level or below will be output to the terminal as they occur.

Examples:

### **>max-event print=6**

# **7.10 File Utilities**

The *VIP 110-24* maintains a file system that allows multiple programs to be stored in either nonvolatile flash PROM or volatile RAM. New programs can be downloaded into the *VIP110-24* memory through the auxiliary port, through the Ethernet port, or to remote radios across RF links in a VINE network.

One of the programs in flash PROM is designated as the default program to run after reboot. On power up that program is copied from PROM into RAM and the code runs out of RAM.

Both sections of memory (non-volatile flash PROM and volatile RAM) are segregated into two "directories". The non-volatile flash PROM is called "fla sh" signifying the flash PROM and the volatile RAM is called "tmp" signifying the temporary status of the program. Use the "directory" command to view the programs loaded and whether they are in non-volatile or volatile memory.

Any program can be invoked with the command "run" without making it the default file. This is useful when upgrading the software over an RF link as a way to ensure that the new code is working correctly before making it the default.

# console-speed-bps

### *baud-rate-bps=9600* or *19200* or *38400* or *57600* or *115200*

Sets the Auxiliary port of the radio to the specified baud rate. This setting is not saved in the radio configuration, the auxiliary port always powers up set for 9600 baud.

This command is useful to speed up the download process over the auxiliary port. Before issuing the download command, use this command to change the radio console speed to the highest baud rate supported by the PC. Then change the terminal settings to match the radio speed. Issue the download command described below and initiate the transfer at the terminal.

Examples:

### **>console -speed-bps baud-rate-bps=115200**

copy-file

#### *source=filename destination=filename*

Copies the input-file into the output-file. If the memory location is not defined (flash or tmp), the command assumes the flash directory.

Examples:

### **>copy-file tmp/vip01\_02 vip01\_02**

delete-file

### *filename=filename*

Deletes the specified file from RAM or Flash PROM. If the memory location is not defined (flash or tmp), the command assumes the flash directory.

Examples:

**>delete-file filename=vip01\_03**

### directory

#### *format=short* or *full*

Lists all the files currently stored in flash PROM and RAM, their size, the sectors occupied and the MD5 checksum (full version). It also indicates which of the files is the default program. Files stored in flash PROM have the flash/ prefix. Files stored in RAM have the tmp/ prefix.

Examples:

**>directory full**

download-file

#### *source=path/filename destination=filename method=inline* or *binary*

Downloads a program file from a PC to the *VIP 110-24*.

To download a file through the Ethernet port or across RF links you need to be running the Econsole program on a PC attached to a radio through the Ethernet port. In this case the program file must be in binary or binary zip format (with extension .bin or .bz). The *path/* in the source parameter is the PC directory where the file resides. The program file is transferred to the *VIP 110-24* and is stored in the radio memory under the name specified by the destination parameter. If the destination parameter is omitted, the file will be stored in Flash PROM with the same name as the source. The download "method" to use must be "binary" (which is the default).

Example:

### **>download C:\WiLan\vip0250-03.bz**

 download the file vip02-50-03.bz from the PC directory C:\WILAN into the VIP110-24 flash/vip02-50-03

If the download is performed from a terminal connected to the Auxiliary port, the file is in ASCII format and has the extension .dwn. The download method must be "inline". The source parameter is not needed since, after issuing the command, the user must initiate the transfer of the file from the terminal.

Example:

#### **>download destination=vip0250-03 method=inline**

After issuing the command initiate the file transfer using the terminal facilities..

### run

#### *filename=filename*

Executes the specified file. The file is first copied into RAM and then the program is executed out of RAM. If the radio is rebooted or power cycled, the radio reverts back to the program

defined as the default boot program. If the memory location is not defined (flash or tmp), the command assumes the flash directory.

Examples:

## **>run vip02-50-03**

# set-default-program

## *filename=filename*

Sets the specified file as the default program to be loaded upon reboot or power cycle. Since the default program must reside in flash memory, the "flash/" prefix is assumed and is not required for the command.

Examples:

## **>set-default-program vip02-50-03**

# **7.11 Miscellaneous commands**

# date

The *VIP 110-24* will set the internal radio date and time automatically by decoding Network Time Protocol (NTP) packets in the Ethernet LAN. The "zone" parameter specified with the "date" or "time" command will then be used to display the date/time in local time. The "zone" value is saved as part of the radio configuration.

If NTP packets are not available, the user can initialize the radio date and time with either the "date" or "time" commands. The parameters for both commands are identical, but the parameter order is different. The date command can be entered as:

### > **date 16-may-2000 10:32:06**

### *date=day-month-year*

Sets the date used by the radio. The day / month / year parameter may be separated by any valid separator  $('-'')'$  etc.)

### *time=hh:mm:ss*

Sets the radio time in hours, minutes and seconds. Use colons to separate the three fields.

### *zone=zone-code* or *offset*

Sets the time zone to be used by the radio to translate the NTP time to local time. It can be specified by an offset from GMT (-0800 or +0200 for example), or as a "zone-code". The valid "zone-codes" and the respective offsets are shown below:

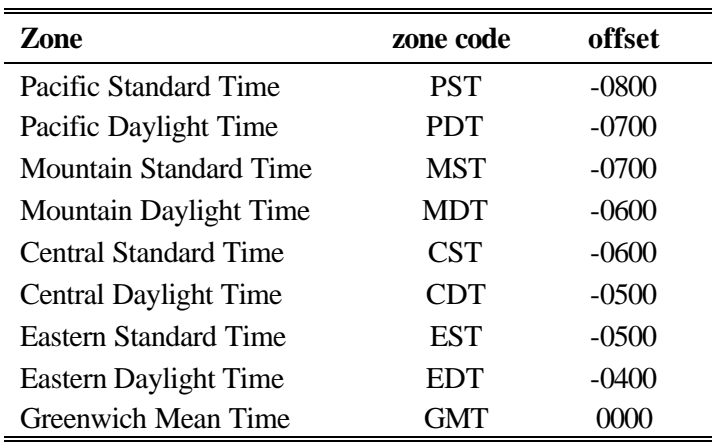

# help [command-name]

If no command is specified, displays the complete list of commands. If a command is specified it displays the valid parameter and corresponding values for that specific command.

Examples:

## **>help monitor-link**

# history

Displays the previous commands entered.

# license

### *key=< ASCII string>*

The "license" command is used to turn ON or OFF a set of optional features or capabilities. The key is a 35-character string combination of ASCII letters, numbers, and hyphens. The key must be input with the syntax as shown in the example below, including hyphens, for the radio to accept it. The characters can be input as upper or lower case.

After entering the key you must reboot the radio for the feature, enabled by the key, to take effect.

Each key is unique for a particular radio serial number and capability, i.e. a key generated to turn ON a capability on one serial number will not work on another radio.

Example:

*>***license key=02EL1-ZGZ42-G0000-00C54-81WAJ-C9BEK**

# logout

Closes the current Econsole or telnet session.

# reboot

Resets the radio causing the software to perform a complete start up sequence. This is equivalent to power cycling the radio off and on.

time

*time=hh:mm:ss date=day-month-year zone=zone-code or offset*

This command is identical to the "date" command explained above except for the order of the parameters. It allows the time and date to be entered as:

### **> time 10:32:06 16-may-2000**

# version

Displays the radio model and software version.

*VIP 110-24* Operator's Manual (rev H)

# **8 NETWORK MANAGEMENT**

The VIP radio operates as part of a network environment with many devices. Whether operated by an Internet Service Provider (ISP) or the Information Technology (IT) department of a business, there is often a need to supervise and manage the network from a central Network Operations Center (NOC). This chapter describes the features of the VIP 110-24 that are useful for this purpose.

# **8.1 Telnet**

# 8.1.1 General

Telnet, which stands for Telecommunications Network, is a protocol that allows an operator to connect to a remote machine giving it commands interactively. Once a telnet session is in progress, the local machine becomes transparent to the user, it simply simulates a terminal as if there was a direct connection to the remote machine. Commands typed by the user are transmitted to the remote machine and the responses from the remote machine are displayed in the telnet simulated terminal.

# 8.1.2 Starting a Telnet Session

In order to start a telnet session with a VIP radio you should first change the VIP default IP address to a unique value. This is done with the *ip-configuration* command described in section 6.6. This initial configuration can be done using telnet, the RS-232 console port or the ECON program.

To connect via telnet, you must start the telnet application at the local machine and establish a connection with the IP address of the VIP. If the local machine is a PC running Windows, you can start Telnet through Hyperterminal as follows:

- 1. Start the Hyperterminal application (in a typical Windows installation Hyperterminal can be found from the **Start** button under Programs/Accessories/Communications…)
- 2. From the **File** menu choose **New Connection**.
- 3. In the **Name** field enter any name you wish and press the OK button. This will open the "Connect To" window.
- 4. In the last field, titled "**Connect using**:", select **TCP/IP (Winsock)**. The fields above will change to **Host Address:** and **Port Number:**.
- 5. In the **Host Address** field, type the IP address of the VIP radio, then press the OK button. New VIP radios default to an IP address of 192.168.1.100.This should be changed immediately to another address using the "ip-configuration address=xxx.xxx.xxx.xxx" command. Multiple units on the network cannot have the same IP address.
- 6. TCP will now attempt to connect to the specified device. If successful the radio will request a login name with the prompt **login:**
- 7. Type *public* followed by the Enter key

The VIP will now display its prompt command and you may type any commands as described in section 7.

If after entering the *public* login name, the terminal displays the message "Login Failed", this may be due to the VIP being configured to be managed from only some specific IP addresses. This is explained in the following section.

# 8.1.3 Telnet Security

The remote management capability through Telnet opens the possibility for an unauthorized user to login to any VIP accessible through the Internet. The VIP configuration can be password protected with the use of the **lock** and **unlock** commands. If further security is desired you can specify up to four source IP addresses that are authorized to initiate Telnet sessions with the VIP. When configured in this way, the VIP will reject Telnet requests from all IP addresses that are not in the authorized list.

The authorized source IP addresses for Telnet are the same addresses that are authorized to perform SNMP management. They are entered using the *snmp* command described in section 6.6 and can be viewed with the *display-configuration* command. When this list is empty, you can initiate a Telnet session from any IP address with the login name *public***.** When this list is not empty, Telnet sessions can only be initiated from the listed hosts. Additionally, for each host, the login name must match the string listed for the *community* field.

If you wish to use this security feature you need know the IP address of the local machine. On a PC running Windows, one way to find its IP address is to open a DOS window and issue the command:

>ipconfig

# **8.2 SNMP**

# 8.2.1 Command Line Interface Versus SNMP

Configuration settings on the VIP 110-24 are displayed and modified using a command line interface, which can be accessed using either the RS-232 console port, the ECONSOLE program, or via a TELNET session.

In a NOC environment, there is a need for an automated monitoring system to collect on an ongoing basis information from devices in the network for three purposes:

- 1) to build an inventory of all the devices of the network
- 2) to keep track of all devices on the network and raise alarms when any device becomes unreachable (device failed, link down, etc)
- 3) to maintain statistics on traffic levels in order to implement usage-based charging, or to determine where congestion exists in the network, so that the network can be expanded to accommodate growth

Command line interfaces are not very suitable for these purposes, and the VIP 110-24 supports the Simple Network Management Protocol (SNMP) to assist in these tasks. SNMP is a simple, transaction-based (command/response) protocol, which allows a variety of third-party software products to query network devices and collect data for these purposes.

For a generic introduction to the SNMP protocol, we recommend the book "The Simple Book - An Introduction to Internet Management" by Marshall T Rose (P T R Prentice-Hall, 1994).

# 8.2.2 What is SNMP?

The SNMP protocol is described in the following documents:

- RFC1157 Simple Network Management Protocol (SNMP) ftp://ftp.isi.edu/in-notes/rfc1157.txt
- RFC1155 Structure and identification of management information for TCP/IP-based internets ftp://ftp.isi.edu/in-notes/rfc1155.txt
- RFC1213 Management Information Base for Network Management of TCP/IP-based internets: MIB-II - ftp://ftp.isi.edu/in-notes/rfc1213.txt

SNMP is a specification for the interaction (*protocol*) between the *SNMP agent* embedded in a network device, and the *SNMP manager* software running on another machine in the network.

The data provided by the SNMP agent in a network device is described by a document called the MIB (Management Information Base). **MIB-II** describes the basic information provided by all devices, and additional documents describe optional extensions for components that may not exist in most devices.

Devices may also provide non-standard MIB groups. In order for a network management system to make use of these extended features, the MIB description must be obtained from the device manufacturer and loaded into the management station.

SNMP data travels in IP packets, using the UDP port 161 for the agent, so in order to use SNMP, the device must have an IP address.

# 8.2.3 Security Considerations in SNMP

SNMP was designed before the Internet grew commercial, and the original design was not secure. Later versions intended to provide security, but grew cumbersome and complex. As a result, most devices provide secure operation in a non-standard way.

The original SNMP design as embedded in the protocol, assigns network devices to named communities. Any transactions exchanged between the agent and the manager include the name of the community to which they both belong. The agent has a list of which access rights (set, get, trap) it will grant for each community of which it is a member.

In the VIP 110-24, this has been re-interpreted: The radio has a list of up to 4 management stations from which it will accept requests, and for each one - identified by its IP address - it is indicated what access rights it is granted, and which community string it must use. Requests from all other sources are ignored. Refer to the *snmp* command in section 6.6 for details on how to configure the radio for management using SNMP..

If no management stations are listed, *get*-requests with the community *public* will be accepted and responded to from any IP address.

# 8.2.4 Examples of Network Management Systems

Some of the most common network management systems are listed below. All of them provide many similar features, including network status displays showing key devices on a map, where the devices change color if they have alarms, and with provisions for activating a remote paging device if there is a problem.

# *WhatsUp Gold (Ipswitch Inc)*

http://www.ipswitch.com/ USD 800 (approx)

# *SNMPc (Castle Rock Computing, Inc)*

http://www.castlerock.com/ USD 900 to USD 2700 (approx, depending on options)

### *OpenView (Hewlett-Packard)*

http://www.openview.hp.com/ USD 3,000 to USD 10,000 The OpenView product line has been revamped; HP is now positioning it not as a turnkey software product, but as a custom adapted application to be bought through a value-added implementation partner.

## *Multi-Router Traffic Graphing*

http://www.mrtg.org/ This is a free, open-source software, capacity planning tool.

# 8.2.5 VIP 110-24 Management Information Base (MIB)

The VIP 110-24 implements only the core MIB-II. A management station will see 3 interfaces in the *interfaces group*:

- 1 VINE bridge
- 2 Ethernet
- 3 Radio

The first of these represents the attachment of the SNMP agent to the bridged network. Only IP traffic seen by the embedded host is counted.

The ethernet device (*ifIndex=2*) represents the traffic passing through the radio's ethernet port. This is what should be tracked by MRTG.

The third device represents the wireless transceiver. If will appear as *down* if the radio does not have a working link to a neighbor (a root node must have at least one child, all other nodes must have a parent). This is useful for confirming the loss of a link. The traffic counts show all packets to and from the radio, including handshaking between adjacent radios, as well as data being relayed from this radio's children to its parent and vice versa

# **8.3 FTP**

# 8.3.1 File Transfer Protocol

As part of the standard software load, the VIP 110-24 has an imbedded File Transfer Protocol (FTP) server. An FTP server allows a user to upload and download files over the air via a secure and well known format. Since the connection is established via the radio's IP address and resides in the Application layer of the Internet Protocol Suite, an FTP session can be from any FTP client, allowing remote management of the radio. The FTP protocol is defined by RFC 959. Many good sources describing the capability of FTP can be found on web sites such as: www.faqs.org/rfcs/rfc959.html. Although the VIP does not contain the complete instruction set as described in RFC 959, it supports the most commonly used commands required to upload and download files.

# 8.3.2 Using FTP with the VIP 110-24

To start an FTP session, make sure the local machine has an FTP client installed. Any Windows based computer using WIN98 (or newer) as an operating system can access an FTP client at the DOS or Command Prompt. In addition to the command prompt FTP, several GUI based FTP programs are available, such as Ipswitch's WS\_FTP and Coffee Cup FTP.

Using a command line interface, send the command:

## ftp zzz.yyy.xx.www

where zzz.yyy.xx.www is the IP address of the radio. If an SNMP community has been set, then the login is the community string. If no SNMP community is set, then the login is "public". If a configuration password is set, then that is used as the FTP password. If a configuration password is not set, then no password is required. Once the radio is accessed, file can be downloaded or uploaded using standard FTP commands.

The VIP memory space is comprised of two directories, "*flash*" and "*tmp*". The operational code is stored in the *flash* directory. Any new software should be placed in the *flash* directory as images place in the *tmp* directory cannot be run. In addition, any software placed in the *tmp* directory is lost when the radio is re-booted.

# **APPENDIX A – Command Summary (alphabetical)**

This appendix lists all commands in alphabetical order. The table contains the functional group of the command. Further information about the command can be found in appendix B or section 7.

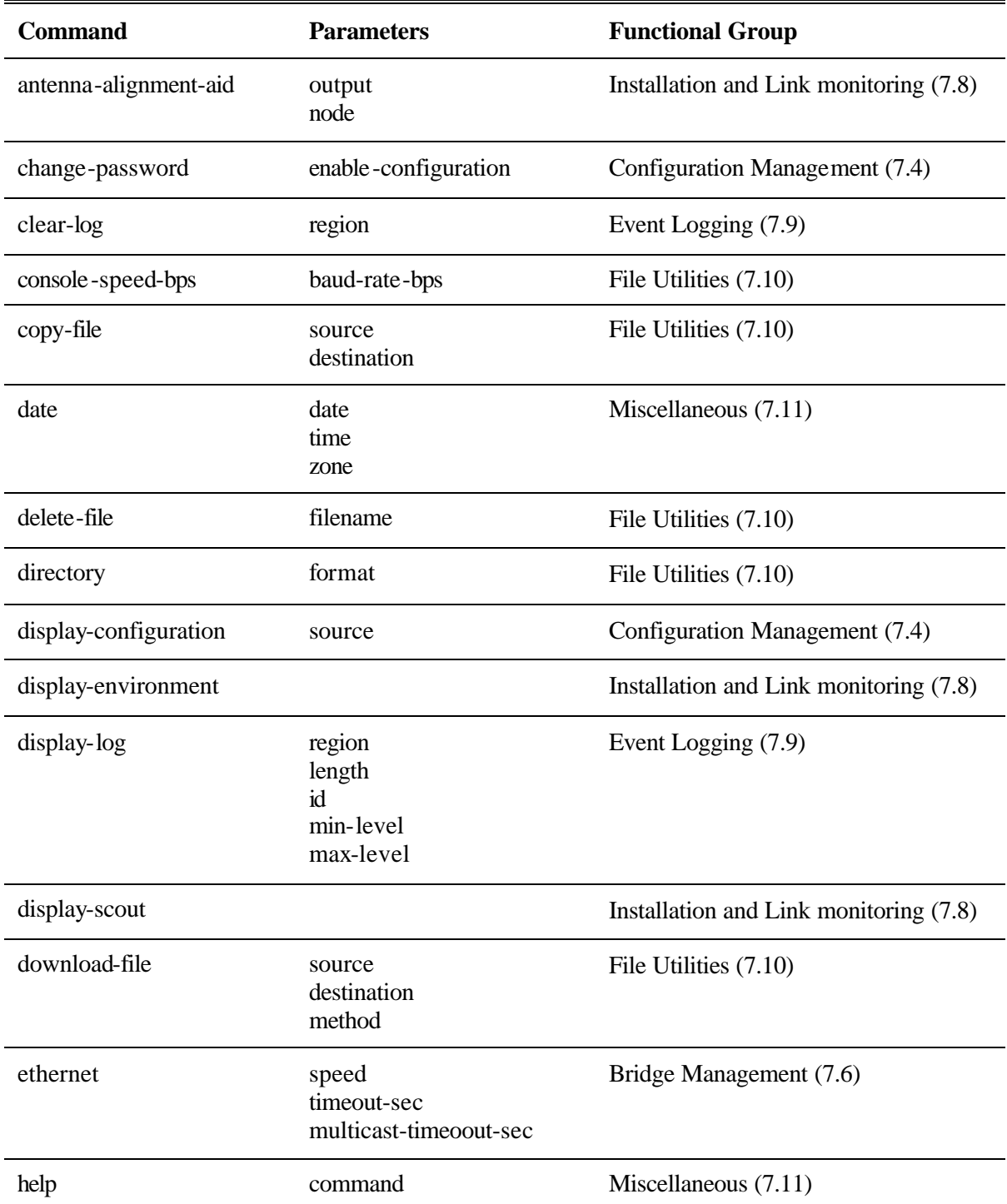

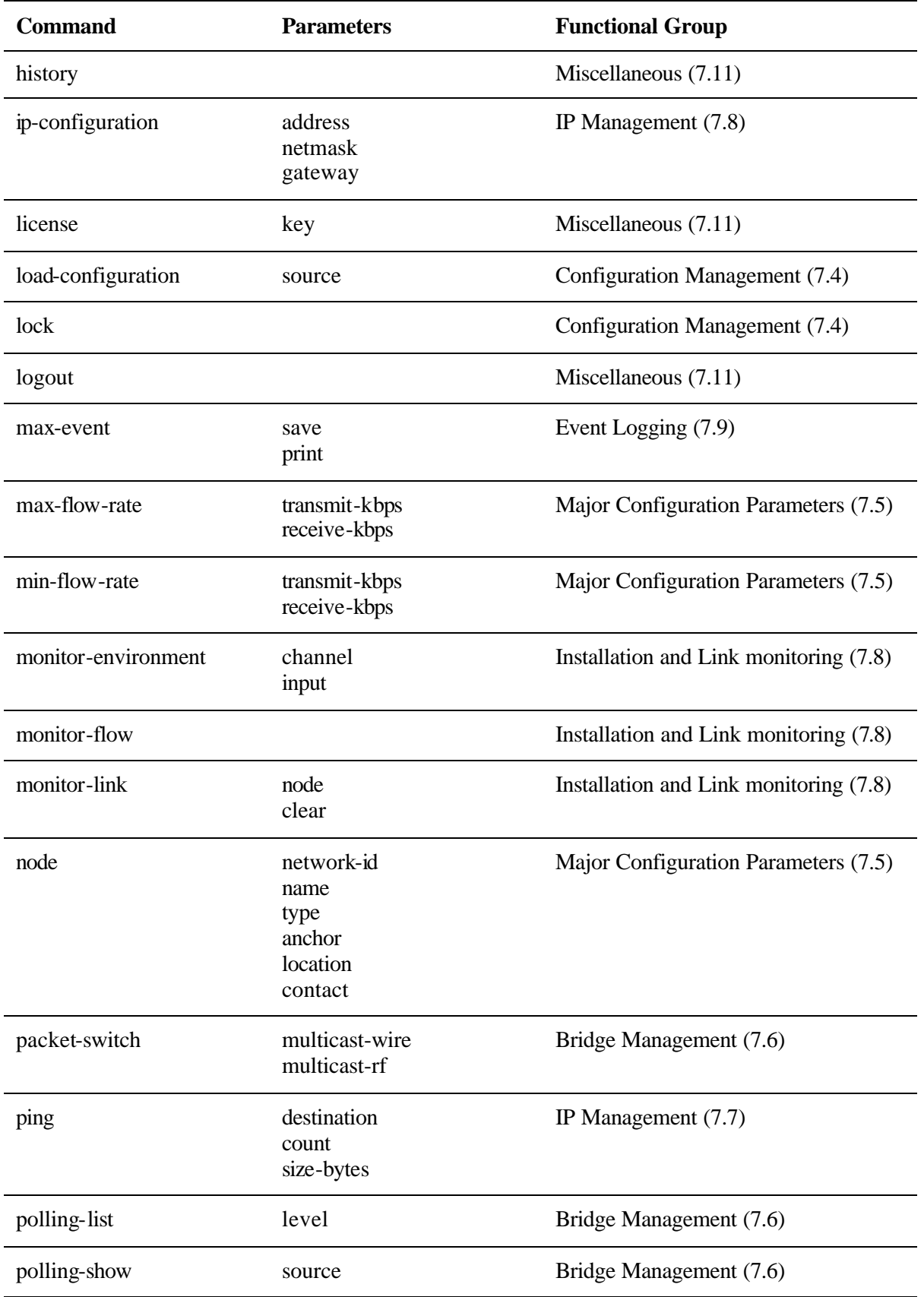

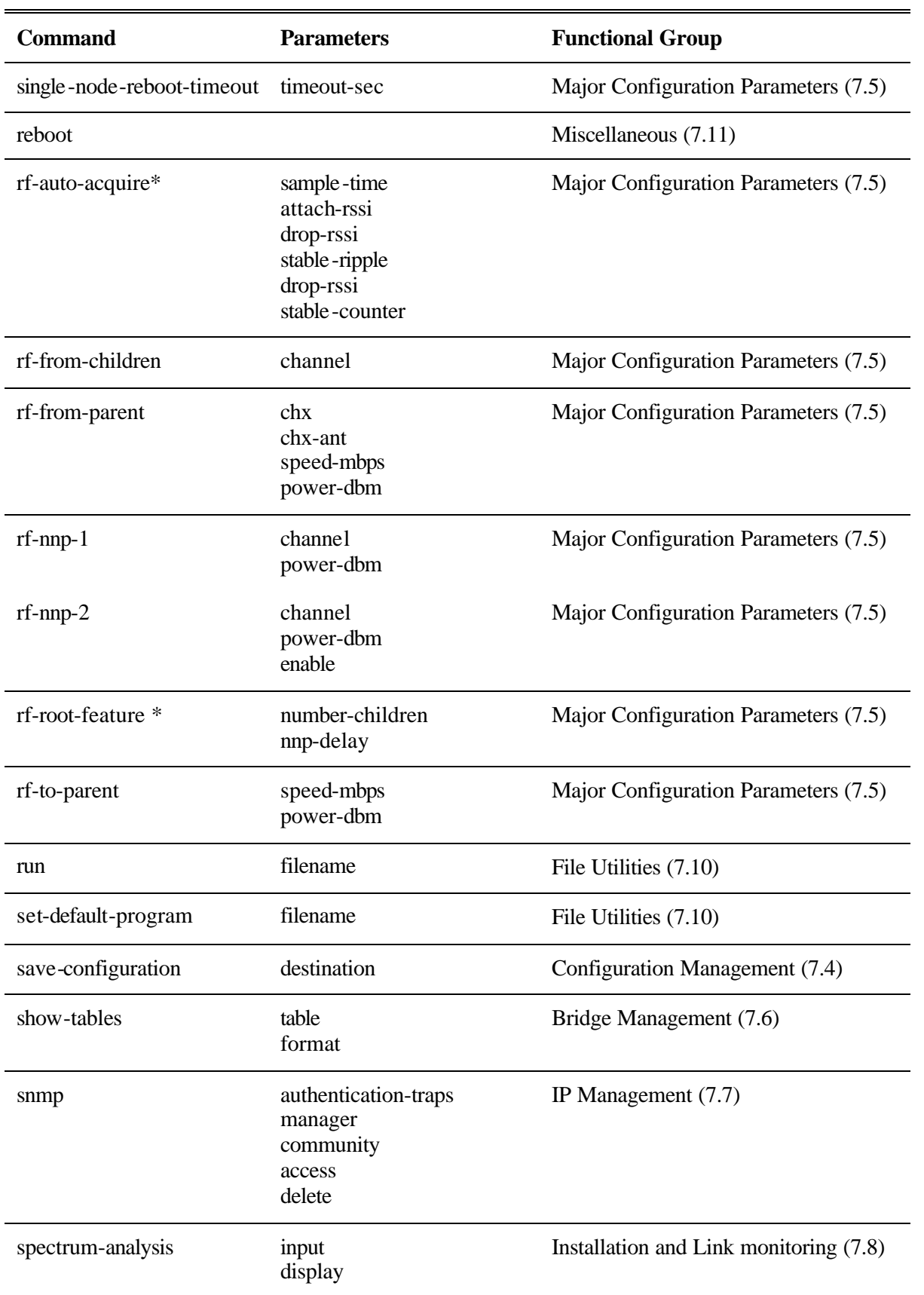

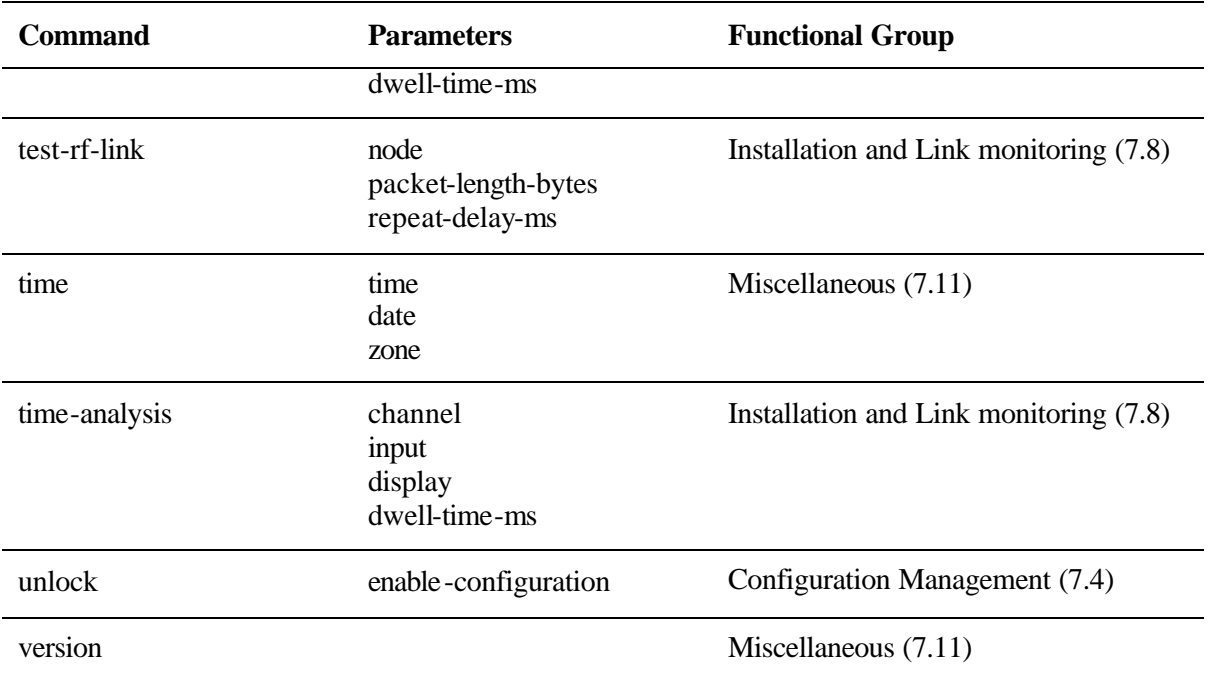

# **APPENDIX B - Command Summary (functional)**

This appendix lists all commands organized in the respective functional groups. Parameters that are part of the radio configuration are identified by having an entry under the "Factory Configuration" heading. When entering a command, if a parameter that is part of the radio configuration is omitted, the value for that parameter is not modified.

For commands that are not part of the radio configuration, if a parameter is omitted, the value for that parameter defaults to the value indicated in bold.

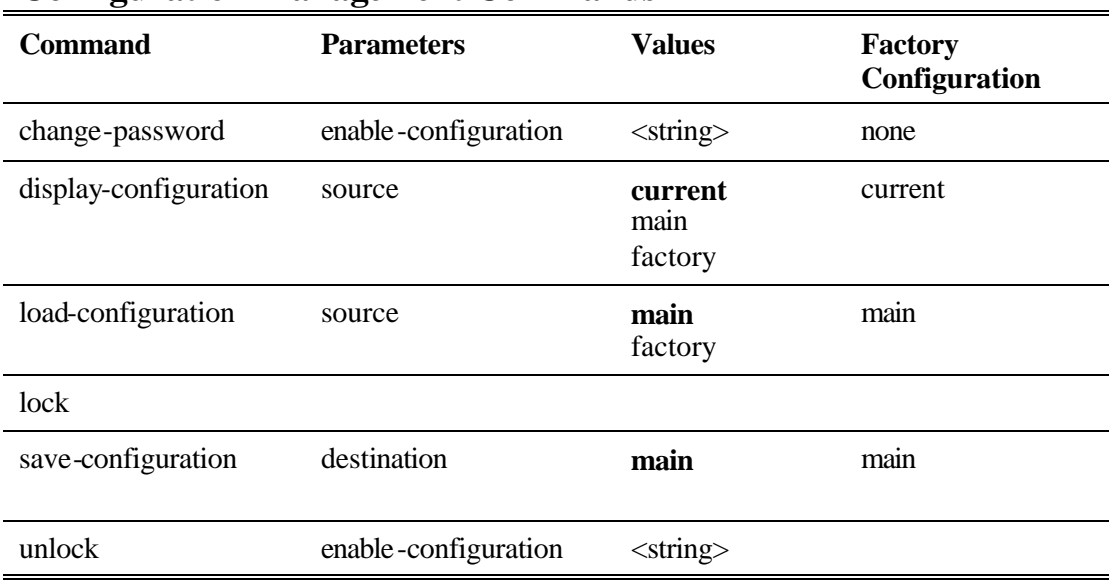

# **Configuration Management Commands**

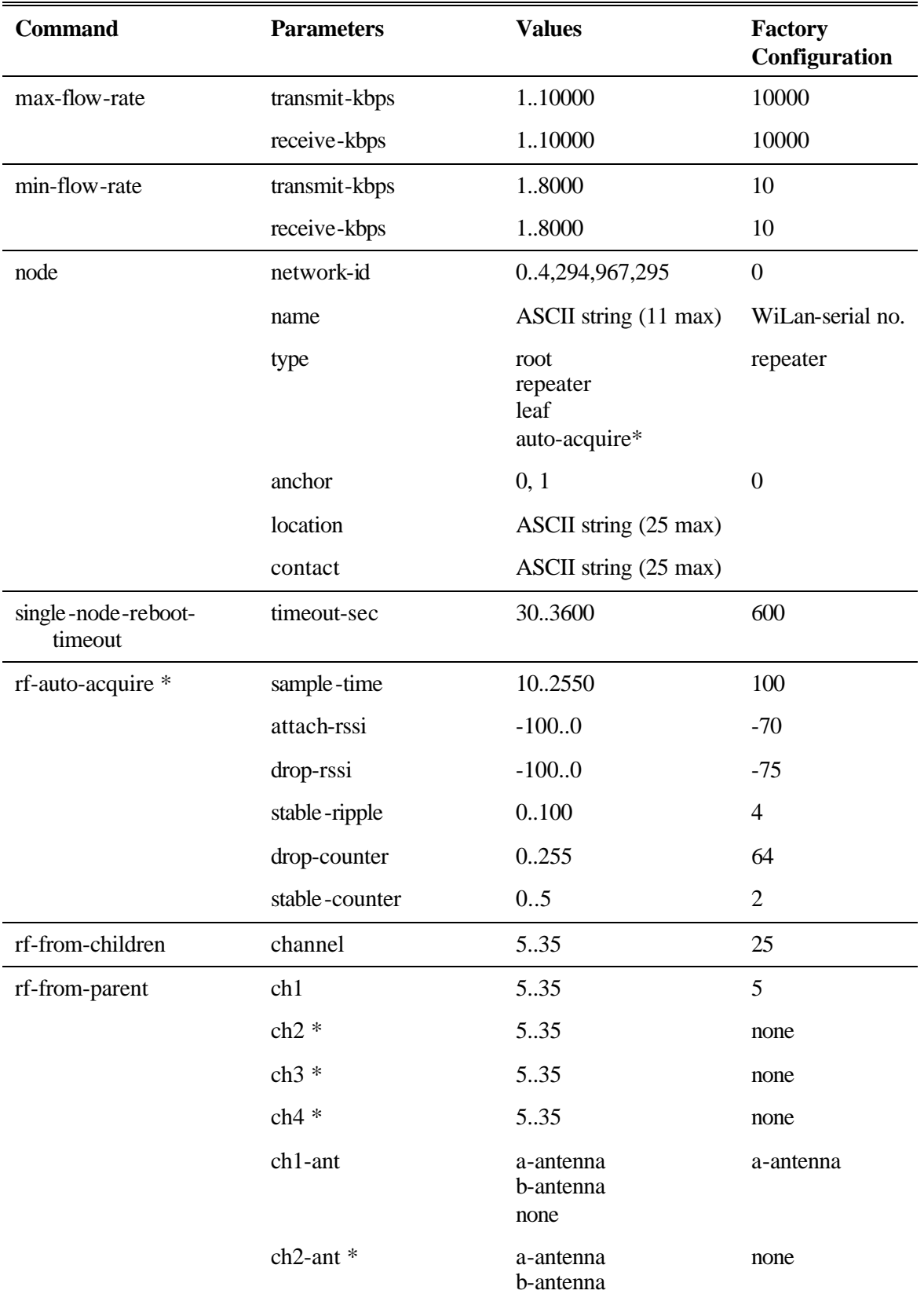

# **Major Configuration Parameters**

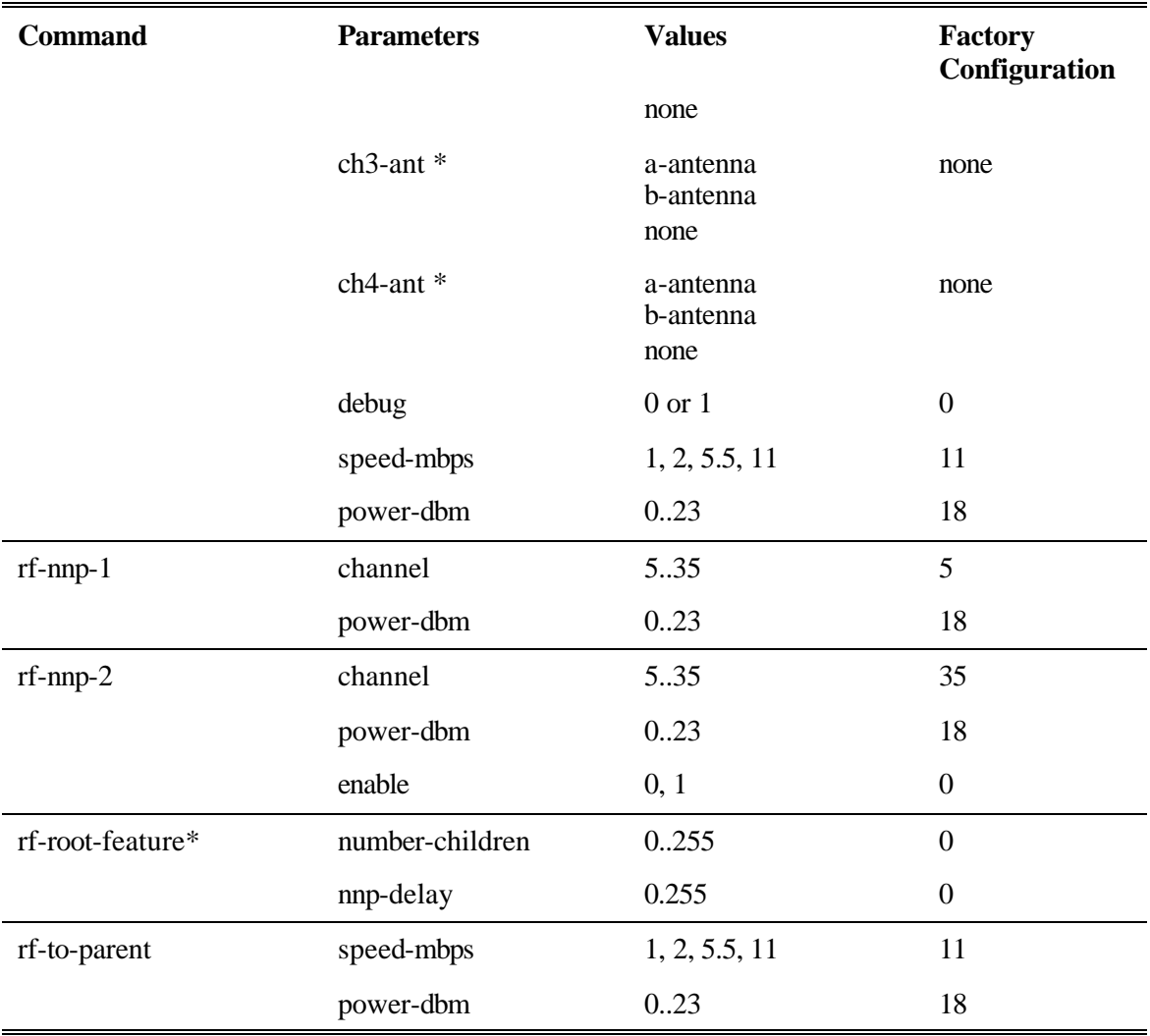

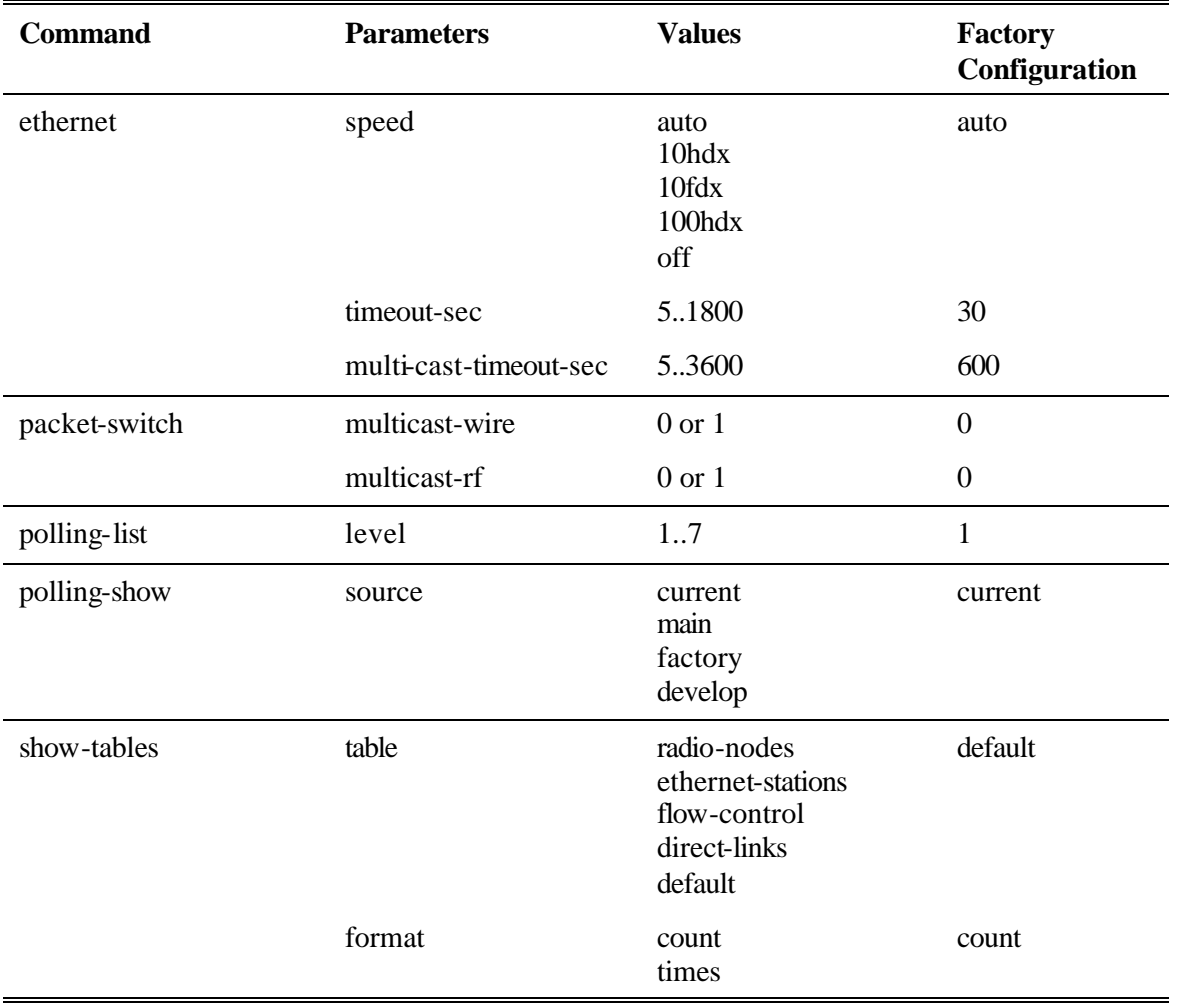

# **Bridge Management Commands**

# **Internet Protocol (IP) Management Commands**

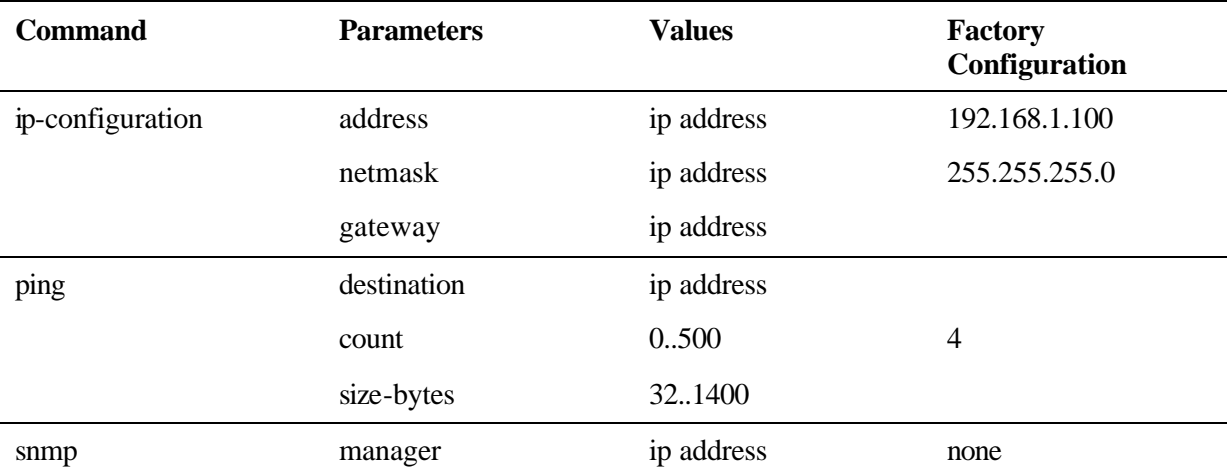

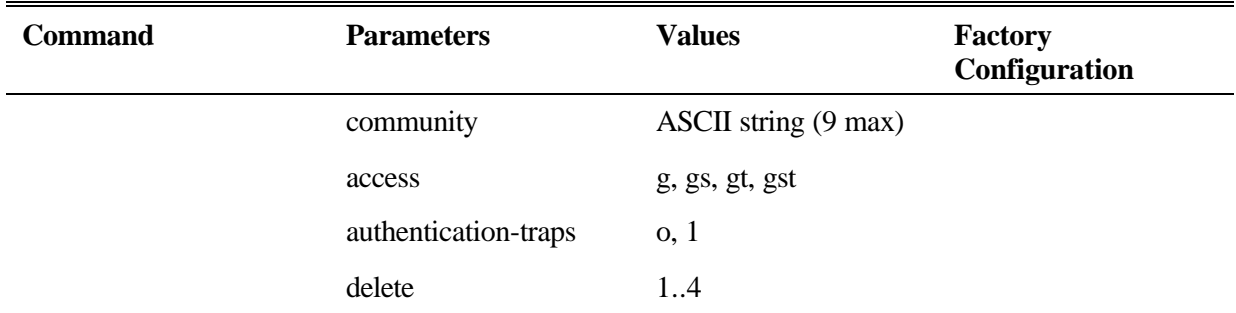

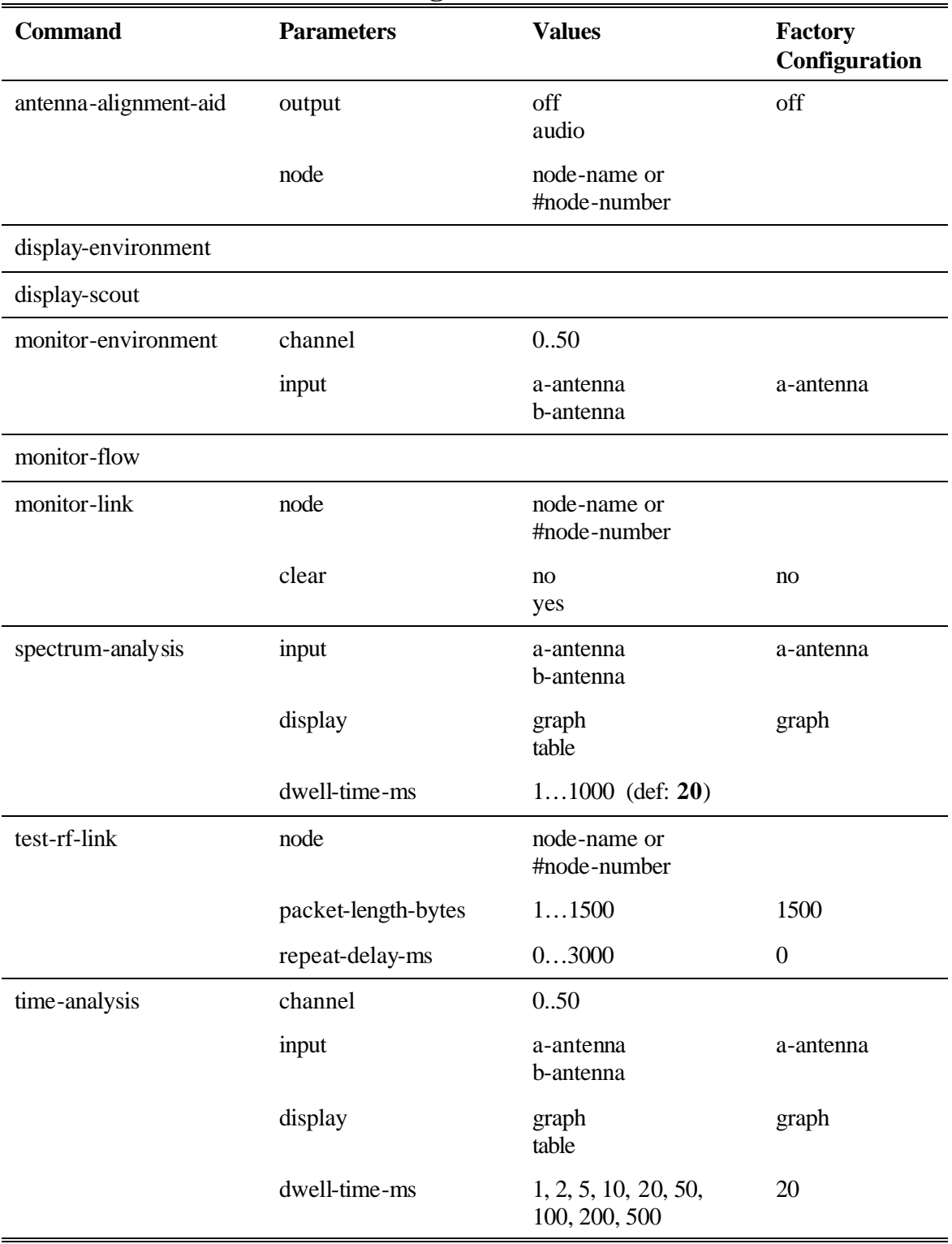

# **Installation and Link Monitoring Commands**

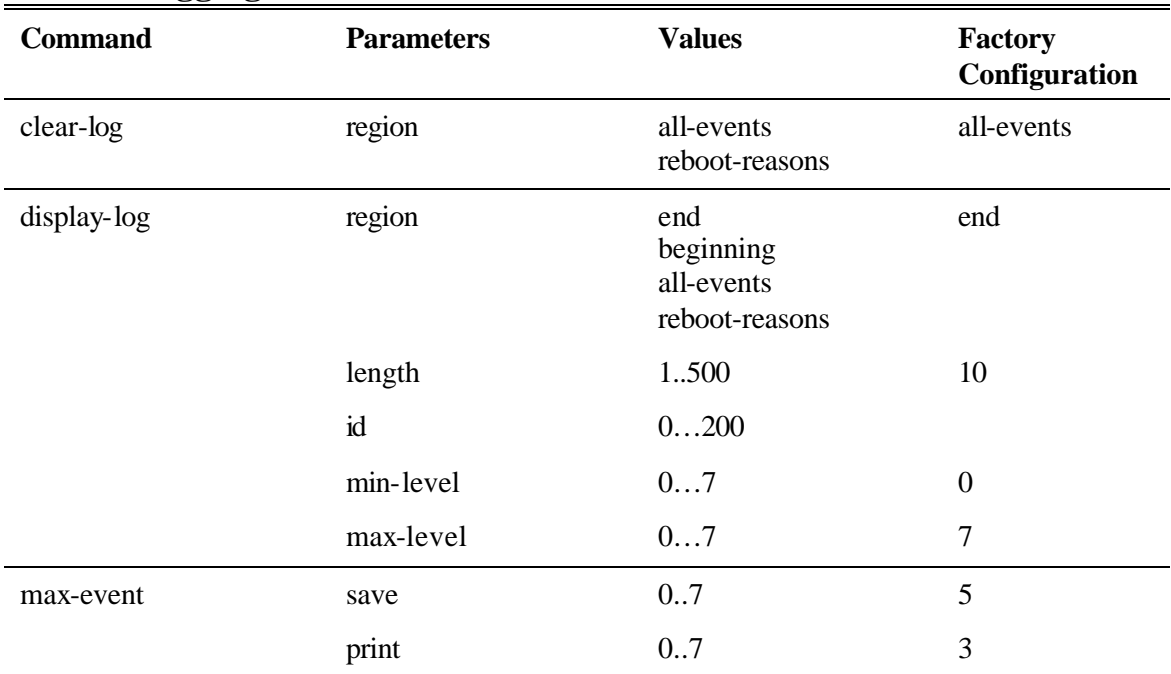

# **Event Logging Commands**

# **File Utilities**

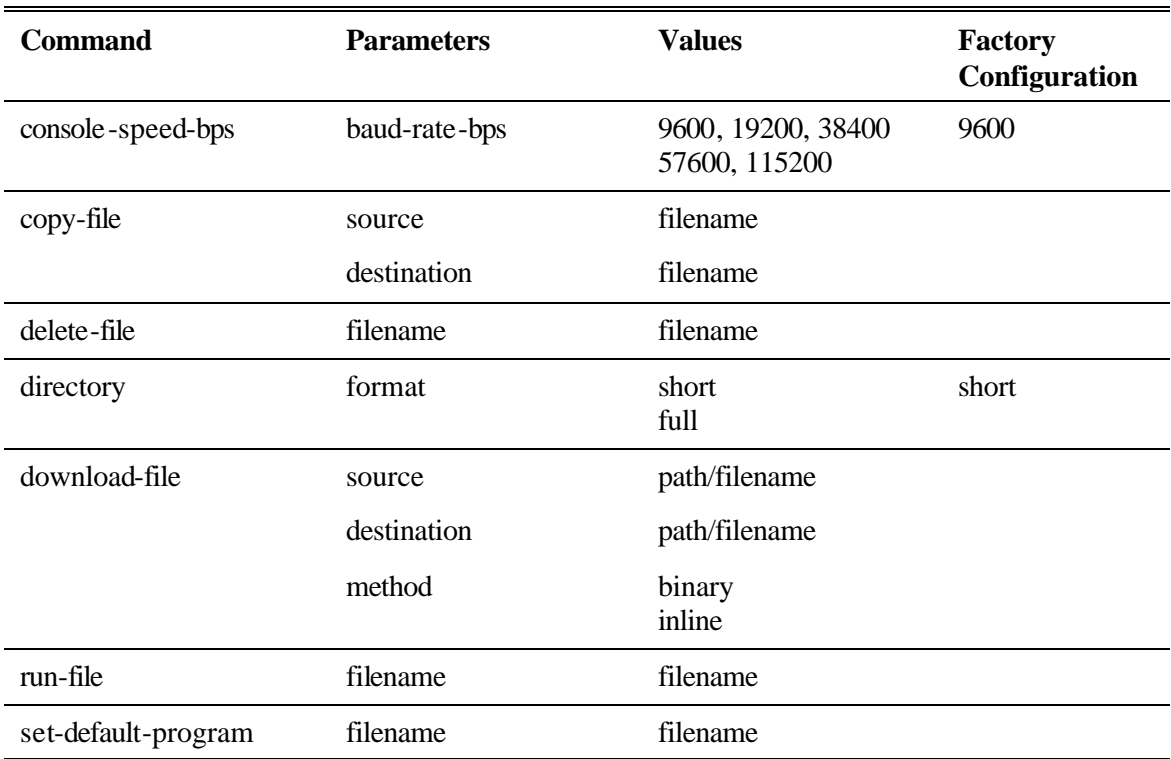

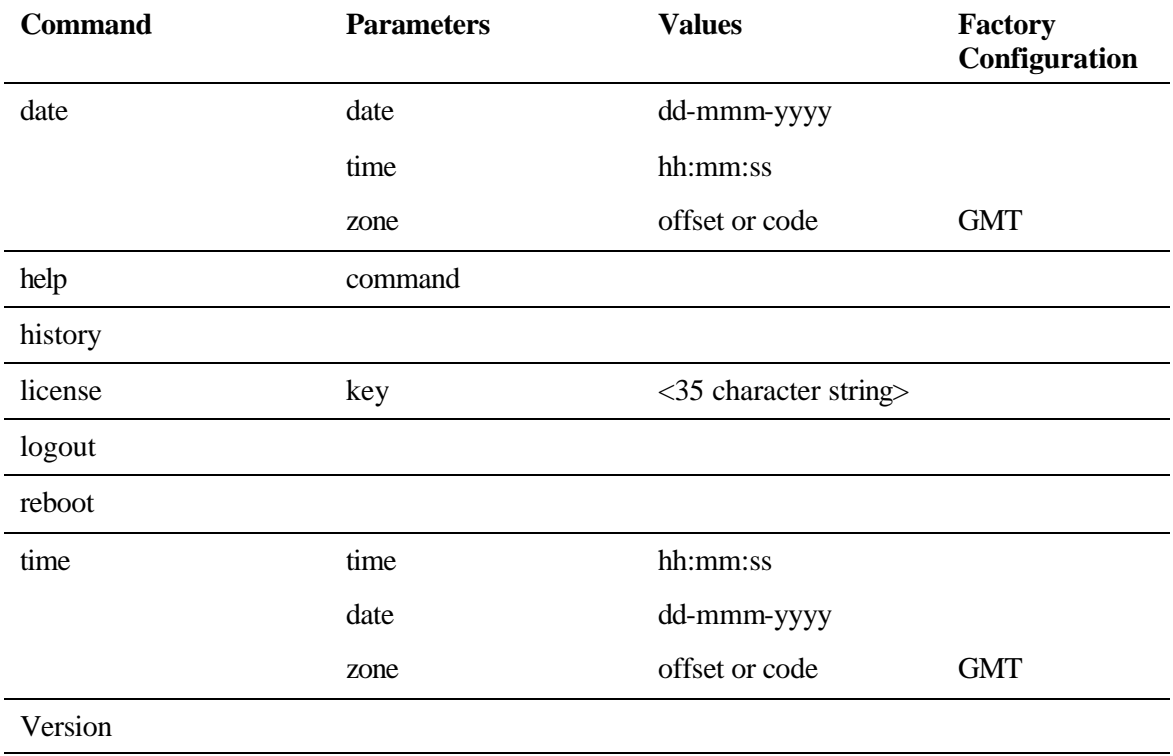

# **Miscellaneous Commands**

# **APPENDIX C - Specifications**

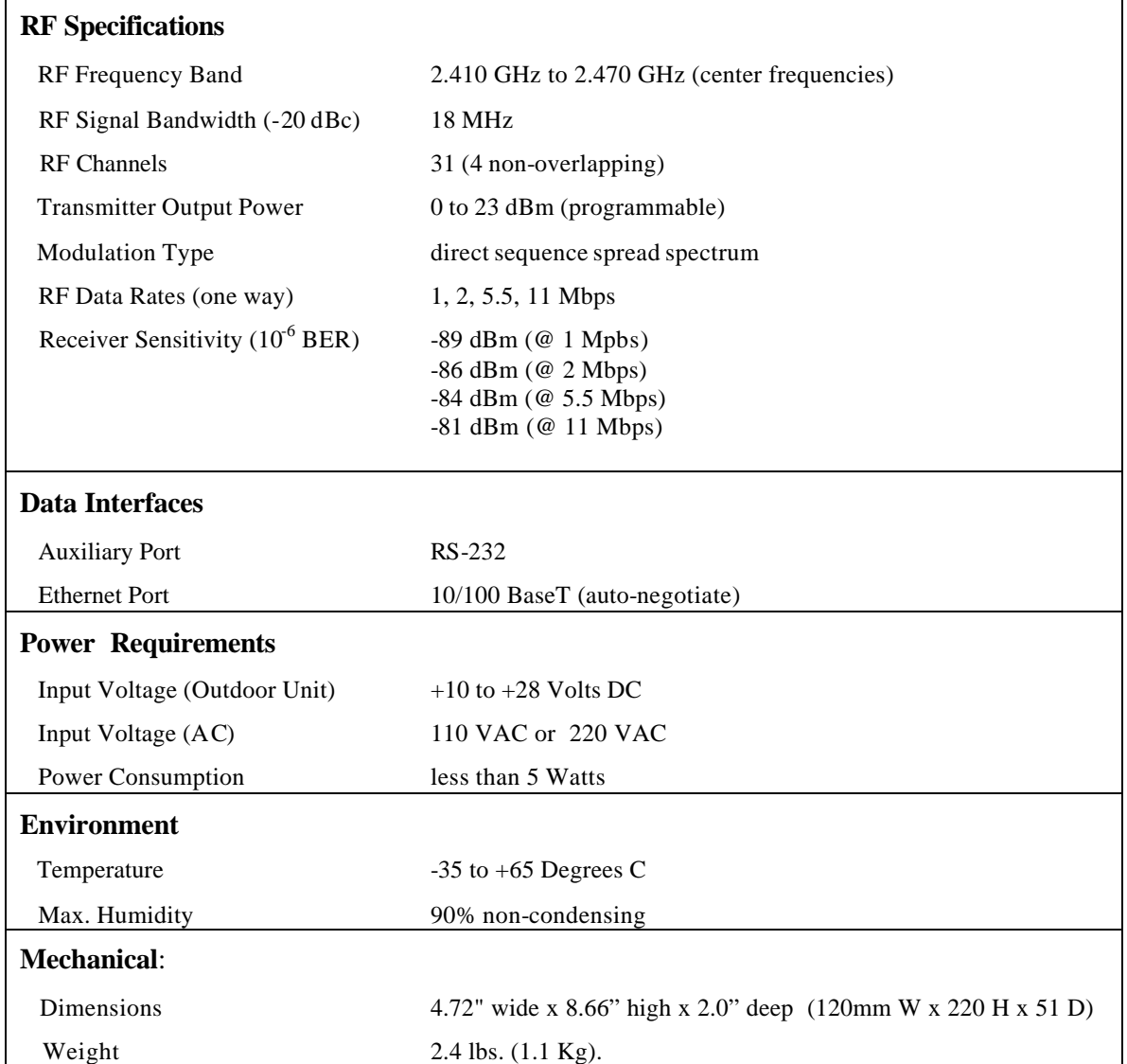

*VIP 110-24* Operator's Manual (rev H)

# **APPENDIX D – Channel Frequency Assignment**

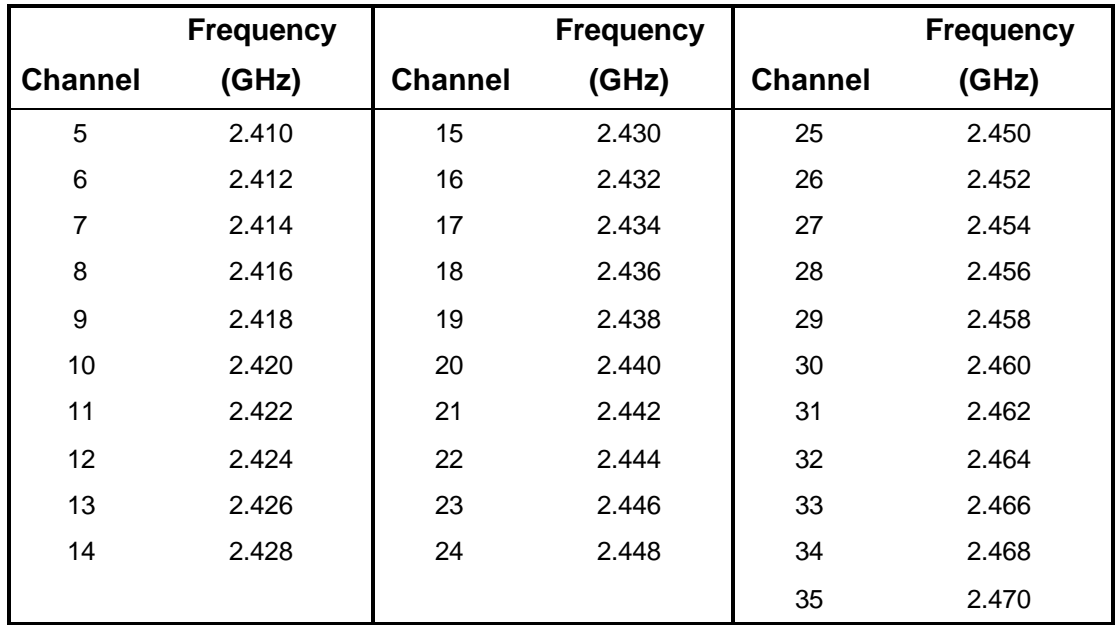

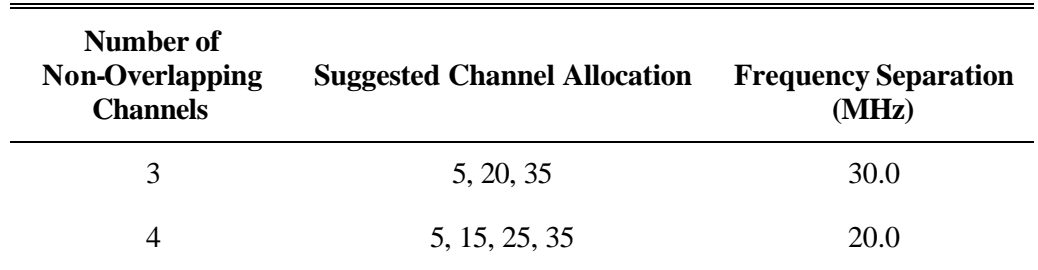

# **APPENDIX E – Ethernet Console Program**

# **EConsole v2.03 for Windows**

Copyright (C) 2003, Wi-LAN

# Short description

The ethernet console program was developed in order to accommodate the remote configuration of a radio, i.e. the configuration in cases where the physical access to the radio is not feasible, or it is cumbersome. The software consists of two parts: the client and the server. The client runs on the administrator's PC, while the server runs on the radio.

The communication is done via a TCP-like protocol. There is an acknowledgment for every packet that is sent, as well as a retransmission mechanism when a packet gets lost.

Each radio allows multiple sessions, i.e. more than one client can be connected concurrently to the same server (radio). Nevertheless, for performance reasons, it is not recommended to have more concurrent sessions than they are really needed, and definitely not more than the maximum number which currently is 4.

# System requirements

- Win95, Win98, Windows ME, WinNT, Win2000, WinXP
- NetBIOS installed
- WinPCap installed

Note: With regard to Windows NT platform, the code has been tested with versions 4.0, or newer. There is also a Linux beta version

# Installation for Windows

In order to install the WinPCap library, if not already installed, just click on the WinPCap.exe. Support and updates for this library can be found at http://netgroup-serv.polito.it/winpcap/. It is strongly suggested to uninstall older versions of the library and reboot the machine before installing the new one. NetBIOS is a software component that comes by default with all Windows system, so you don't have to install it. To start the Econsole, simply open a MS-DOS window and type *econ***.** For available command line arguments, please read the "*input arguments*" section.

# Included files

- *win\_readme.doc* The file that you are reading
- *econ.exe* The EConsole client
- *WinPCap* The Windows installer for the WinPCap library
- *input script.txt* A sample input script file, that contains a list of radio commands.

# Input arguments

You can provide the following arguments in the command line, even though none of them is required.

### Input file

There are two sources for the input commands: the keyboard, or a text file. The second option is useful when you are running the same set of commands periodically, so you want to avoid retyping them every time you want to execute them. If there is an input file in the command line, then the keyboard will be deactivated and only the function keys will be available. If the specified file cannot be found, the application will be terminated.

### example: **C: > econ -i input.txt**

Sample input file:

*help*

*# this is a comment - note that the character # must appear as the fist character time date # the following is a local command specifying a delay in seconds . delay 10 time . delay 1.5 version logout*

As you probably noticed from the above file, all the lines are interpreted as radio command, unless: a) They start with the character '#' which implies a comment

b) They start with the character '.' which implies a local command. Currently there is only one local command, namely the *delay < time in secs>*

**Important note**: All the input scripts should end with the *logout* command. Since all the commands are terminated with the new line character, there must be one command per line and after the final *logout* command you must have an extra empty line.

# Output file

When you want to capture the output of a session into a text file, you can pass the filename as an argument. If the file does not exist it will be created, otherwise it will be overwritten.

#### example: **>econ -o output.txt**

# Radio MAC address

If you are interested in a specific radio, you can pass its MAC address and let the client ignore any response from other radios. That's very handy when you are always getting connected to the same radio and you want to avoid the manual selection of a preferred one. Very useful also in case you are using scripts for fully automated procedures.

example: **>econ -r 00:78:24:22:BA:4F** 

### Radio Serial Number

The same functionality as above (see Radio MAC address) can be achieved by providing the radio serial number, instead of the radio physical address. Note that you should not include the initial UC characters of the serial number (i.e. type *11078* instead of *UC11078*)

# example:

**>econ -r 11787** 

### Local Physical Address

Even though econsole identifies the PC local physical address automatically, there are some cases in which the user wants to specify the local address on his/her own. These cases usually arise when there are multiple NIC cards with the same names under WinNT operating system. In such case, the econ might pick up the wrong MAC address, and therefore the user should supply manually the physical address as a command line argument.

# example:

**>econ -m 00:78:24:22:BA:4F** 

### Inverse Screen Colors

You can change the default settings (white texture on black background) by providing the -b option, which will change the settings to black characters on white background.

example: >**econ -b**

### Change the console window size

Currently you can specify two values, either 25 or 50. These values indicate the number of lines of the MS-DOS window.

#### example: >**econ -l 50**

# Help

Function keys, including F1, are activated after you get connected to a radio. If you want to get help from the command line, you can use the -h argument.

#### example: >**econ -h**

# *Syntax:*

econ *<argument list>* argument list = *argument list* | *argument* | *{}* argument = *-o outputfile* | *-i inputfile* | *-r MAC address* 

# *Examples*

Let's say you want to read a list of commands from the text file called in.txt, and capture the output to a text file called out.txt. You are also interested only in a specific radio with MAC address equal to 00:78:24:22:BA:4F. In that case, you will start the EConsole with the following arguments (the arguments order is irrelevent):
## **>econ -i in.txt -o out.txt -r 00:78:24:22:BA:4F** *or*

If you are reading from the keyboard, and you are simply interested in capturing the output of the session, use the following syntax:

#### **>econ -o out.txt**

Since no input file was specified, it is assumed that the keyboard will be used for input, and ALL radios will participate in the discovery process.

## Function Keys

Currently there are 6 different function keys.

- **F1** Online help gives a short description of the other function keys and the input arguments
- **F2** Active/deactivate diagnostic messages. Initially diagnostic messages are not shown, therefore if you want to see them you should press F2. Diagnostic messages include warnings, and retransmission info in order to get an idea of the connection's speed/integrity. Error messages are always shown.
- **F3** Terminates the current session and closes the application.
- **F4** Close the session with the current radio and display the results of the initial discovery phase to allow the user to connect to a new radio.
- **F5** Reverse/Restore screen settings. Initially the screen displays white letters on black background, but you can reverse it to black letters on a white background.
- **F6** -Increases the console window buffer. This introduces a side bar which enables the user to scroll up and down. Available in Windows NT Only.

## Troubleshooting & Updates

#### Common problems

1. Failed to open adapter

This usually happens when you haven't installed properly the WinPCap library, or you have and older version of it. Please visit http://netgroup-serv.polito.it/winpcap/ to get the latest version. You should also make sure that your Ethernet adapters are working properly.

### 2. Cannot find radio(s) even though they are running properly

Make sure that:

- The ethernet cables are OK
- You are getting connected to the right network segment (i.e. try all ethernet adapters)
- You are using the right MAC address. The system tries to identify the adapter physical address through some NetBIOS calls in the Win9X case, or some NDIS queries in the WinNT/Win2000 case. If NetBIOS is not installed, the econ will probably use the wrong local host MAC address. Also if there are more than one Ethernet adapter installed with the same name, this might cause problem in the WinNT case.

Resolution: Use the command line argument to specify the correct physical local address. You can see all the local physical address by executing the *ipconfig -all* command. Example: **>econ -m 00:78:24:22:BA:4F** 

3. Find a radio but not getting connected

Check if the maximum number of sessions has been reached. The maximum number of sessions on the server side is limited to four, therefore you should NOT connect to the same radio multiple times if not absolutely necessary. When the number of sessions reaches the limit the radio will ignore any new discovery messages.

Another reason might be a unreliable RF link causing a high packet loss. Since during the discovery phase there isn't any retransmission mechanism, it is quite possible that you managed to "see" the radio, but you weren't able to connect to it, because the connection request packet was lost. In such case, try to connect again.

- 4. High drop rate screen freezes momentarily connection times out
	- There are two possible causes.
	- 1. The link between the client (PC) and the server (radio) is very weak. If the packet drop rate is more than 20%, then the connection is problematic.
	- 2. There are multiple sessions opened on the same server. With many concurrent sessions the server response may be noticeably slower. Always close the session gracefully by executing the *logout* radio command, and not by closing the MS-DOS console. If the *logout* command is not issued the session at the server will remain open for an additional 15 minutes. Use the *list long* command to find out the number of open sessions.

5. If I leave the client inactive for half an hour, and try to type a new command, I get an unable to transfer packet message or I get a "session timeout - application will be closed" message.

An open session times out after 15 minutes of inactivity on the server side, and 30 minutes on the client side.

## Report a bug & Updates

Please visit htttp://www.wi-lan.com/ for more info.

## Acknowledgments

The WinPCap library was obtained from "Politecnico di Torino" and the code is distributed in binary form as part of the Econsole. The following copyright notice applies to that library.

/\*

\*

\* Redistribution and use in source and binary forms, with or without

- \* modification, are permitted provided that: (1) source code distributions
- \* retain the above copyright notice and this paragraph in its entirety, (2)
- \* distributions including binary code include the above copyright notice and
- \* this paragraph in its entirety in the documentation or other materials
- \* provided with the distribution, and (3) all advertising materials mentioning
- \* features or use of this software display the following acknowledgement:
- \* ``This product includes software developed by the Politecnico
- \* di Torino, and its contributors.'' Neither the name of
- \* the University nor the names of its contributors may be used to endorse
- \* or promote products derived from this software without specific prior
- \* written permission.
- \* THIS SOFTWARE IS PROVIDED ``AS IS'' AND WITHOUT ANY EXPRESS OR IMPLIED
- \* WARRANTIES, INCLUDING, WITHOUT LIMITATION, THE IMPLIED WARRANTIES OF
- \* MERCHANTABILITY AND FITNESS FOR A PARTICULAR PURPOSE.

\*/

<sup>\*</sup> Copyright (c) 1999, 2000

<sup>\*</sup> Politecnico di Torino. All rights reserved.

*VIP 110-24* Operator's Manual (rev H)

# **APPENDIX F – Interconnect cables**

The following section describes the interconnect cable pin outs for the radio. There are three basic types, the CAT5 data/power cable providing DC power and ethernet to the radio, the auxiliary RS-232 interface, and the antenna alignment audio interface. These cables can be manufactured by the user using the supplied wiring diagrams or may be purchased through Wi-LAN Inc.

> **Auxiliary RS-232 Cable (Wi-Lan Technologies Part Number C1064-006)**

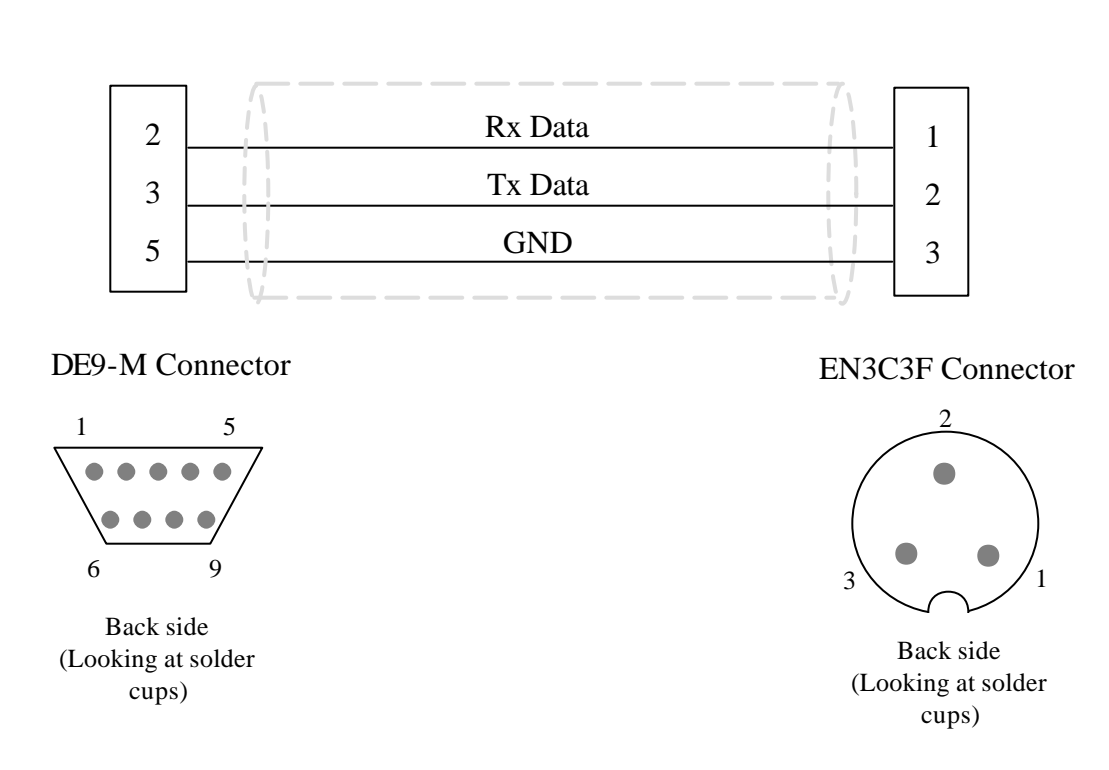

(see instructions for assembly the EN3C3F connector on the next page)

# **CAT5 Power/Ethernet Cable**

This cable can be ordered as Part Number C1062-005-XX where XX is the cable length. Connector kits containing the RJ-45 and ENC8F connectors are also available (Part Number SCK1062-005).

NOTES:

1.Colour coding conforms to EIA/TIA 568A

2.Use proper crimp tool for Item #2 connection

3.Solder the drain wire to the right bottom shield on the tab side, with the tab pointing down, of the item #2.

Make this as unobtrusive as possible.

4.Trim and fold cable shield and drain wire as per connector manufacturer's assembly instructions for item #2.

5.Do not connect the Drain wire to item #3. Trim the drain wire and shield back to the cable sheath. 6.Insure that all eight conductors reach to end of interior channel before crimping Item #2.

7.Connect wires to item # 3 as per drawing and assembly instructions

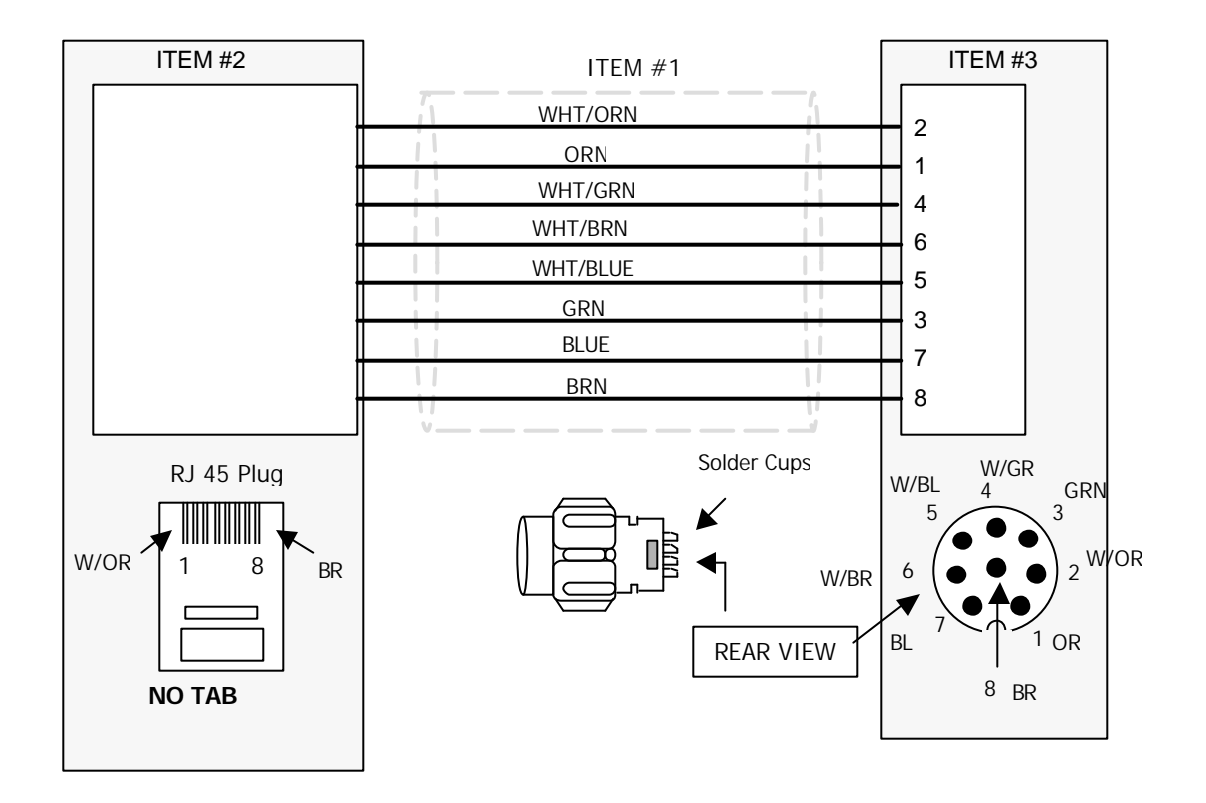

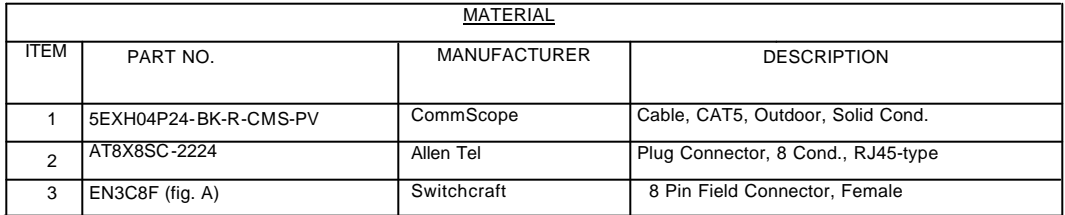

# **Instructions for assembly of the Switchcraft EN3CxF Connectors**

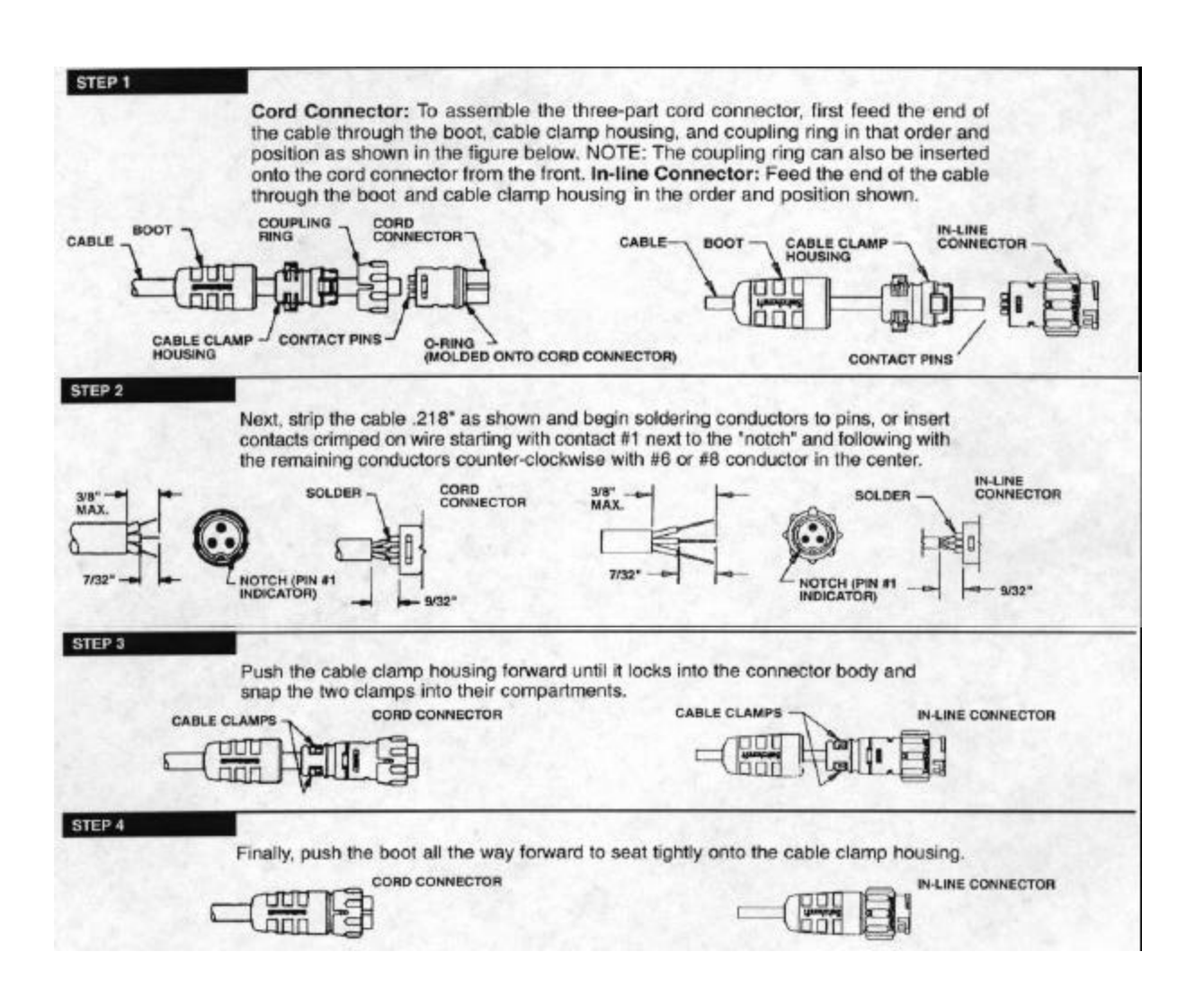

Three pin connector is shown. Use same process for 8 pin.

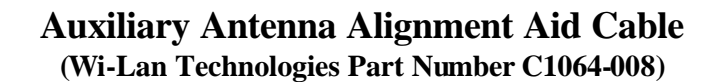

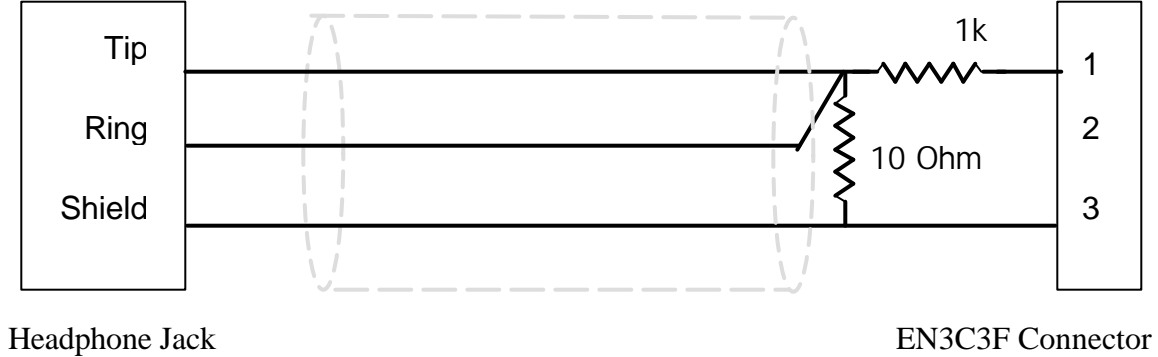